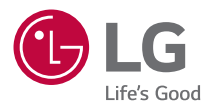

# **BENUTZERHANDBUCH LG ProBeam**

DLP-Projektor

Lesen Sie die Sicherheitsinformationen aufmerksam durch, bevor Sie dieses Produkt zum ersten Mal verwenden.

BU70QGA (BU70QGA-GL)

# **INHALT**

**2**

### **[VORBEREITUNG](#page-2-0) [TRANSPORT](#page-9-0)**

[10 Vor dem Transport überprüfen](#page-9-0)

### **[INSTALLATION](#page-10-0)**

- [11 Vor der Installation prüfen](#page-10-0)
- [11 Installationsanweisungen](#page-10-0)<br>11 Installation an der Decke
- [11 Installation an der Decke](#page-10-0)
- [12 Projektionsabstand nach Anzeigeformat](#page-11-0)
- [16 Einstellen der Schärfe und der Position der Projektionsfläche](#page-15-0)
- [18 Die Funktion Mehrfach-Projektion verwenden](#page-17-0)
- [25 Kensington-Sicherheitssystem](#page-24-0)

### **[NUTZUNG DER FERNBEDIENUNG](#page-25-0)**

- [26 Legen Sie Batterien in die Fernbedienung](#page-25-0)
- [27 Die Funktionen der Fernbedienung](#page-26-0)

### **[VERBINDUNGEN ERSTELLEN](#page-30-0)**

- [31 Anschluss an einen PC](#page-30-0)
- [31 Anschluss externer Geräte](#page-30-0)
- [33 Anschluss mehrerer Projektoren](#page-32-0)

### **[SICHERHEITSVORKEHRUNGEN](#page-33-0)**

### **[VOR DER MELDUNG EINER FEHLFUNKTION BITTE](#page-45-0)  [FOLGENDES ÜBERPRÜFEN](#page-45-0)**

- [46 Sicherheitsprüfung des Projektors](#page-45-0)
- [47 Fehlerbehebung](#page-46-0)

### **[PRÜFDATEN](#page-48-0)**

- [49 Technische Daten](#page-48-0)
- [50 HDMI/HDBaseT unterstützter Modus](#page-49-0)
- [52 Lizenzen](#page-51-0)
- [52 Information: Hinweis bezüglich Open-Source-Software](#page-51-0)
- [53 Sonstige Spezifikationen](#page-52-0)
- [54 Symbole](#page-53-0)

Dieses Handbuch wurde für die öffentliche Nutzung erstellt und kann Bilder oder Inhalte enthalten, die vom Produkt abweichen, das Sie erworben haben. Dieses Handbuch kann entsprechend den Umständen des Unternehmens Änderungen unterworfen werden.

# <span id="page-2-0"></span>**VORBEREITUNG**

Die Abbildungen unterscheiden sich möglicherweise von Ihrem Gerät.

### **Lieferumfang**

Mit dem Projektor geliefertes Zubehör ist unten dargestellt. Zubehör kann ohne vorherige Ankündigung geändert werden. Neues Zubehör kann ergänzt und altes entfernt werden.

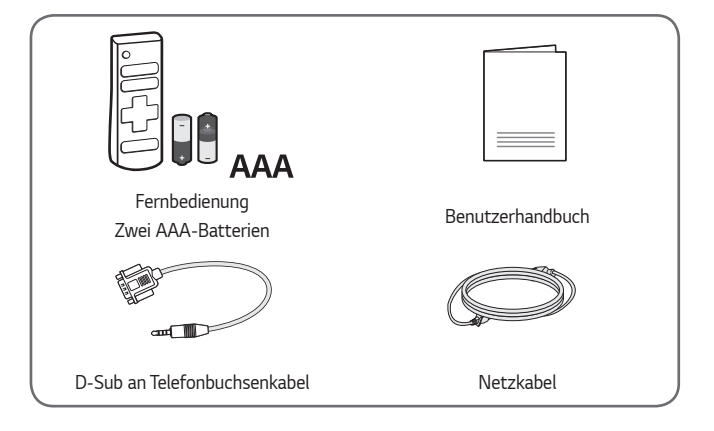

**•**  Verwenden Sie beim Verbinden eines HDMI- oder USB-Kabels oder eines USB-Flash-Laufwerks mit einem HDMI- oder USB-Anschluss ein Produkt mit einer Breite von maximal 18 mm und einer Höhe von maximal 10 mm. Falls das USB-Kabel oder das USB-Flash-Laufwerk nicht mit dem USB-Anschluss des Projektors kompatibel ist, verwenden Sie ein Verlängerungskabel, das USB 2.0 unterstützt.

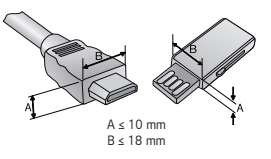

- **•**  Beim Anschluss von zwei USB-Geräten gleichzeitig sollte die Einfassung jeweils höchstens 8,5 mm dick sein.
- **•**  Verwenden Sie ein zertifiziertes Kabel mit HDMI-Logo.
- **•**  Wenn Sie kein zertifiziertes HDMI-Kabel verwenden, zeigt der Bildschirm eventuell nichts an, oder ein Verbindungsfehler tritt auf. (Empfohlene Typen von HDMI-Kabeln)
	- Ultrahochgeschwindigkeits-HDMI® /™-Kabel (3 m oder weniger)

### **Optionales Zubehör**

**4**

Die optionalen Zubehörteile können Sie in einem Elektronikfachgeschäft, in einem Online-Shop oder bei dem Einzelhändler, bei dem Sie das Produkt gekauft haben, erwerben. Optionales Zubehör kann ohne vorherige Ankündigung geändert werden.

### **Teile und Komponenten**

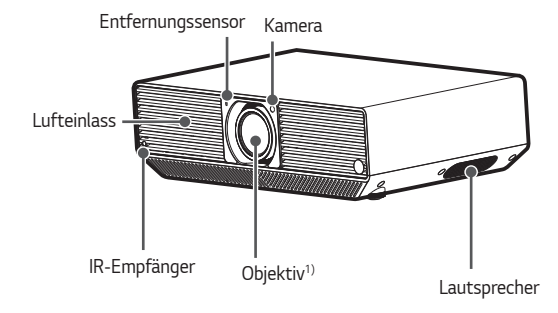

1) Berühren Sie während des Projektorbetriebs niemals das Objektiv. Das Objektiv könnte beschädigt werden. (Halten Sie das Objektiv von scharfen Gegenständen fern.)

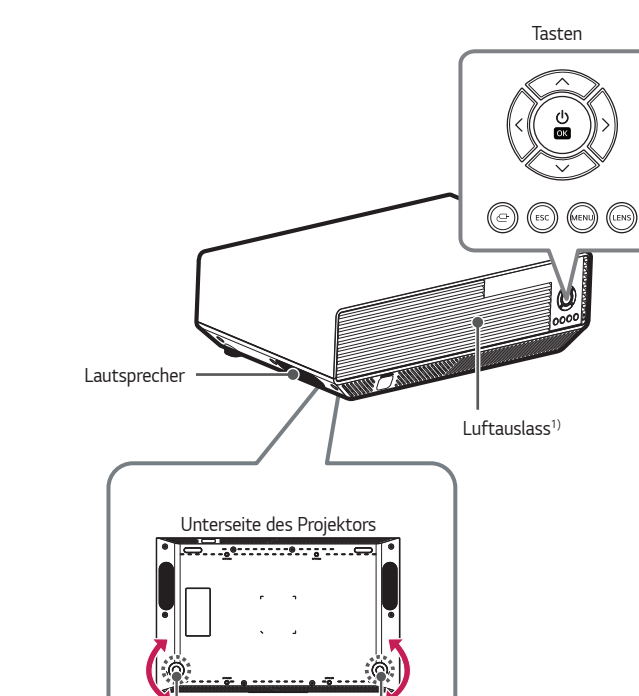

1) Halten Sie Abstand zum Belüftungsbereich, da er sehr heiß wird.

Verstellbarer Fuß2)

2) Drehen Sie den verstellbaren Fuß nach links oder rechts, um den Winkel anzupassen.

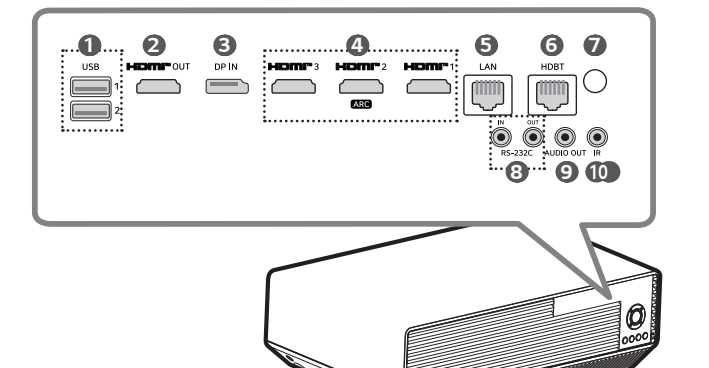

**11**<br>AC IN 电源输入

**DEUTSCH DEUTSCH**

- USB-Anschluss
- HDMI OUT-Anschluss
- DP IN-Anschluss
- HDMI IN-Anschluss
- LAN-Anschluss
- HDBT (HDBaseT)-Anschluss
- IR-Empfänger
- **RS-232C IN / RS-232C OUT-Anschluss**
- <sup>9</sup> AUDIO OUT-Anschluss
- **IR** (IR IN)-Anschluss
- AC IN电源输入 (AC IN-Anschluss)

### **Verwenden der Tasten**

Sie können den Projektor durch Drücken der Taste bedienen, oder indem Sie sie nach links, rechts, oben oder unten bewegen.

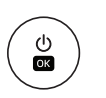

**8**

- **•**  Ein/Aus-Taste: Wenn der Projektor ausgeschaltet ist, drücken Sie die Ein/Aus-Taste einmal und lassen Sie sie los.
- **•**  Ein/Aus-Taste (gedrückt halten): Halten Sie die Ein/Aus-Taste 3 Sekunden lang gedrückt und lassen Sie sie wieder los.

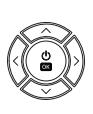

**•**  Oben, Unten, Links, Rechts, Ok-Taste: Sie können die Funktionen auswählen und einstellen, nachdem Sie das Menü ausgewählt haben. (Sie können nach oben, unten, links oder rechts gehen, um eine Funktion einzustellen oder den Zeiger zu bewegen.)

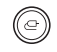

**•**  Eingangs-Taste: Schaltet den externen Eingang um.

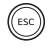

**•**  ESC-Taste: Stoppen der aktuellen Funktion.

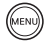

- **•**  Menü-Taste: Zeigt das Einstellungsmenü an.
- **•**  LENS-Taste: Hiermit können Sie die Funktionen [Fokus]/ [Zoom]/[V-Verschiebung]/[H-Verschiebung] einstellen.
- LENS-Taste (Gedrückt halten): Halten Sie die Taste LENS mindestens 3 Sekunden lang gedrückt, um das Menü [Automatische Bildschirm-Anpassung] aufzurufen.

## **Statusanzeigen des Projektors**

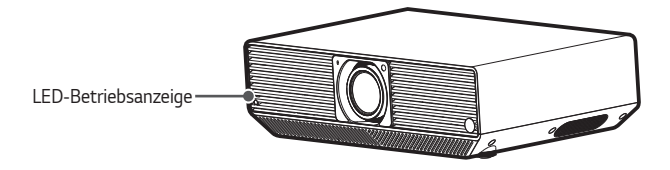

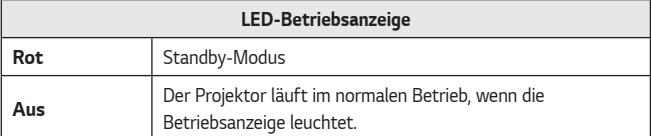

# <span id="page-9-0"></span>**10 TRANSPORT**

# **Vor dem Transport überprüfen**

Wir haften nicht für Produktschäden, die durch unsachgemäße Nutzung auftreten.

- Drücken Sie auf der Fernbedienung und am Produkt die Taste LENS.
- **2** Drücken Sie wiederholt die Tasten Hoch/Runter auf der Fernbedienung und am Produkt, bis die gewünschte Anzeige der Linsen-Bewegungssteuerung angezeigt wird.
- **3** Sie können die Funktionen [H-Verschiebung]/[V-Verschiebung] ändern. Drücken Sie die Tasten links/rechts auf der Fernbedienung und dem Produkt, um die Position der Linsen in die Mitte / nach unten zu verschieben. Transportieren Sie den Projektor erst, nachdem Sie die Position der Linsen in die Mitte / nach unten verschoben haben.

### **VORSICHT**

**•**  Wenn Sie den Projektor transportieren, ohne die Position der Linsen zu verändern, kann der Projektor dadurch beschädigt werden.

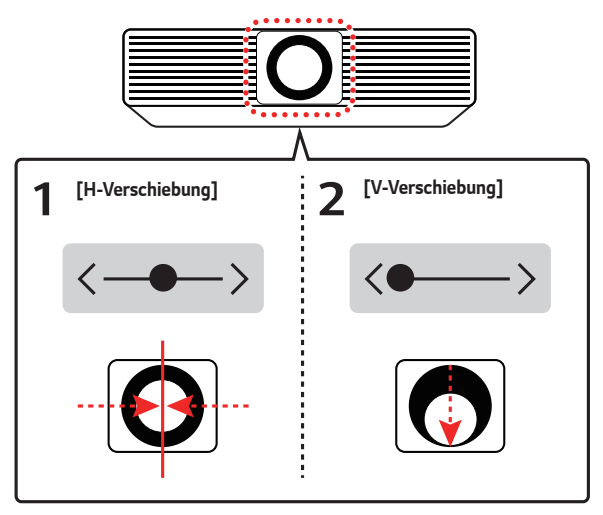

# <span id="page-10-0"></span>**INSTALLATION**

# **Vor der Installation prüfen**

Wir haften nicht für Produktschäden, die durch unsachgemäße Nutzung auftreten.

# **VORSICHT**

**•**  Achten Sie darauf, dass sich die Lichtkegel der Projektoren nicht überschneiden.

# **HINWEIS**

**•**  Es wird empfohlen, Fokus, Zoom und Linsen-Verschiebung etwa 20 Minuten nach Start des Projektors einzurichten, da das Bild möglicherweise direkt nach dem Einschalten des Projektors nicht stabil ist.

# **Installationsanweisungen**

- **•**  Sie können den Projektor in jedem beliebigen Winkel installieren. Es gibt bei der Installation des Projektors keine vertikalen oder horizontalen Einschränkungen.
- **•**  Um den Projektor mit einem Neigungswinkel zu installieren, benötigen Sie möglicherweise eine Halterung, die nicht im Lieferumfang enthalten ist.
- **•**  Bitten Sie hinsichtlich der Halterung einen Fachmann um Rat.

# **Installation an der Decke**

## **A** WARNUNG

### **Wenn Sie das Produkt an der Decke installieren, halten Sie sich an die folgenden Vorsichtsmaßnahmen, um zu verhindern, dass der Projektor herunterfällt.**

- Es wird empfohlen, das Produkt von einem Fachmann installieren zu lassen. (Wenn Sie das Produkt an der Decke installieren, ändern Sie die PJT-Moduseinstellungen des Projektors.)
- Verwenden Sie keinen Klebstoff, kein Schmierfett, kein Öl und so weiter, wenn Sie das Befestigungswerkzeug verwenden.
- Ziehen Sie die Schrauben nicht zu stark an, da der Projektor herunterfallen kann, wenn die Schrauben abbrechen.
- Standard-Schraube: M4 x 8 mm, M6 x 10 mm, 1/4-20 UNC x 5 mm (Die zu verwendenden Schraubenarten hängen vom Modell ab.)
- Empfohlenes Anzugsmoment: 5-8 kgf.cm
- **•**  Wenn Sie sich nicht an die Vorsichtsmaßnahmen halten, kann dies zu Verletzungen, zum Tode oder zu Produktschäden führen, wenn das Gerät herunterfällt.

# <span id="page-11-0"></span>**Projektionsabstand nach Anzeigeformat**

- **1** Stellen Sie den Projektor auf eine stabile, ebene Fläche neben den PC oder neben der Audio/Video-Quelle.
- **2** Stellen Sie den Projektor mit ausreichendem Abstand zur Projektionsfläche auf. Der Abstand zwischen dem Projektor und Projektionsfläche ist maßgeblich für die tatsächliche Bildgröße.
- **3** Richten Sie den Projektor so aus, dass das Objektiv rechtwinklig zur Projektionsfläche abstrahlt. Trifft das Licht nicht senkrecht auf die Projektionsfläche auf, erscheint das Bild geneigt, und die Bildqualität wird beeinträchtigt. Um die Verzerrung zu korrigieren, verwenden Sie die Funktion "Kantenanpassung".
- **4** Schließen Sie das Netzkabel des Projektors und des verbundenen Geräts an eine Netzsteckdose an.

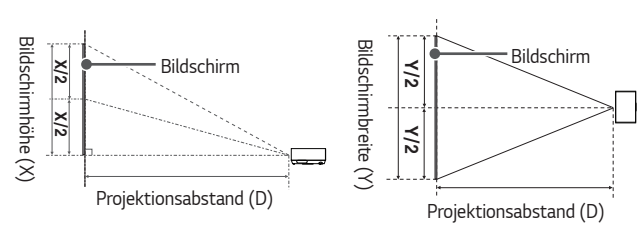

#### **Verhältnis der nach oben gerichteten Projektion: 110 %**

### **HINWEIS**

**•**  Ist das projizierte Bild verzerrt, prüfen Sie, ob die Leinwand richtig angebracht wurde.

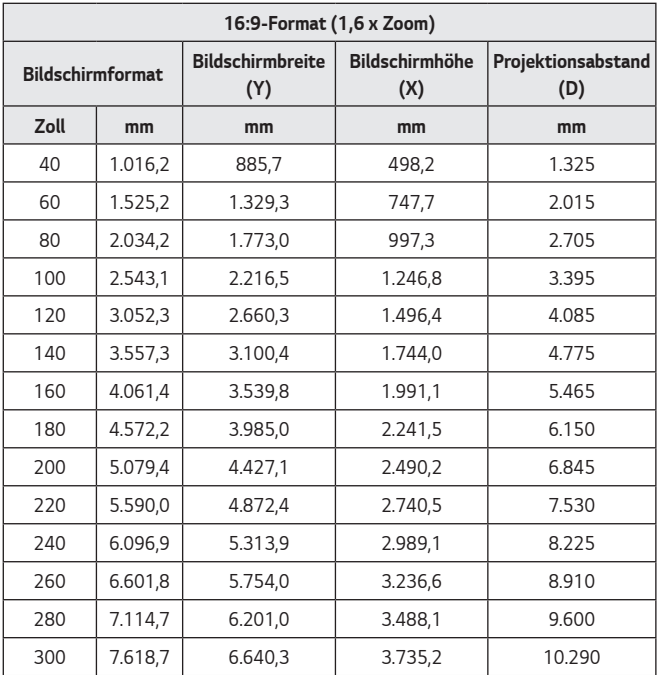

Der Projektionsabstand kann je nach Installationsbedingung variieren.

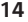

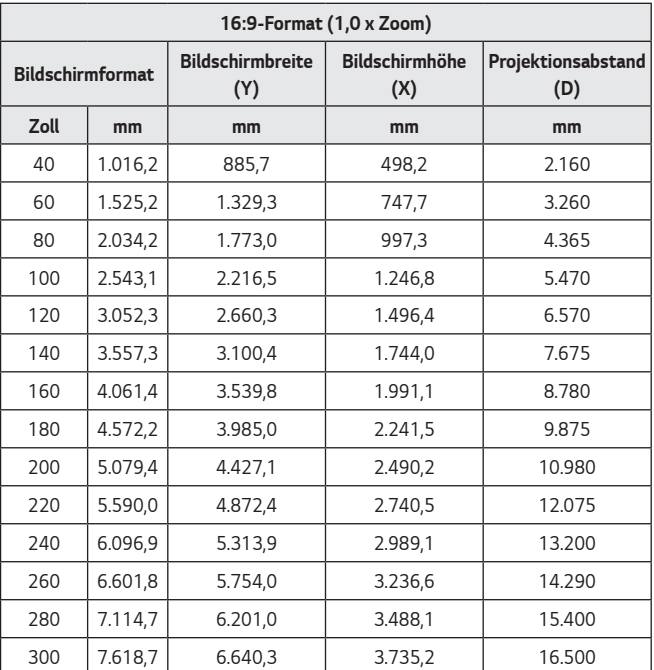

Der Projektionsabstand kann je nach Installationsbedingung variieren.

### **Anpassung der Größe der Projektionsfläche**

- 1 Drücken Sie auf der Fernbedienung und am Produkt die Taste LENS.
- **2** Drücken Sie wiederholt die Tasten Hoch/Runter auf der Fernbedienung und am Produkt, bis die [Zoom]-Einstellung angezeigt wird.
- **3** Drücken Sie auf die Tasten Links/Rechts auf der Fernbedienung und am Produkt, um die Größe der Projektionsfläche zu verändern.

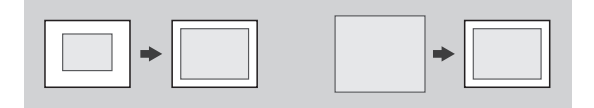

# <span id="page-15-0"></span>**Einstellen der Schärfe und der Position der Projektionsfläche**

Schütteln Sie das Produkt nicht.

Automatische Einstellung des Fokus, Zoom, der Linse und dem Keystone der Projektionsanzeige.

- **• (Einstellungen)** → [Ez-Einstellungen] → [Installations-Assistent] → [Automatische Bildschirm-Anpassung]
- Halten Sie die Taste LENS auf der Fernbedienung und am Produkt mindestens 5 Sekunden lang gedrückt, um die [Automatische Bildschirm-Anpassung] durchzuführen.

Nachdem das Bild auf der Projektionsoberfläche erscheint, sehen Sie nach, ob es scharf ist und ob es auf den Bildschirm passt. Falls der Fokus und die Position der Projektionsoberfläche nicht automatisch eingestellt werden, können Sie diese genau einstellen.

## **Genaue Einstellung der Schärfe auf der Projektionsfläche**

- Sie können die Funktion [Fokus] ändern, indem Sie die Taste **LENS** auf der Fernbedienung und am Produkt drücken.
	- Um die Schärfe des Bildes einzustellen, passen Sie langsam die Seiten an, und schauen dabei auf das mittige, obere Ende der Projektionsfläche. Der Punkt mit dem besten Ausgleich zwischen links und rechts ist die beste Schärfeposition.

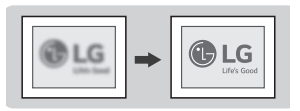

### **HINWEIS**

- **•**  Wenn Sie das Produkt bei Zimmertemperatur verwendet haben und dann den Strom einschalten, kann das Bild unscharf werden, wenn die Innentemperatur zu niedrig ist, was sich aber mit der Zeit legt.
- **•**  Die Unschärfe ist ein vorübergehendes Phänomen, das bei Umgebungen mit niedriger Temperatur auftritt, und keinen Einfluss auf die Leistung oder Lebensspanne des Produkts hat.

# DEUTSCH **DEUTSCH**

## **Genaue Anpassung der Position der Projektionsfläche**

Nutzen Sie diese Funkion, um die Position der Projektionsfläche einzustellen, ohne den Projektor mit den Tasten [V-Verschiebung] / [H-Verschiebung] nach oben/unten/ links/rechts zu bewegen.

- **1** Drücken Sie auf der Fernbedienung und am Produkt die Taste LENS.
- **2** Drücken Sie wiederholt die Tasten Hoch/Runter auf der Fernbedienung und am Produkt, bis die gewünschte Anzeige der Linsen-Bewegungssteuerung angezeigt wird.
- **3** Sie können die Funktionen [V-Verschiebung] / [H-Verschiebung] ändern. (Steuern Sie die Position der Projektionsfläche mit den Tasten Links/Rechts an der Fernbedienung und am Produkt.)
	- Wenn die Projektion nicht richtig auf der Projektionsfläche angezeigt wird, obwohl Sie diese mit den Funktionen [V-Verschiebung] / [H-Verschiebung] eingestellt haben, verwenden Sie die Funktion [Edge-Anpassung].

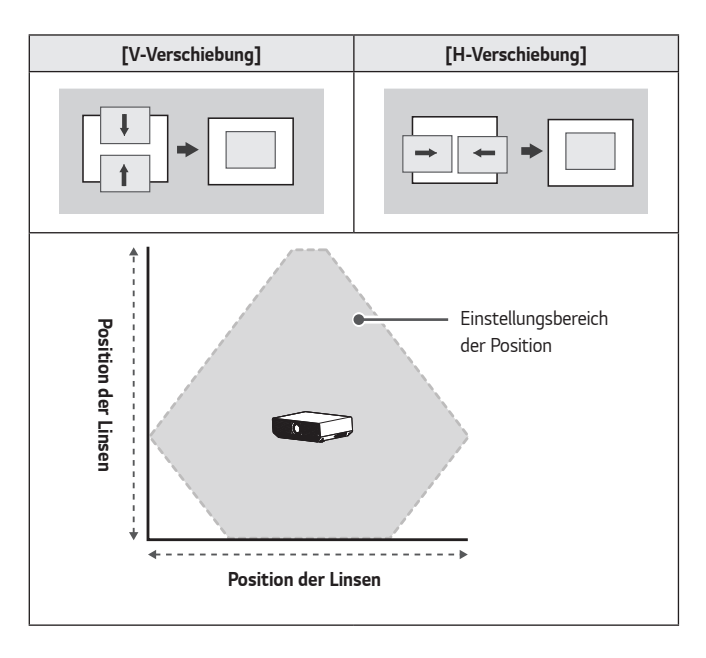

### <span id="page-17-0"></span>**18**

# **Die Funktion Mehrfach-Projektion verwenden**

Sie können bis zu 9 Projektoren einrichten, um ein großes, breites Bild darzustellen. Damit das Bild sauber wirkt, können Sie die Unterschiede zwischen Helligkeit und Farben der dargestellten Bilder anpassen.

**• (Einstellungen)** → [Ez-Einstellungen] → [Installations-Assistent] → [Kantenüberblendung] → [VIDEOWAND]/[Überblendungseinstellungen]

## **[Kantenüberblendung] – Einrichten einer Videowand**

Wenn Sie ein großes Einzelbild mit mehreren Projektoren anzeigen möchten, legen Sie eine Projektionsposition für jeden einzelnen Projektor fest.

### **Videowand – Kachelmodus einstellen**

- **1** Schalten Sie alle Projektoren ein.
- **2** Schalten Sie den [Kachelmodus] der [VIDEOWAND] ein.
- **3** Stellen Sie die Position der einzelnen projizierten Bilder ein.
	- **•**  Stellen Sie [Zeile] und [Spalte] unter [Einstellungen für Kachelmodus] in der [VIDEOWAND] ein.
	- **•**  Stellen Sie die Position des projizierten Bildes in der Zeilen- und der Spaltensequenz ein.
		- Zeilensequenz: Stellen Sie die Anzeige von oben nach unten in der Reihenfolge 1, 2 und 3 ein.

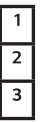

 – Spaltensequenz: Stellen Sie die Anzeige von links nach rechts in der Reihenfolge 1, 2 und 3 ein.

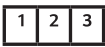

- **4** Wiederholen Sie die Schritte für jeden Projektor.
- **5** Stellen Sie die ID der Projektoren und der Fernbedienung ein.
- **6** Wenn ID-Einstellung und Platzierung abgeschlossen sind, stellen Sie die Abstände und die Farben der projizierten Bilder ein.
- ※ Sie können bis zu 9 Werte für Kachel-Zeilen x Spalten festlegen.

### **20**

## **[Kantenüberblendung] - Einstellen der Überblendung**

Verwenden Sie die Funktion Kantenüberblendung, um die unterschiedlichen Helligkeiten bei Überlappung mehrerer Bilder einzustellen.

### **Wenn Sie eine Kantenüberblendung durchführen**

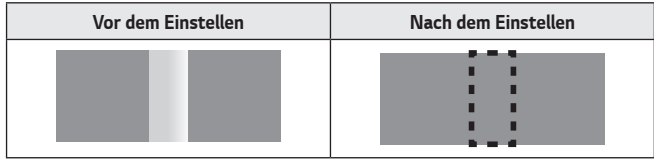

### **Reihenfolge der Einstellung der Kantenüberblendung**

- **•**  Gesamtes Bild
	- [VIDEOWAND]: [Kachelmodus] Ein →

[Überblendungseinstellungen]: [Einstellungen des Überblendungsbereichs]

→ [Überblendungsmodus] Ein → [Einstellungen der

Überblendungsqualität]

## **HINWEIS**

- **•**  Bei der Kantenüberblendung eine geteilten Bildes
	- [Überblendungseinstellungen]: [Kachelmodus] Aus →
		- [Einstellungen des Überblendungsbereichs] → [Überblendungsmodus] Ein → [Einstellungen der Überblendungsqualität]
- **•**  Wenn Sie den [Kachelmodus] der [VIDEOWAND] ausschalten, werden [Clip-Bereich] und [Zoom] der [Einstellungen des Überblendungsbereichs] deaktiviert.
- **1** Schalten Sie den [Kachelmodus] der [VIDEOWAND] ein.
- **2** Überblendungsbereich einstellen. ([Einstellungen des Überblendungsbereichs])
	- 1. Einstellen des [Format].
		- **•**  Wählen Sie 16:9 aus, das ursprüngliche Format, bevor Sie den Überblendungsbereich einstellen.
		- **•**  Positionieren Sie den Projektor so, dass er auf den Bereich passt, der überblendet werden soll.
	- 2. [Überlappender Bereich] einstellen.

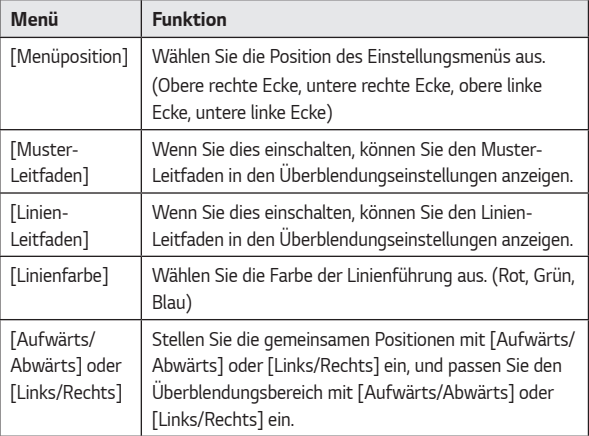

- **•**  Stellen Sie die Menüposition so ein, dass sie nicht mit den Schattierungsbereichen überlappt.
- **Stellen Sie Muster-Leitfaden auf Fin.**
- **•**  Stellen Sie die Linienführung auf Ein, nachdem Sie die Farbe der Linienführung eingestellt haben.
- **•**  Stellen Sie Aufwärts/Abwärts oder Links/Rechts auf Ein. (Ändern Sie Aufwärts/Abwärts entsprechend der gewünschten Richtung.)
- **•**  Stellt den Überlappungsbereich im Minutentakt ein.
- 3. Stellen Sie den [Clip-Bereich] ein.
	- **•**  Stellen Sie das aktuell dargestellte Bild mit [H]/[V] ein.
	- **•**  Vertikale Ausweitung/Verkleinerung: Weiten Sie das Clip-angepasste Bild vertikal aus oder verkleinern Sie es.
	- **•**  Horizontale Ausweitung/Verkleinerung: Weiten Sie das Clipangepasste Bild horizontal aus oder verkleinern Sie es.

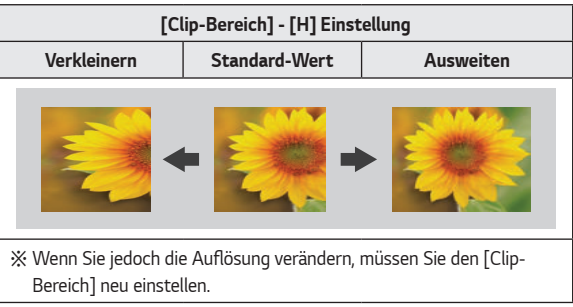

- 4. Stellen Sie den [Zoom]-Bereich ein.
	- **•**  Stellen Sie das aktuell dargestellte Bild mit [H]/[V] ein.
	- **•**  Vertikale Ausweitung/Verkleinerung: Das Bild vertikal ausweiten oder verkleinern.
	- **•**  Horizontale Ausweitung/Verkleinerung: Das Bild horizontal ausweiten oder verkleinern.

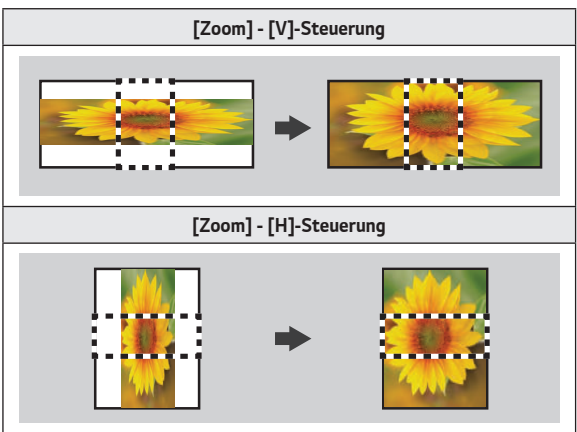

**3** Stellen Sie den [Überblendungsmodus] in den [Überblendungseinstellungen] auf Ein.

- **4** Einstellen der Überblend-Qualität. ([Einstellungen der Überblendungsqualität])
	- 1. Einstellen der [Helligkeitsstufe].
		- **•**  Stellen Sie die Helligkeit des Projektors mit [Helligkeitsstufe] ein.
	- 2. Stellen Sie den [Weißabgleich] ein.

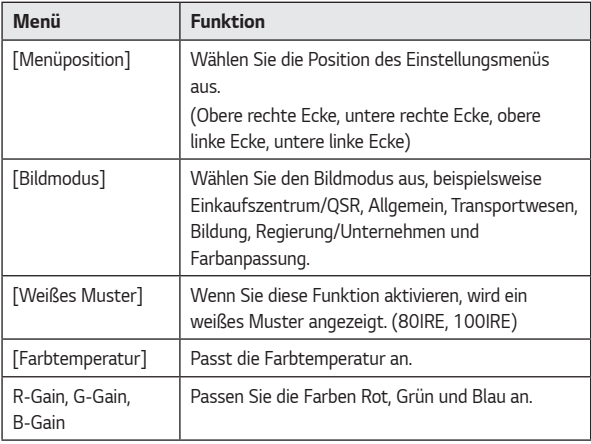

- **•**  Legen Sie die Menüposition nach Wunsch fest.
- **•**  Stellen Sie den Bildmodus je nach Situation ein.
- **•**  Legen Sie das Weiß-Muster fest.
- **•**  Passt die Farbtemperatur an.
- **•**  Stellen Sie R-, G- und B-Gain ein.
- 3. Einstellen der [Einheitlichkeit der Farbe].

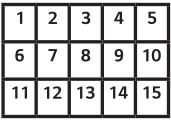

- **•**  Wählen Sie aus 15 Bereichen die gewünschte Position aus.
- **•**  Legen Sie die Menüposition nach Wunsch fest.
- **•**  Stellen Sie [Rot], [Grün] und [Blau] entsprechend der [Einheitlichkeit der Farbe] ein.
- 4. Stellen Sie den [Schwarzwert] ein.
	- **•**  Stellen Sie den Schwarzwert des Projektors des nicht-überlappenden/ überlappenden/Grenzbereichs ein.

**24**

**DEUTSCH DEUTSCH**

# <span id="page-24-0"></span>**Kensington-Sicherheitssystem**

- **•**  Dieser Projektor verfügt als Antidiebstahlmechanismus über einen standardmäßigen Anschluss für ein Kensington-Sicherheitssystem. Schließen Sie ein Kensington-Sicherheitskabel wie unten abgebildet an.
- **•**  Weitere Informationen zur Installation und Bedienung finden Sie im Benutzerhandbuch zum Kensington-Sicherheitssystem.
- **•**  Das Kensington-Sicherheitssystem ist optionales Zubehör.
- **•**  Was ist Kensington? Kensington ist ein Unternehmen, das Sicherheitssysteme für Laptops und andere Elektrogeräte anbietet. Website:<http://www.kensington.com>

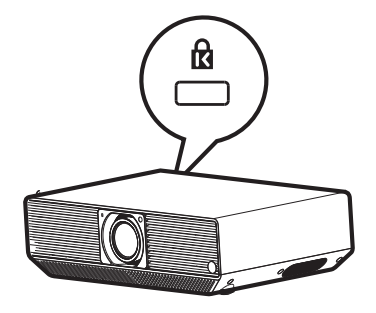

# **NUTZUNG DER FERNBEDIENUNG**

# **Legen Sie Batterien in die Fernbedienung**

Verwenden Sie 1,5 V, AAA-Typ Alkalibatterien. Ersetzen Sie die beiden Batterien durch neue und legen Sie sie entsprechend der Polungsangabe in der Fernbedienung ein.

- **1** Entfernen Sie die Batterieabdeckung an der Rückseite der Fernbedienung.
- **2** Legen Sie die Batterien entsprechend der Polungsangaben + und - ein.

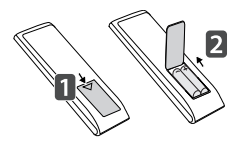

**3** Schließen Sie die Batterieabdeckung.

## **VORSICHT**

**•**  Verwenden Sie keine neue Batterie zusammen mit einer gebrauchten Batterie.

<span id="page-25-0"></span>**26**

# <span id="page-26-0"></span>**Die Funktionen der Fernbedienung**

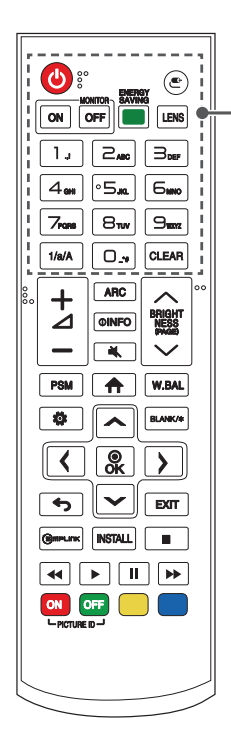

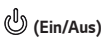

Schaltet den Projektor ein und aus.

 **(Eingang)** Wählen Sie den Eingangsmodus aus.

**MONITOR ON** Schaltet den Projektor ein.

**MONITOR OFF** Schaltet den Projektor aus.

### **EXPERGY SAVING**

Reduziert den Stromverbrauch, indem die maximale Bildschirmhelligkeit angepasst wird.

### **LENS**

Sie können Fokus, Zoom und Linsen-Verschiebung einstellen.

– Halten Sie die Taste LENS mindestens 3 Sekunden lang gedrückt, um das Menü [Automatische Bildschirm-Anpassung] aufzurufen.

#### **Tasten mit Zahlen und Buchstaben**

Geben Sie je nach Einstellung Zahlen oder Buchstaben ein.

### $1/a/A$

Zwischen Zahlen und Buchstaben umschalten. (Diese Funktion wird nicht unterstützt.)

### **CLEAR**

Löscht die eingegebenen Zahlen oder Buchstaben.

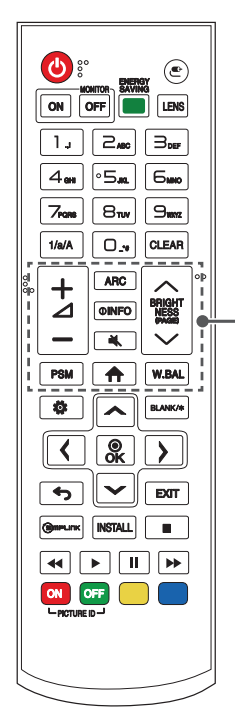

 **(Lautstärketasten)** Regelt die Lautstärke.

 **(Bildschirmformat)** Auswahl des Bildschirmformats.

**OINFO** Zeigt Informationen auf dem aktuellen Bildschirm an.

 **(Stumm)** Stellt den Ton aus.

 **(Helligkeit hoch/runter)** Stellt die Helligkeit des Bildschirms ein.

 **(Seite hoch/runter)** Zum vorherigen oder nächsten Bildschirm wechseln.

 **(Bildmodus)** Auswahl des Bildmodus.

 **(Startseiten-Menü)** Startet den Launcher.

 **(Weißabgleich)** Führt zum Menü Weißabgleich.

**DEUTSCH**

**DEUTSCH** 

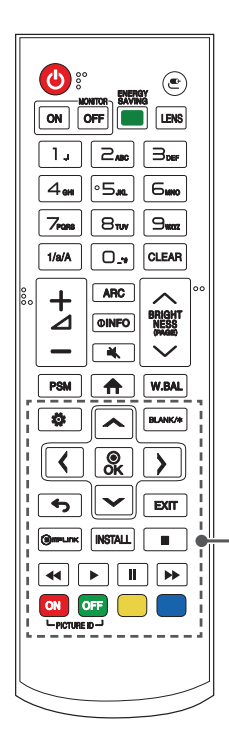

### **(Einstellungen)**

Zugang zu den Hauptmenüs oder Speicherung des Eingangs und Verlassen der Menüs.

### **AVIA**, **(Nach Oben, Nach Unten, Nach Links, Nach Rechts, OK)**

Nach Auswahl des Menüs können Sie Funktionen auswählen und einstellen.

### **BLANK/\***

Leert den Bildschirm.

### **(Zurück)**

Zurück zum vorherigen Bildschirm.

### **FXIT**

Dient zum Beenden des Menüs.

### (S) mPLINK

Hiermit können Sie mehrere Multimedia-Geräte mit der Fernbedienung und über das SIMPLINK-Menü steuern.

### **(Installations-Assistent)**

Öffnet den [Installations-Assistent].

### **E**  $(\mathbf{A}) (\mathbf{B}) (\mathbf{B}) (\mathbf{B})$  (Bedientasten)

Steuerung der Medienwiedergabe.

### PICTURE ID ON/OFF

Wenn die Bild-ID-Nummer der "ID festlegen"-Nummer entspricht, können Sie einen beliebigen Projektor im Multi-Display-Format steuern.

- -ON: Sie können die einzelnen Projektoren über die zugewiesenen Bild-IDs steuern.
- -OFF: Alle Projektoren gleichzeitig steuern.

### **HINWEIS**

- **•**  Der optimale Abstand für die Verwendung der Fernbedienung beträgt max. 6 m (links/rechts), außerdem sollte der Winkel zum IR-Empfänger 30 Grad nicht überschreiten.
- Beim Anschluss über Kabel beträgt der Abstand für die Verwendung der Fernbedienung max. 3 m (links/rechts), außerdem sollte der Winkel zum IR-Empfänger 30 Grad nicht überschreiten.
- **•**  Für einen reibungslosen Betrieb müssen Sie darauf achten, dass der IR-Empfänger nicht durch Gegenstände verdeckt wird.
- **•**  Einige Funktionen der Fernbedienung werden bei bestimmten Modellen möglicherweise nicht unterstützt.
- **•**  Die internen und externen Batterien des Produkts sollten keiner großen Hitze ausgesetzt werden, wie beispielsweise direktem Sonnenlicht oder Feuer.
- **•**  Achten Sie beim Transport der Fernbedienung in der Tragetasche darauf, dass die Tasten nicht durch den Projektor, die Kabel, die Bedienungsanleitung oder andere Zubehörteile gedrückt werden. Ansonsten könnte sich die Lebensdauer der Batterien erheblich verkürzen.

# **DEUTSCH DEUTSCH**

# <span id="page-30-0"></span>**VERBINDUNGEN ERSTELLEN**

Sie können verschiedene externe Geräte mit Ihrem Projektor verbinden. Ändern Sie den Eingangsmodus und wählen Sie das externe Gerät aus, das Sie anschließen möchten.

Weitere Informationen über den Anschluss externer Geräte finden Sie im Benutzerhandbuch, das im Lieferumfang des Geräts enthalten ist.

# **Anschluss an einen PC**

Einige der Kabel sind nicht im Lieferumfang enthalten. Der Projektor unterstützt die Funktion Plug and Play\*.

\* Plug and Play: eine Funktion, mit der ein PC beim Einschalten vom Nutzer angeschlossene Geräte erkennen kann, auch ohne Gerätekonfiguration und ohne, dass der Nutzer eingreifen muss.

# **Anschluss externer Geräte**

Verbinden Sie einen HD-Receiver, DVD- oder VCR-Player mit dem Projektor, und wählen Sie den entsprechenden Eingangsmodus aus.

Einige der Kabel sind nicht im Lieferumfang enthalten. Um die beste Bild- und Tonqualität zu erreichen, wird empfohlen, mit einem HDMI-Kabel ein externes Gerät an Ihren Projektor anzuschließen.

### **HINWEIS**

- **•**  Für die beste Bildqualität wird empfohlen, den Projektor mit HDMI-Kabeln zu verbinden.
- **•**  Um die Standard-Spezifikationen des Produkts einzuhalten, verwenden Sie ein abgeschirmtes Interface-Kabel mit Ferritkern, beispielsweise ein DVI-D-Kabel.
- **•**  Wenn Sie den Projektor einschalten, wenn die Anlage noch kalt ist, kann es sein, dass das Bild flackert. Das ist normal.
- **•**  Manchmal sind rote, grüne oder blaue Punkte im Bild zu sehen. Das ist normal.
- **•**  Verwenden Sie ein High Speed-HDMI® /™-Kabel. (3 m oder weniger)
	- 4K 60 Hz/50 Hz: 3 m oder weniger
	- 4K 30 Hz: 10 m oder weniger
	- 1080p: 15 m oder weniger
- **•**  Verwenden Sie ein zertifiziertes Kabel mit HDMI-Logo. Wenn Sie kein zertifiziertes HDMI-Kabel verwenden, zeigt der Bildschirm eventuell nichts an, oder ein Verbindungsfehler tritt auf.
- **•**  Empfohlene Typen von HDMI-Kabeln
	- Hochgeschwindigkeits HDMI® /™-Kabel
	- Hochgeschwindigkeits HDMI® /™-Kabel mit Ethernet
- **•**  Wenn Sie im HDMI-Modus keinen Ton hören, prüfen Sie Ihre PC-Einstellungen. Einige PCs verlangen, dass Sie den Standard-Tonausgang auf HDMI ändern.
- **•**  Wenn Sie einen HDMI-PC-Modus verwenden möchten, müssen Sie Ihren PC/ DTV in den PC-Modus schalten.
- **•**  Möglicherweise treten Kompatibilitätsprobleme auf, wenn Sie den HDMI-PC-Modus verwenden.
- **•**  Achten Sie darauf, dass das Netzkabel ausgesteckt ist.
- **•**  Wenn Sie eine Spielekonsole an den Projektor anschließen, verwenden Sie dazu das Kabel, das im Lieferumfang der Spielekonsole enthalten ist.

# <span id="page-32-0"></span>**Anschluss mehrerer Projektoren**

**•**  Das Bild ist je nach Modell möglicherweise unterschiedlich.

Um mehrere Produkte zu verwenden, schließen Sie ein externes Gerät an ein Produkt an und dann eine Seite des unterstützten Signal-Eingangskabels an den OUT (Ausgang)-Anschluss des Produkts und die andere Seite an den IN (Eingang)-Anschluss des anderen Produkts, das angeschlossen werden soll.

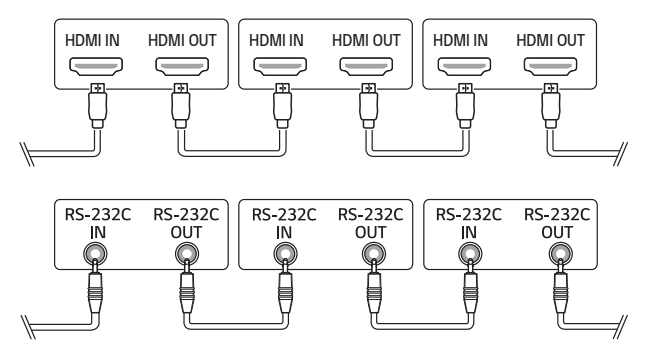

# **HINWEIS**

- **•**  Wenn das Signalkabel zwischen dem Produkt und Ihrem PC zu lang ist, verwenden Sie bitte einen Verstärker oder ein optisches Kabel.
- **•**  Die Verkettung der Video-Ausgänge ist je nach Leistung des HDCPunterstützenden Eingangsgeräts möglicherweise eingeschränkt.

### <span id="page-33-0"></span>**34**

# **SICHERHEITSVORKEHRUNGEN**

Bitte beachten Sie die Sicherheitshinweise. Dadurch vermeiden Sie Unfälle und die unsachgemäße Nutzung des Produkts.

Verhindern Sie, dass sich Kinder verletzen, indem Sie diese einfachen Sicherheitsvorkehrungen einhalten.

Diese Vorkehrungen sollten genauso eingehalten werden, wenn Sie Ihren bestehenden Projektor lagern oder bewegen.

**•**  Hinweise zu Sicherheitsvorkehrungen werden in Form von **WARNUNG** und **VORSICHT** wie folgt erteilt.

**WARNUNG**: Die Nichteinhaltung der Anweisungen kann zu schweren Verletzungen und sogar zum Tod führen.

**VORSICHT**: Nichteinhaltung der Anweisungen kann zu Verletzungen oder zur Beschädigung des Produkts führen.

Lesen Sie das Benutzerhandbuch sorgfältig durch, und halten Sie es griffbereit.

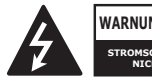

**WARNUNG/VORSICH STROMSCHLAGGEFAHR – NICHT ÖFFNEN**

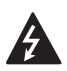

Das Blitzsymbol in einem gleichschenkligen Dreieck soll den Benutzer darauf aufmerksam machen, dass im Gehäuse des Geräts eine nicht isolierte "gefährliche Spannung" vorhanden ist, sodass die Gefahr eines Stromschlags besteht.

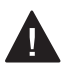

Das Ausrufezeichen in einem gleichschenkligen Dreieck soll den Benutzer darauf aufmerksam machen, dass die dem Gerät beiliegende Dokumentation wichtige Betriebs- und Wartungsanweisungen enthält.

### **WARNUNG/VORSICHT**

 — DAS GERÄT DARF WEDER REGEN NOCH FEUCHTIGKEIT AUSGESETZT WERDEN. ES BESTEHT BRAND- BZW. STROMSCHLAGGEFAHR.

**Lesen Sie diese Sicherheitshinweise. Bewahren Sie diese Sicherheitshinweise gut auf.**

**Befolgen Sie alle Warnhinweise. Halten Sie sich an alle Anweisungen.**

### **Installation im Innenraum**

### **WARNUNG**

### **Installieren Sie Produkte, einschließlich Projektoren und Fernbedienungen, nicht an folgenden Orten:**

- Orte, die direkter Sonneneinstrahlung ausgesetzt sind;
- Feuchte Orte, wie beispielsweise Badezimmer;
- Orte in der Nähe von heißen Objekten, wie brennbaren Flüssigkeiten oder Öfen;
- Orte, an denen das Produkt in Kontakt mit Öl, Ölnebel oder Dampf kommen könnte – wie Arbeitsflächen oder Orte in der Nähe eines Luftbefeuchters;
- Orte, an denen Wasser herumspritzen kann, beispielsweise in der Nähe von Vasen oder einem Aquarium;
- Staubige Orte oder Orte, die Wind und Regen ausgesetzt sind;
- Stellen unter einer Klimaanlage, sowie Stellen, die direkt der Abluft einer Klimaanlage ausgesetzt sind.
- Orte in der Nähe von brennbaren Substanzen wie Sprays oder vergleichbaren Gegenständen:
- Regale, Bücherregale oder Schränke ohne Befestigung und Stellen, an die Haustiere gelangen können.
- **•**  Wenn Sie dem nicht nachkommen, kann dies zu elektrischem Schlag, Brand, einer Fehlfunktion, Verformung oder Ausfall führen.

### **Achten Sie darauf, dass der Projektor nicht herunterfällt, wenn Sie ihn an ein externes Gerät anschließen.**

**•**  Andernfalls kann es zu Verletzungen oder zu einer Beschädigung des Produkts kommen.

### **36**

### **Denken Sie an die folgenden Vorsichtsmaßnahmen, um zu verhindern, dass die Temperatur im Projektor zu stark ansteigt:**

- Installieren Sie die Lüftungsschlitze im Abstand von mindestens 30 cm zur Wand.
- Installieren Sie das Produkt nicht an einer Stelle, die nicht belüftet werden kann, beispielsweise in einem Bücherregal oder einem Schrank.
- Installieren Sie das Produkt nicht auf einem Teppich oder einem Kissen.
- Achten Sie darauf, dass die Lüftungsschlitze nicht durch ein Tischtuch, einen Vorhang oder Ähnliches versperrt werden.
- **•**  Dies kann zu einem Brand führen.

### **Installieren Sie das Produkt nicht an der Wand oder der Decke eines Ortes, an dem sich Öl oder Ölnebel befindet.**

**•**  Andernfalls kann das Gerät herunterfallen oder beschädigt werden.

### **Achten Sie darauf, dass sich keine Kinder an den installierten Projektor hängen oder darauf herumklettern.**

**•**  Der Projektor könnte herunterfallen und jemanden verletzen oder töten.
## **VORSICHT**

**Wenn Sie den Projektor bewegen, achten Sie darauf, den Strom abzuschalten und trennen Sie den Netzstecker, das Antennenkabel und das Verbindungskabel zwischen den Geräten ab.**

**•**  Falls Sie dies nicht tun, kann dies zu Schäden am Projektor oder dem Kabel führen, was wiederum zu einem Brand oder zu einem elektrischen Schlag führen kann.

**Installieren Sie den Projektor nicht auf einem instabilen Regal, an einer Neigung, an einer Stelle, die Vibrationen ausgesetzt ist, einer Stelle, an der der Projektor nicht vollständig gehalten werden kann, oder auf Stoffen wie einem Tischtuch.**

**•**  Wenn der Projektor herunterfällt oder umkippt, kann dies zu Verletzungen führen, oder der Projektor könnte eine Fehlfunktion erleiden.

#### **Um zu verhindern, dass das Netzkabel oder der Stecker beschädigt werden, dürfen Sie den Projektor nicht so installieren, dass man auf das Kabel treten kann.**

**•**  Dies kann zu einem Brand oder zu einem elektrischen Schlag führen.

#### **Installieren Sie den Projektor nicht zu dicht an der Wand.**

**•**  Dadurch könnte sich der Kabelanschluss verschlechtern, oder der Projektor und dessen Kabel könnten beschädigt werden.

#### **Wenn Sie den Projektor auf einem Schrank oder einem Regal installieren, achten Sie darauf, dass das vordere Ende des Projektors nicht übersteht.**

**•**  Der Projektor könnte aus dem Gleichgewicht kommen und herunterfallen und Personen verletzen oder beschädigt werden.

## **Während des Betriebs**

## **WARNUNG**

**Stecken Sie bei Gewitter und Blitzschlag das Netzkabel aus und berühren Sie nicht das Antennenkabel.**

**•**  Dies kann zu einem elektrischen Schlag führen.

**Wenn aus den Gasleitungen Gas austritt, dürfen Sie die Steckdose nicht berühren und sollten das Fenster öffnen, um frische Luft hereinzulassen.**

**•**  Es kann zu Funken kommen, die zu Bränden oder Verbrennungen führen können.

**Wenn Sie das Produkt mit einem externen Gerät wie einer angeschlossenen Spielkonsole verwenden, achten Sie darauf, dass das Verbindungskabel lang genug ist.**

**•**  Das Produkt könnte herunterfallen und Verletzungen verursachen oder beschädigt werden.

#### **Kratzen Sie nicht mit metallischen Gegenständen auf dem Projektor herum und stoßen Sie damit nicht dagegen.**

**•**  Andernfalls kann es zu Verletzungen oder zu einer Beschädigung des Produkts kommen.

**Stecken Sie keine metallischen Gegenstände in den Projektor, beispielsweise Münzen, Haarnadeln oder ein Stück Eisen. Ebenso keine entzündlichen Gegenstände wie Papier oder Streichhölzer.**

**•**  Dies kann zu einem Brand oder zu einem elektrischen Schlag führen.

**Wenn Sie die Batterien der Fernbedienung austauschen, bewahren Sie sie außerhalb der Reichweite von Kindern auf und achten Sie darauf, dass Kinder diese nicht verschlucken.**

**•**  Wenn ein Kind die Batterie verschluckt, konsultieren Sie umgehend einen Arzt.

**39**

**•**  Kinder können an der Plastikfolie ersticken.

**Fassen Sie während des Betriebs oder direkt nach dem Einschalten nicht in die Nähe der Lüftungsschlitze, da diese sehr heiß werden.**

**•**  Die Hitze stellt keinen Defekt oder Problem mit dem eingeschalteten Projektor dar, machen Sie sich also keine Sorgen.

**Blicken Sie nicht vorne in die Linse, wenn der Projektor in Betrieb ist. Das Produkt ist eine starke Lichtquelle, die zu Verletzungen an den Augen führen kann.**

**Versuchen Sie nicht, den Projektor auseinanderzubauen oder selbst**  zu modifizieren. Wenden Sie sich stets an einen qualifizierten Service-**Techniker, Ihren Händler oder den örtlichen Kundendienst, damit diese die Inspektion, Einstellung und die Reparaturen vornehmen können.**

**•**  Dies kann zu einem Brand oder zu einem elektrischen Schlag führen.

## **VORSICHT**

**40**

**Verwenden Sie keine Produkte in der Nähe des Projektors, die hohe Spannung nutzen. (z. B. eine elektrische Fliegenklatsche)**

**•**  Dies kann zu Fehlfunktionen führen.

**Stellen Sie keine Behälter mit Flüssigkeit auf den Projektor, beispielsweise Vasen, Töpfe, Tassen, Kosmetik oder Medizin, Dekoartikel wie Kerzen oder irgendwelche schweren Gegenstände.**

**•**  Das könnte zu Brand, elektrischem Schlag oder Verletzungen führen.

Die Oberfläche der Wechselstrom-Adapter ist heiß. Achten Sie also darauf, dass weder Sie noch Kinder die Oberfläche während der Nutzung berühren. **(Außer bei Modellen, die keinen Adapter verwenden)**

**Halten oder bewegen Sie das Produkt nicht falsch herum, indem Sie es ausschließlich am Netzkabel, am Signalkabel oder am Projektionsspiegel greifen.**

**•**  Dies könnte zu Schäden am Produkt, elektrischen Schlägen oder Bränden führen.

**Selbst wenn der Projektor mit der Fernbedienung oder per Taste abgeschaltet wird, wird der Strom nicht vollständig getrennt, solange das Netzkabel noch eingesteckt ist.**

**Wenn Sie Kopfhörer oder Ohrhörer verwenden, dann nutzen Sie diese bitte nicht bei hoher Lautstärke oder über eine längere Zeit. (Gilt nur für Modelle, die Kopfhörer (Ohrhörer) unterstützen.)**

**•**  Sonst könnten Sie Ihrem Gehör schaden.

**Starten Sie den Projektor nicht mit hoher Lautstärkeeinstellung.**

**•**  Eine hohe Lautstärke kann zum Gehörverlust führen.

#### **Bewahren Sie den Projektor nicht längere Zeit außen auf.**

## **Berühren Sie nicht die Linse des Projektors und setzen Sie sie keinen Schlägen aus.**

**•**  Dies kann das Produkt beschädigen.

## **Blockieren Sie das Licht aus der Projektorlinse nicht mit einer Person, einem Buch oder sonstigen Gegenständen.**

**•**  Falls das Licht des Projektors längere Zeit auf einen Gegenstand scheint, kann dies durch die verursachte Hitze zu einem Brand führen. Das reflektierte Licht kann auch die Linse aufheizen und den Projektor beschädigen.

#### **Verwenden Sie keine neue Batterie zusammen mit einer gebrauchten Batterie.**

**•**  Dies kann die Batterie beschädigen oder zum Brand durch auslaufende Batterieflüssigkeit führen, oder zu einem elektrischen Schlag.

## **Achten Sie beim Auswechseln der Batterien darauf, dass Sie sie richtig gepolt einlegen (+, -).**

**•**  Brüche an den Batterien oder ein Auslaufen kann zu Bränden, Explosionen, Verletzungen oder Kontaminationen (Schäden) in der Umgebung führen.

#### **Setzen Sie die Batterien keinem direkten Sonnenlicht, offenem Feuer,**  einem elektrischen Heizer, hohen Temperaturen über 60 °C, übermäßiger **Luftfeuchtigkeit oder Hitze aus.**

**•**  Andernfalls besteht Explosionsgefahr oder Brandgefahr.

## **Werfen Sie den Akku nicht, und bauen Sie ihn nicht auseinander.**

**•**  Dies kann die Batterie beschädigen und zu Brand oder einer Explosion führen.

## **Werfen Sie alte Batterien nicht einfach weg.**

**•**  Andernfalls besteht Explosionsgefahr oder Brandgefahr. Die richtige Entsorgung ist je nach Land und Region unterschiedlich. Entsorgen Sie die Batterien ordnungsgemäß.

**Sollte eine falsche Batterie eingesetzt werden, besteht die Gefahr eines Brandes oder einer Explosion.**

**Behalten Sie Kinder im Auge und achten Sie darauf, dass sie nicht in den Projektorstrahl blicken, egal aus welcher Entfernung.**

**Achten Sie beim Starten des Projektors mit der Fernbedienung darauf, nicht direkt in die Projektionslinse zu blicken.**

**Verwenden Sie keine optischen Hilfen wie Ferngläser oder Teleskope im Bereich des Strahls.**

Wenn die Umgebungstemperatur über 30 °C steigt, läuft der Lüfter **möglicherweise schneller, um die internen Bauteile des Projektors zu schützen.**

Wenn die Umgebungstemperatur 35 °C überschreitet, kann die Lichtleistung **abgesenkt werden, um den Projektor zu schützen.**

**Entsorgen Sie dieses Produkt nicht im allgemeinen Hausmüll.**

**Die Entsorgung dieses Produkts muss entsprechend den örtlichen Vorschriften erfolgen.**

## **Stromquellen**

**42**

#### **A** WARNUNG

#### **Achten Sie darauf, dass der Stecker ordentlich eingesteckt ist und nicht wackelt.**

**•**  Eine instabile Verbindung kann zu einem Brand führen.

#### **Schließen Sie nicht zu viele Geräte an eine Mehrfachsteckdose an.**

**•**  Andernfalls besteht Brandgefahr aufgrund von Überhitzung der Steckdose.

## **Stecken Sie keine Metallgegenstände in den Stecker, wenn dieser mit einer Steckdose verbunden ist. Berühren Sie außerdem niemals den Netzstecker direkt nach dem Abziehen aus der Steckdose.**

**•**  Dies kann zu einem elektrischen Schlag führen.

## **Schließen Sie den Stecker an eine geerdete Steckdose oder Mehrfachsteckdose an. (Außer bei Geräten ohne Erdung)**

**•**  Wenn Sie dem nicht nachkommen, kann dies zu elektrischem Schlag durch Fehlfunktion oder einem elektrischen Kurzschluss führen.

#### **Berühren Sie den Netzstecker niemals mit feuchten Händen.**

**•**  Dies kann zu einem elektrischen Schlag führen.

## **Wenn Sie den Projektor längere Zeit nicht verwenden oder nicht anwesend sind, ziehen Sie den Stecker aus der Steckdose.**

**•**  Angesammelter Staub kann sich durch einen Kurzschluss (hervorgerufen durch Hitze, einen Zündfunken oder Verschleiß) entzünden und zu einem elektrischen Schlag oder einem Brand führen.

**Ziehen Sie den Netzstecker, um das Gerät vom Stromnetz zu trennen. Für Notfälle muss der Netzstecker stets gut erreichbar sein.**

## **Falls eines der folgenden Ereignisse auftritt, könnte das Produkt einen Fehler aufweisen, und Sie müssen den Projektor unverzüglich abschalten, das Netzkabel aus der Steckdose ziehen und den Kundendienst benachrichtigen:**

- Wenn das Produkt beschädigt ist;
- Wenn das Produkt ausfällt;
- Wenn sich Fremdkörper im Produkt befinden; oder
- Wenn Rauch oder Geruch aus dem Gerät kommt.
- **•**  Dies kann zu einem Brand oder zu einem elektrischen Schlag führen.

## **VORSICHT**

#### **Ziehen Sie den Stecker nicht aus der Steckdose und stecken Sie ihn nicht ein, wenn der Netzschalter eingeschaltet ist. (Verwenden Sie den Netzstecker nicht als Netzschalter.)**

**•**  Dies kann zu einem Brand oder zu einer Fehlfunktion führen.

#### **Wenn Sie den Wechselstrom-Adapter oder das Netzkabel entfernen, achten Sie darauf, dass Sie am Stecker (und nicht am Kabel) ziehen.**

**•**  Andernfalls kann es zu einem Brand kommen oder das Produkt könnte beschädigt werden.

## **Beschädigen Sie nicht den Wechselstrom-Adapter, das Netzkabel oder den Stecker, und stellen Sie keine schweren Gegenstände darauf und setzen Sie sie keinen Schlägen aus.**

**•**  Dies kann zu einem Brand, elektrischem Schlag oder Schäden am Produkt führen.

#### **Schließen Sie das Netzkabel und den Wechselstrom-Adapter ordentlich an.**

**•**  Eine schlechte Verbindung kann zu einer Fehlfunktion des Produkts oder zu einem Brand führen.

#### **Falls die Stifte des Steckers oder die Steckdose verschmutzt sind, reinigen Sie diese vorsichtig.**

**•**  Dies kann zu einem Brand führen.

#### **Halten Sie das Netzkabel von jeglichen Wärmequellen entfernt.**

**•**  Andernfalls kann die Isolierung des Kabels schmelzen und zu einem Brand oder einem elektrischen Schlag führen.

## **Verwenden Sie ausschließlich genehmigte Netzkabel oder Wechselstrom-Adapter, die von LG Electronics zur Verfügung gestellt wurden. Verwenden Sie keine anderen Produkte.**

**•**  Diese können zu einer Fehlfunktion des Produkts, zu Brand oder zu einem elektrischen Schlag führen.

## **Reinigung**

**44**

 **WARNUNG**

#### **Besprühen Sie den Projektor zur Reinigung auf keinen Fall mit Wasser.**

**•**  Dies kann zu einem Brand oder zu einem elektrischen Schlag führen.

## **VORSICHT**

#### **Reinigung des Projektors**

- Ziehen Sie vor der Reinigung den Netzstecker aus der Steckdose.
- Wischen Sie nicht über die Optik (die Linse und den Spiegel), kurz nachdem Sie den Strom abgeschaltet haben.
- Sprühen Sie kein Wasser auf das Produkt, und wischen Sie es nicht mit einem feuchten Tuch ab.
- Wischen Sie das Produkt sanft mit einem weichen Tuch ab.
- Verwenden Sie keine Reinigungsmittel, Auto- oder Industriepolituren, Scheuermittel, Wachs, Benzol oder Alkohol.
- **•**  Dies kann zu Brand, elektrischem Schlag oder Schäden am Projektor führen (Verformung, Korrosion und Bruch).

#### **Reinigung der Linse**

- Reinigen Sie die Linse, falls sich darauf Staub abgesetzt hat oder Flecken gebildet haben.
- Reinigen Sie die Oberfläche der Linse mit Druckluft oder einem weichen, trockenen Tuch.
- Reinigen Sie das Objektiv vorsichtig mit Druckluft, einem Baumwolltuch oder einem weichen Lappen, um Staub oder Flecken zu entfernen.
- Reinigen Sie die Linse nicht, wenn der Projektor eingeschaltet ist, oder kurz nachdem Sie ihn abgeschaltet haben.
- Verwenden Sie keine Reinigungsmittel, Auto- oder Industriepolituren, Scheuermittel, Wachs, Benzol, Alkohol, Wasser und so weiter auf der Linse, da diese den Projektor schädigen könnten.

#### **Wenn Sie das Innenleben des Produkts einmal jährlich reinigen lassen möchten, wenden Sie sich bitte an den Händler oder den Kundendienst.**

**•**  Wenn Sie das Innere des Projektors längere Zeit nicht reinigen, kann dies zu einem Brand oder zu einer Fehlfunktion führen.

#### **Laser**

## **WARNUNG**

- **•**  Beim Manipulieren des Produkts setzen Sie sich der Gefahr von Laserstrahlung aus, wenn Sie es auf eine Art und Weise verändern, die nicht im Benutzerhandbuch beschrieben ist.
- **•**  Achten Sie darauf, dass keine Kinder oder kranke Menschen direkt in die Lichtquelle blicken.

## **VORSICHT**

**•**  Dieses Produkt ist ein Lasergerät der Klasse 1, das IEC 60825-1 entspricht.

#### **Integrierter Laserstandard (Lasermodul der Klasse 4)**

- **•**  Blau
	- Wellenlänge: 449 nm 461 nm
	- Lichtleistung: ca. 156 W

#### **Produkt-Laserklassenkennzeichnung**

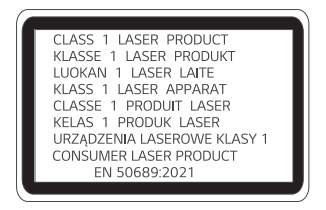

Das Etikett mit der Laserklasse des Produkts befindet sich an der Unterseite des Produkts.

## **VOR DER MELDUNG EINER FEHLFUNKTION BITTE FOLGENDES ÜBERPRÜFEN**

Bitte überprüfen Sie die folgende Liste, wenn Sie während der Nutzung des Produkts die folgenden Probleme feststellen. Möglicherweise ist es kein Mangel.

## **Sicherheitsprüfung des Projektors**

## **Symptome**

**46**

- **•**  Wenn der Projektor eingeschaltet wird, zeigt er nichts an, oder kein Ton ist zu hören.
- **•**  Das Produkt raucht oder riecht verbrannt.
- **•**  Im Produkt befinden sich Wasser oder Fremdkörper.
- **•**  Ein Teil des projizierten Bildes ist abgeschnitten.
- **•**  Ein seltsames Geräusch (ein Knistern oder Zünden) ist häufig aus dem Inneren des Projektors zu vernehmen.
- **•**  Wenn der Projektor abgeschaltet wird, zeigt er weiterhin ein Bild an oder gibt Ton aus.
- **•**  Es gibt sonstige Fehler oder Mängel.

## **Ursachen und Lösungen**

- **•**  Schalten Sie den Strom aus Sicherheitsgründen ab und ziehen Sie den Netzstecker heraus.
- **•**  Setzen Sie sich mit der Verkaufsstelle oder einem befugten Service-Center in Verbindung, damit das Produkt untersucht werden kann.
- **•**  Versuchen Sie nicht, das Produkt alleine zu reparieren.

## **Fehlerbehebung**

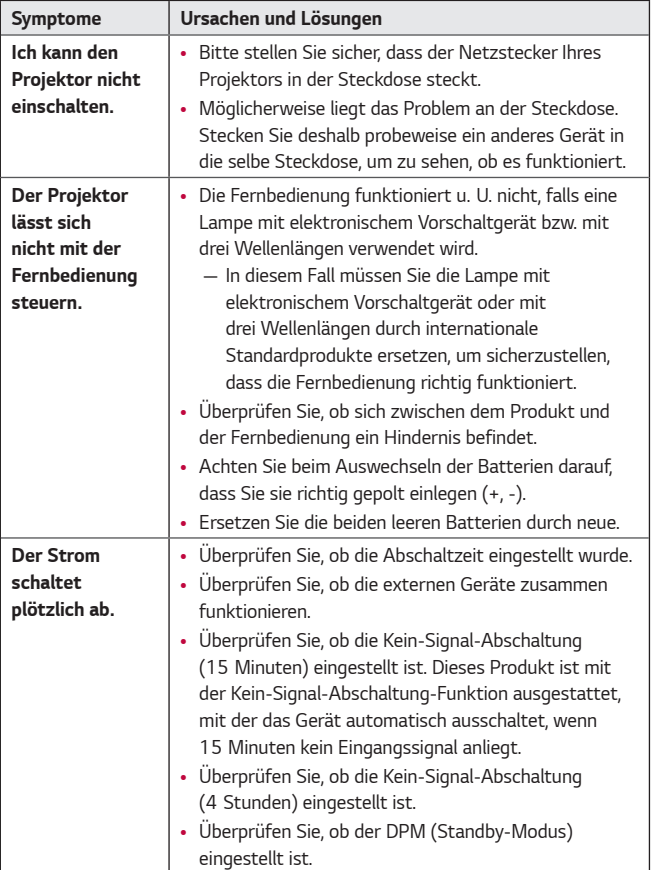

DEUTSCH **DEUTSCH**

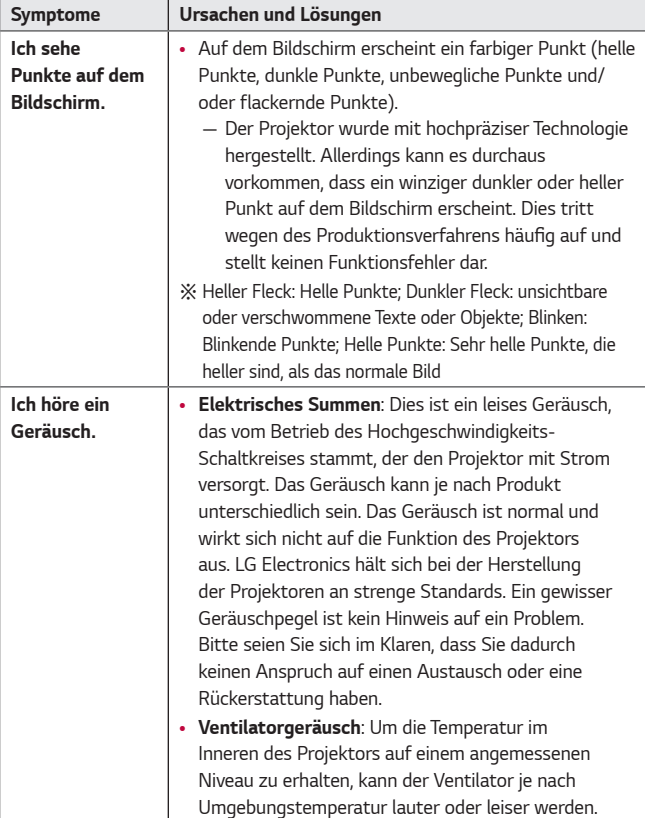

DEUTSCH **DEUTSCH**

## **PRÜFDATEN**

## **Technische Daten**

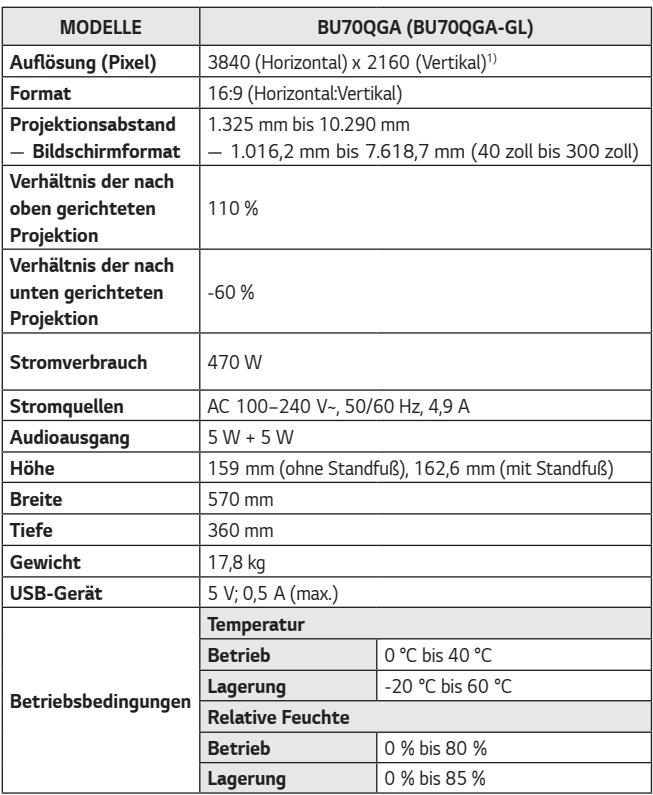

- **•**  Änderungen der Inhalte dieses Handbuchs sind im Zuge von Aktualisierungen der Gerätefunktionen vorbehalten.
- 1) 4K UHD-Auflösung mit 8,3 Millionen einzelnen Pixeln, die von der XPR-Videoverarbeitung (Expanded Pixel Resolution) projiziert werden.

## **HDMI/HDBaseT – unterstützter Modus**

## **DTV**

**50**

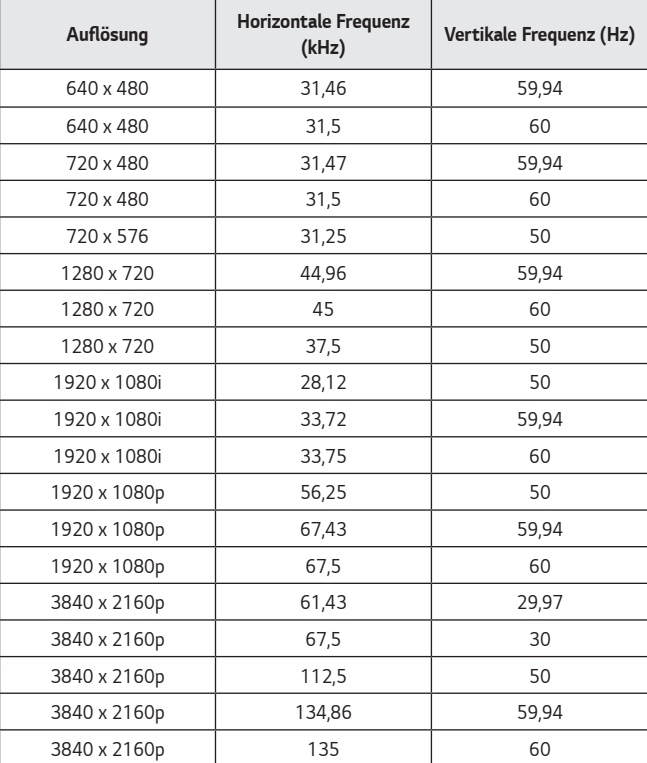

**DEUTSCH DEUTSCH**

**51**

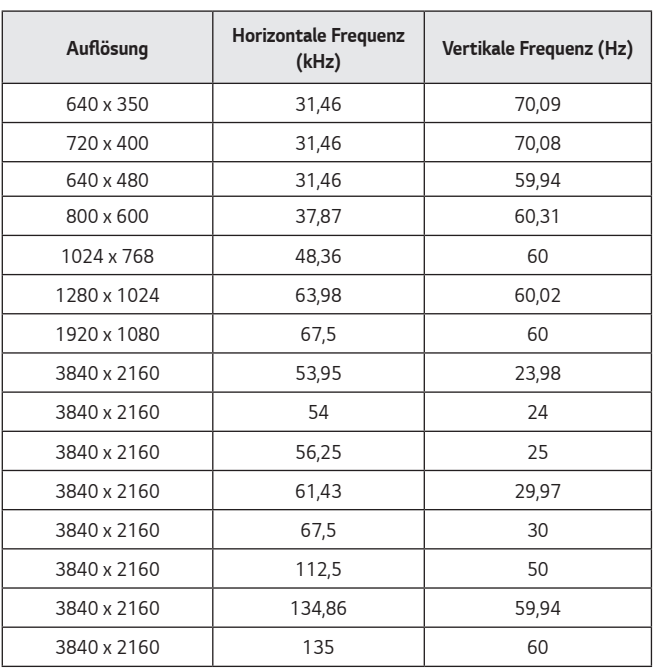

- **•**  Empfängt der Projektor ein ungültiges Signal, wird dieses nicht ordnungsgemäß auf der Anzeige dargestellt, oder es wird eine Meldung wie [Kein Signal] oder [Ungültiges Format] angezeigt.
- **•**  Der Projektor unterstützt den DDC1/2B-Typ als Plug and Play-Funktion (automatische Erkennung von PC-Monitoren).
- **•**  3840 x 2160 wird als beste Bildqualität im PC-Modus empfohlen.

## **Lizenzen**

**52**

Die unterstützten Lizenzen sind von Modell zu Modell verschieden. Weitere Informationen zu den Lizenzen erhalten Sie unter <www.lg.com>.

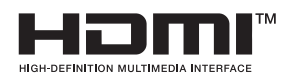

9DB)

Die Begriffe HDMI, HDMI High-Definition Multimedia Interface, HDMI-Aufmachung (HDMI Trade Dress) und die HDMI-Logos sind Marken oder eingetragene Marken von HDMI Licensing Administrator, Inc.

HDBaseT™ and the HDBaseT Alliance logo are trademarks of the HDBaseT Alliance.

In Lizenz von Dolby Laboratories gefertigt. Dolby, Dolby Vision, Dolby Vision IQ, Dolby Audio, Dolby Atmos und das Doppel-D-Symbol sind Warenzeichen von Dolby Laboratories Licensing Corporation.

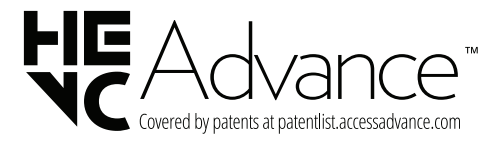

## **Information: Hinweis bezüglich Open-Source-Software**

Um den in diesem Produkt enthaltenen Quellcode unter der GPL, LGPL, MPL und anderen Open-Source-Lizenzen, die zur Offenlegung des Quellcodes verpflichten, zu erhalten und um Zugang zu allen genannten Lizenzbedingungen, Copyright-Hinweisen und anderen relevanten Dokumenten zu erhalten, besuchen Sie bitte [https://opensource.lge.com.](https://opensource.lge.com)

LG Electronics bietet gegen eine kostendeckende Gebühr (Medium, Versand und Bearbeitung) den Quellcode auf CD-ROM an. Senden Sie dazu eine Anfrage per E-Mail an: opensource@lge.com.

Dieses Angebot gilt für jeden, der diese Informationen erhält, für einen Zeitraum von drei Jahren nach der letzten Lieferung dieses Produkts.

## **Sonstige Spezifikationen**

#### **Wie auch bei hellen Lichtquellen, dürfen Sie nicht in den Strahl blicken, RG2 IEC 62471-5:2015.**

## **Risikogruppe 2**

**VORSICHT** Von diesem Gerät geht potenziell gefährliche optische Strahlung aus. Sehen Sie nicht direkt in die leuchtende Lampe. Ihre Augen könnten geschädigt werden.

Dieses Etikett befindet sich an der Unterseite des Produkts, und die Sprache könnte abweichen.

## **Symbole**

**54**

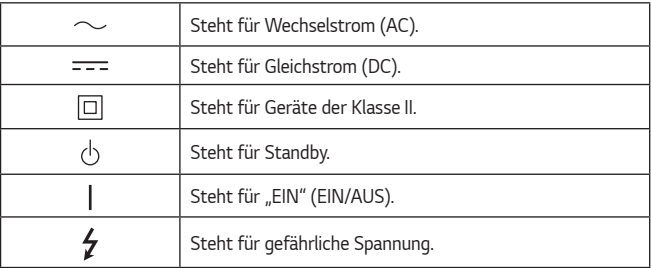

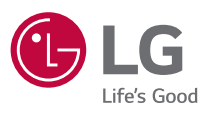

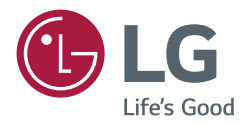

# **ÜBER DEN LG-PROJEKTOR**

Die Bilder in diesem Benutzerhandbuch dienen nur der Illustration und können vom Aussehen der tatsächlichen Produkte abweichen.

Die Inhalte dieses Benutzerhandbuchs können ohne vorherige Mitteilung geändert, oder es kann etwas hinzugefügt werden, um die Qualität des Produkts zu verbessern.

Das OSD-Menü (am Bildschirm angezeigtes Menü) Ihres Projektors kann sich leicht von dem in diesem Handbuch beschriebenen Menü unterscheiden.

[ ]: die Tasten und Texte, die auf der Projektionsfläche angezeigt werden sollen.

 $wehOS60$ 

<www.lg.com>

## **INHALT**

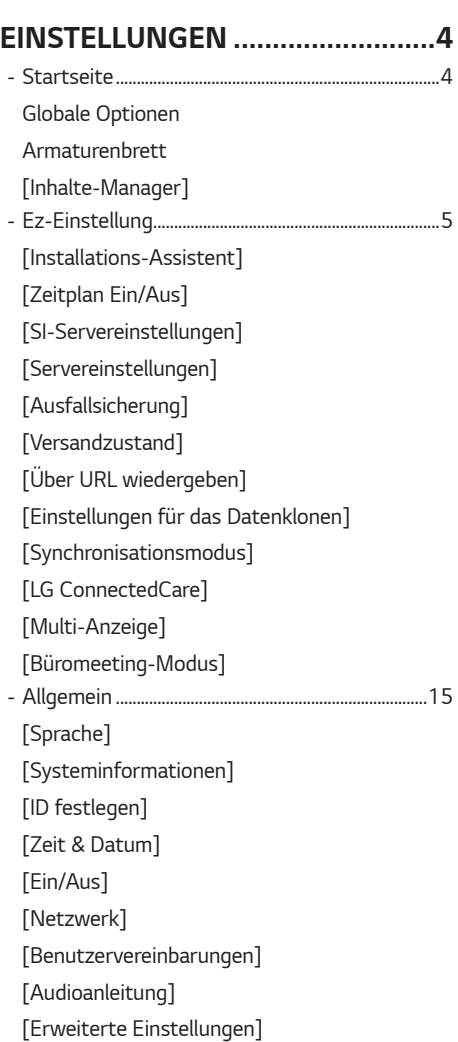

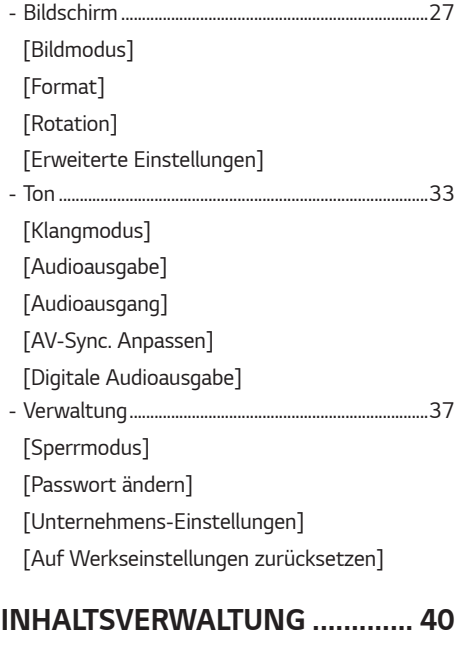

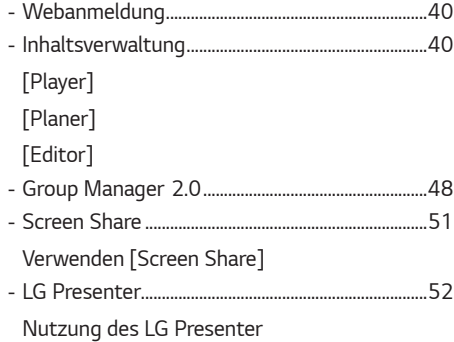

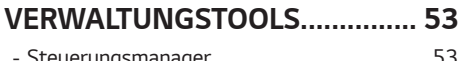

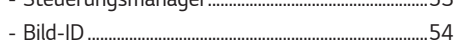

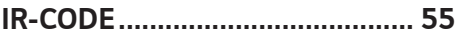

## **[STEUERN MEHRERER](#page-111-0)  [PRODUKTE .................................](#page-111-0) 57**

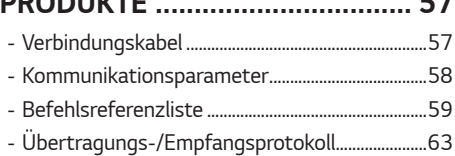

## **[FEHLERBEHEBUNG ....................](#page-135-0) 81**

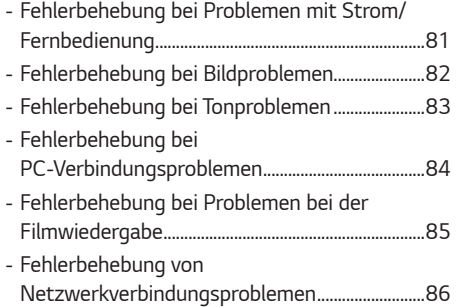

3

- Softwarebezogene Inhalte können sich aus Gründen der Funktionsverbesserung ohne Vorankündigung ändern.
- Es kann sein, dass einige Funktionen, die im Benutzerhandbuch beschrieben werden, nicht von bestimmten Modellen und in bestimmten Ländern unterstützt werden.
- SNMP 2.0 wird unterstützt.

## <span id="page-58-0"></span>**EINSTELLUNGEN**

## **Startseite**

## **Globale Optionen**

- [Eingang]: Navigieren Sie zum Auswahlbildschirm für externen Eingang
- ( $\bigcirc$ ) [Einstellung]: Navigieren Sie zum Bildschirm "Einstellungen"

## **Armaturenbrett**

• Diese Funktion zeigt wichtige Informationen über Ihren Projektor in der Mitte des Startbildschirms an. Auf dem Informationsbild können Sie Einstellungen manuell ändern, indem Sie die entsprechenden Optionen auswählen.

## **HINWEIS**

• Wenn der Informatsbildschirm gesperrt ist, verändert sich der Fokus nicht.

## **[Inhalte-Manager]**

- [Player]: Zeigen Sie verschiedene Inhalte einschließlich Bildern, Videos und SuperSign Inhalten an.
- [Planer]: Verwalten Sie Zeitpläne für Inhalte, die zu unterschiedlichen Zeiten abgespielt werden.
- [Editor]: Sie können mithilfe der Vorlagen und Mediendateien eigene Inhalte erstellen.
- [Group Manager 2.0]: Senden Sie Inhaltszeitpläne und Einstellungsdaten an das verbundene Gerät.

## <span id="page-59-0"></span>**Ez-Einstellung**

## **[Installations-Assistent]**

SETTINGS /  $\ddot{\omega}$  → [Ez-Einstellungen] → [Installations-Assistent]

- [Projektions Modi]: Mit dieser Funktion wird das projizierte Bild auf den Kopf gestellt bzw. horizontal gedreht.
- [Edge-Anpassung]: Die Funktion [Edge-Anpassung] ermöglicht die Anpassung der horizontalen und vertikalen Seiten des projizierten Bildes im Fall eines geneigten Projektors, dessen Winkel nicht dem der Projektionsfläche entspricht. Diese Funktion stellt sicher, dass das projizierte Bild nicht verzerrt wird. Verwenden Sie diese Funktion nur, wenn der Projektor nicht im optimalen Winkel angebracht werden kann. [Edge-Anpassung] kann zu einem Verlust an Bildqualität führen.
	- Einige Modelle werden gegebenenfalls nicht unterstützt.
	- Die konfigurierbaren Elemente variieren je nach Modell.
	- [H/V-Keystone]: Sie können das Bild in horizontaler / vertikaler Richtung anpassen.
	- [Gleichmäßige Anpassung]: Die Bildanpassung erfolgt als Kurve. Sie können dies nur als 9, 15 und 25-Punkt-Bildanpassung auswählen.
	- Sie können das projizierte Bild einstellen, indem Sie einen der folgenden Punktwerte auswählen [4 punkte]/ [9 punkte]/[15 punkte]/[25 punkte].
		- ->- [4 punkte]: Das Format kann mit 4 Punkten eingestellt werden.
		- -> [9 punkte]: Das Format kann mit 9 Punkten eingestellt werden.
		- ->- [15 punkte]: Das Format kann mit 15 Punkten eingestellt werden.
		- -> [25 punkte]: Das Format kann mit 25 Punkten eingestellt werden.
- [Kantenüberblendung]: Diese Einstellung ist für die Anzeige eines integrierten Bilds mit mehreren Projektoren.
	- Einige Modelle werden gegebenenfalls nicht unterstützt.
	- [VIDEOWAND]
		- ->- [Kachelmodus]: Schaltet den [Kachelmodus] Ein/Aus.
		- ->- [Einstellungen für Kachelmodus]: Legt den Kachelmodus fest. (Zeile/Spalte/Kachel-ID)
	- [Überblendungseinstellungen]
		- ->- [Überblendungsmodus]: Schaltet den [Überblendungsmodus] Ein/Aus.
		- ->- [Einstellungen des Überblendungsbereichs]: Legt den Überblendungsbereich fest. (Bilddiagonale, Überlappender Bereich, Clip-Bereich, Zoom)
		- ->- [Einstellungen der Überblendungsqualität]: Legt die Überblendungsqualität fest. (Helligkeitsstufe, Weißabgleich, Einheitlichkeit der Farbe, Schwarzwert)
- [Automatische Bildschirm-Anpassung]: Diese Funktion passt Fokus, Zoom, Linse und Keystone automatisch fest.
	- Einige Modelle werden gegebenenfalls nicht unterstützt.
	- Wenn keine Leinwand installiert ist, funktioniert dies nur bei bis zu 5 Meter Abstand zur Wand.
	- Wenn der Installationswinkel zwischen Leinwand und Produkt mehr als 10 Grad beträgt, kann die Funktion eingeschränkt sein.
	- Wenn sich ein Hindernis zwischen Leinwand und dem Produkt befindet, kann die Funktion eingeschränkt sein.
	- Wenn die Leinwand eine einzigartige und keine normale Form hat, kann die Funktion eingeschränkt sein. (Wenn der Rand der Leinwand nicht schwarz ist, wird die Leinwand möglicherweise nicht richtig identifiziert.)
	- Wenn Sie die Funktion [Automatische Bildschirm-Anpassung] verwenden und sich die Umgebung ändert (Helligkeit, Hindernisse und so weiter), kann die Funktion eingeschränkt sein.
	- Wenn die Umgebung so dunkel ist, dass die Leinwand nicht identifiziert werden kann, kann die Funktion eingeschränkt sein.
	- Die Funktion [Automatische Bildschirm-Anpassung] hilft automatisch bei der Installation, daher muss jede Funktion (Zoom, Fokus, Linsenverschiebung, Bildschirmanpassung) möglicherweise präzise eingestellt werden, nachdem die Funktion abgeschlossen wurde.
	- Informationen zum Bildformat und dem Standard-Abstand zwischen der Leinwand und dem Produkt finden Sie auf einer anderen Seite.
- [Höhenlagen-Modus]: Wenn der Projektor in einer Höhe über 1200 Meter verwendet wird, schalten Sie bitte diesen Modus ein.
	- Andernfalls kann sich der Projektor überhitzen, oder die Schutzfunktion kann aktiviert werden. Wenn dies geschieht, schalten Sie den Projektor aus, und schalten Sie ihn nach ein paar Minuten wieder ein.
	- Einige Modelle werden gegebenenfalls nicht unterstützt.
- [Ferneinstellung]: Die Einschalttaste der LG TV-Fernbedienung kann getrennt vom oder zusammen mit dem Projektor genutzt werden.
- [Beamer-Fernbedienung + TV-Fernbedienung]: Die Einschalttaste wird gemeinsam für Projektor und TV verwendet. Sie können den Projektor mit der LG TV-Fernbedienung ein- oder ausschalten.
- [Nur Beamer-Fernbedienung]: Die Einschalttaste wird für Projektor und TV getrennt voneinander verwendet. Sie können den Projektor nicht mit der LG TV-Fernbedienung ein- oder ausschalten.
- Einige Projektoren unterstützen diese Funktion nicht.
- Produkte anderer Unternehmen sind nicht kompatibel.
- [Blank-Modus]: Diese Funktion verbirgt den Bildschirm vorübergehend.
- [Seitenverhältnis des Bildschirms]: Wählen Sie das Seitenverhältnis des Panel-Bildschirms aus: 16:6, 16:9, 16:10, 21:9.
	- Einige Modelle werden gegebenenfalls nicht unterstützt.

## <span id="page-61-0"></span>**[Zeitplan Ein/Aus]**

SETTINGS / Ö → [Ez-Einstellungen] → [Zeitplan Ein/Aus]

Legen Sie einen Zeitplan für die Nutzung Ihres Projektors nach Zeit und Wochentag fest.

- [Zeiteinstellung ein/aus]: Legen Sie Ein- und Ausschaltzeiten für jeden Wochentag fest.
- [Feiertagseinstellungen]: Legen Sie Feiertage über Datum und Wochentag fest.

## **[SI-Servereinstellungen]**

SETTINGS /  $\diamondsuit \rightarrow$  [Ez-Einstellungen] → [SI-Servereinstellungen] → [SI-Servereinstellungen]

Einrichten, um Ihren Projektor mit einem externen SI-Server zu verbinden. Richten Sie eine Serverumgebung für die Installation der SI-App ein.

 $SETINGS / \ddot{\phi}$   $\rightarrow$  [Ez-Einstellungen]  $\rightarrow$  [SI-Servereinstellungen]  $\rightarrow$  [Entwicklermodus & Beanviser] Diese Funktion bietet den App-Entwicklern einige Vorteile.

Installieren und aktivieren Sie den Entwickler-Modus und die Beanviser-App.

## **HINWEIS**

• Um diese Funktionen zu nutzen, ist ein Konto (ID/PASSWORT) für die webOS Signage Entwickler-Webseite (*[http://webossignage.developer.lge.com/](http://webosSignage.developer.lge.com/)*) erforderlich.

## **[Servereinstellungen]**

SETTINGS /  $\diamondsuit \rightarrow$  [Ez-Einstellungen] → [Servereinstellungen] Einrichten, um Ihren Projektor mit einem SuperSign-Server zu verbinden.

- CMS-Server
- Steuerungsserver

## <span id="page-62-0"></span>**[Ausfallsicherung]**

SETTINGS /  $\diamondsuit \rightarrow$  [Ez-Einstellungen]  $\rightarrow$  [Ausfallsicherung]

Stellen Sie die Priorität des Eingangsgeräts ein, wenn ein Fehler auftritt. Spielen Sie automatisch die auf dem Gerät gespeicherten Inhalte ab oder führen Sie die eingestellte App aus.

- [Ein/Aus]: Schaltet die [Ausfallsicherung] ein oder aus.
- [Eingangspriorität]: Legen Sie die Prioritäten der Eingangsquellen für die Ausfallsicherung fest.
- [Backup-Inhalte abspielen]: Sollte kein Eingangssignal anliegen, spielt diese Funktion automatisch die auf dem Gerät gespeicherten Inhalte ab, oder führt die eingestellte App aus. Wenn die Elemente auf [Ein], [Bilder automatisch erfassen], [Medienspeicher], [SuperSign-Inhalt] oder [SI App / Per URL abspielen] eingestellt sind, werden sie aktiviert.
	- [Bilder automatisch erfassen]: Wenn die automatische Eingabe wegen aufgenommener Bildschirmfotos, eines Bilds oder Videos umschaltet, das in regelmäßigen Abständen gespielt wird, spielt diese Funktion die Datei ab.
		- ->- Intervall der Erfassungen: Das Zeitintervall kann auf 30 min, 1 Stunde, 2 Stunden und 3 Stunden eingestellt werden.
	- [Medienspeicher]: Wenn der automatische Eingangs-Schalter umschaltet, da gerade ein Bild und eine Video-Datei hochgeladen werden, spielt diese Funktion die Datei ab.
		- ->- [AUSWAHL FÜR BACKUP-MEDIEN]: Mit den Einstellungs-Tasten können Sie eine einzelne Datei in den internen / externen Speicher hochladen.
		- -> [Vorschau]: Sie können die hochgeladene Datei in der Voranschau anzeigen.
	- [SuperSign-Inhalt]: Wenn der automatische Eingang umschaltet, spielt diese Funktion die Datei(en) ab, die SuperSign CMS zugewiesen wurden.
	- [SI App / Per URL abspielen] Führt die SI-App oder Per URL abspielen aus, wenn Sie zur automatischen Eingabe wechseln.
		- ->- [SI App]: Das Verhalten der SI-App hängt von den [SI-Servereinstellungen] im Menü [Ez-Einstellungen] ab.
		- ->- [Über URL wiedergeben]: Das Verhalten von Über URL wiedergeben hängt von den Einstellungen unter [Über URL wiedergeben] im Menü [Ez-Einstellungen] ab.
		- ->- Falls sowohl [Über URL wiedergeben] als auch [SI-Servereinstellungen] ausgeführt werden können, wird bei automatischer Eingabe [Über URL wiedergeben] ausgeführt.
- [Zurücksetzen]: Zurücksetzen auf die anfänglichen Einstellungen.

## <span id="page-63-0"></span>**[Versandzustand]**

 $SETTINGS / \ddot{\Phi}$   $\rightarrow$  [Ez-Einstellungen]  $\rightarrow$  [Versandzustand]

Über diese Funktion wird das System so konfiguriert, dass der Gerätestatus bewertet und dann der Administrator über eine E-Mail benachrichtigt wird.

- [Ein/Aus]: Schaltet den [Versandzustand] ein oder aus.
- [Versandoptionen], [Planer]: Legen Sie das Sendeintervall für die E-Mail fest.
- [E-Mail-Adresse des Benutzers]: Legen Sie die E-Mail-Adresse des Absenders fest.
- [Sendender Server (SMTP)]: Legen Sie die Adresse des SMTP-Servers fest.
- [ID]: Geben Sie die Konto-ID des Absenders ein.
- [Passwort]: Geben Sie das Passwort für das Absenderkonto ein.
- [E-Mail-Adresse des Empfängers]: Legen Sie die E-Mail-Adresse des Empfängers fest.
- [NACHRICHT VERSENDEN]: Bewertet sofort den Status des Geräts und sendet die Informationen an die angegebene E-Mail-Adresse.
- [Zurücksetzen]: Zurücksetzen auf die anfänglichen Einstellungen.

## **HINWEIS**

- Wenn sich der Status in Bezug auf eines der folgenden Elemente ändert oder abnormal wird, kann eine Statusmeldung gesendet werden.
	- 1. LAN-Status, Wi-Fi-Status: Eine E-Mail wird gesendet, wenn sich der Verbindungsstatus des Netzwerks ändert. Die maximale Anzahl von Netzwerkstatusänderungen, die gespeichert werden kann, ist auf 50 begrenzt. Der gespeicherte Wert wird zurückgesetzt, sobald der Strom ausgeschaltet wird.
	- 2. "Kein Signal"-Prüfung: Überprüft, ob ein Signal vorhanden ist. Wenn es für mehr als 10 Sekunden lang kein Signal gibt, wird eine E-Mail gesendet.
	- 3. Status "Wiedergabezeitplan": Eine E-Mail wird gesendet, wenn Inhalte nicht mehr zwischen der angesetzten Start- und Endzeit gemäß Inhaltsverwaltungs-Zeitplanstatus oder SuperSign-Inhaltsstatus wiedergegeben werden können. Dies gilt jedoch nicht, wenn die Wiedergabe mit der Fernbedienung beendet wurde.
	- 4. Status "Ausfallsicherung": Eine E-Mail wird gesendet, wenn aufgrund eines Fehlers der Eingang umgeschaltet wurde. (Ausgenommen ist die Umschaltung durch den Benutzer (RC, RS232C, SuperSign))
- Es werden nur SMTP-Ports 25, 465 und 587 unterstützt.
- Interne Eingangsumschaltungen, ausgenommen externe Eingangsumschaltungen (RC, RS232C, SuperSign), gelten als Status "Ausfallsicherung".
- Eine E-Mail mit der Nachricht "Status "Ausfallsicherung": Ausfallsicherung" wird gesendet, wenn in den Status "Ausfallsicherung" gewechselt wird. Die folgenden Status-E-Mails werden regelmäßig gesendet, oder wenn sich der Status geändert hat. In dem Fall enthält die Meldung "Status "Ausfallsicherung": keine".

## <span id="page-64-0"></span>**[Über URL wiedergeben]**

SETTINGS /  $\vec{\omega}$  → [Ez-Einstellungen] → [Über URL wiedergeben]

Geben Sie gewünschten Inhalte automatisch über den integrierten Webbrowser wieder.

- [URL-Lader]: Schaltet [Über URL wiedergeben] ein oder aus.
- [URL festlegen]: Geben Sie die URL -Adresse ein, die automatisch wiedergegeben werden soll.
- [Vorschau]: Sehen Sie sich eine Vorschau der gewünschten Website an, indem Sie die angegebene URL aufrufen.
- [Speichern]: Speichern Sie die angegebene URL.
- [BITTE ERNEUT STARTEN, UM DIE EINSTELLUNGEN ZU ÜBERNEHMEN]: Starten Sie das Projektor-Set erneut, nachdem Sie die angegebene URL gespeichert haben.
- [Zurücksetzen]: Zurücksetzen auf die anfänglichen Einstellungen.

## **HINWEIS**

- Diese Funktion ist nicht verfügbar, wenn [Bildschirmbewegung] aktiviert ist, und die Verwendung dieser Funktion deaktiviert [Vorschau].
- Wenn [Zeit & Datum] nicht auf [Automatisch festlegen] eingestellt sind, kann die Navigation auf der Website unter Umständen schwierig sein.

- SETTINGS / Ö → Prüfen [Allgemein] → [Zeit & Datum] → [Automatisch festlegen]

## **[Einstellungen für das Datenklonen]**

SETTINGS /  $\Leftrightarrow$  → [Ez-Einstellungen] → [Einstellungen für das Datenklonen]

Diese Funktion wird verwendet, um die Einstellungen des Geräts auf andere Geräte zu kopieren und zu importieren.

- [Einstellungsdaten exportieren]: Exportieren Sie die Einstellungen des Geräts auf ein anderes Gerät.
- [Einstellungsdaten importieren]: Importieren Sie die Einstellungen eines anderen Geräts auf dieses Gerät.

## **[Synchronisationsmodus]**

SETTINGS /  $\Leftrightarrow$  → [Ez-Einstellungen] → [Synchronisationsmodus]

Synchronisieren Sie Zeit und Inhalte für mehrere Projektoren.

- [RS-232C Sync]: Synchronisieren Sie mehrere Projektoren, die mit RS-232C angeschlossen sind.
- [Netzwerkinhalte-Sync]: Synchronisieren Sie mehrere Projektoren, die an dasselbe Netzwerk angeschlossen sind.

## <span id="page-65-0"></span>**[LG ConnectedCare]**

SETTINGS / ✿ → [Ez-Einstellungen] → [LG ConnectedCare]

Sie können [LG ConnectedCare] (Fehldiagnose) Problemlösungen für Fehlerdiagnosen und Vorkehrungsanwendungen installieren.

- [INSTALLIEREN]: Installation der [LG ConnectedCare]-Lösung.
	- 1) [KONTONUMMER EINGEBEN]: Geben Sie eine sechsstellige Kontonummer ein, um die [LG ConnectedCare]- Lösung zu installieren.
	- Konto-Nummer: Die Nummer, die Ihnen zugewiesen wurde, als Sie [LG ConnectedCare] registriert haben. Wenn Sie die Konto-Nummer eingegeben haben, wird das mit der Nummer zusammenhängende Konto aufgerufen.
	- 2) [KONTONUMMER BESTÄTIGEN]: Zeigt die Konto-Nummer und die damit zusammenhängende Konto-Bezeichnung an und bestätigt die Konto-Nummer.
	- Falls die Konto-Nummer registriert ist, wird die dazugehörige Konto-Bezeichnung angezeigt und Sie können mit der Installation von [LG ConnectedCare] fortfahren.
	- Falls die Konto-Nummer nicht registriert ist, wird "Unbekannt" als Konto-Bezeichnung angezeigt und Sie können nicht mit der Installation fortfahren.
- [Aktivieren]/[Deaktivieren]: Hier kann [LG ConnectedCare] aktiviert/deaktiviert werden.
- [Konto]: Zeigt die aktuell angeschlossene Konto-Nummer und Konto-Bezeichnung an.
- [Version]: Zeigt die Version der [LG ConnectedCare]-Lösung an.
- [Auf Updates prüfen]: Nach Aktualisierung suchen Sucht auf dem Server nach neuen Aktualisierungen.
- [Aktualisierung]: Aktualisiert die [LG ConnectedCare]-Lösung auf die neuste Version.
- [Serverstatus]: Zeigt den Verbindungsstatus zwischen Set und Server an.
- [Verbunden]: Zeigt an, ob Set und Server verbunden sind.
- [Nicht verbunden]: Zeigt an, dass Set und Server nicht verbunden sind.
- [Warte auf Freigabe]: Zeigt an, ob der Server auf eine Bestätigung wartet.
- [Abgelehnt]: Zeigt an, ob der Server die Verbindung abgelehnt hat.
- [Zurücksetzen]: Löscht die installierte [LG ConnectedCare]-Lösung.

## <span id="page-66-0"></span>**[Multi-Anzeige]**

## SETTINGS /  $\ddot{\Phi}$  → [Ez-Einstellungen] → [Multi-Anzeige]

Diese Funktion ermöglicht es Ihnen, mehrere externe Eingänge und Videos auf einem Bildschirm anzuzeigen.

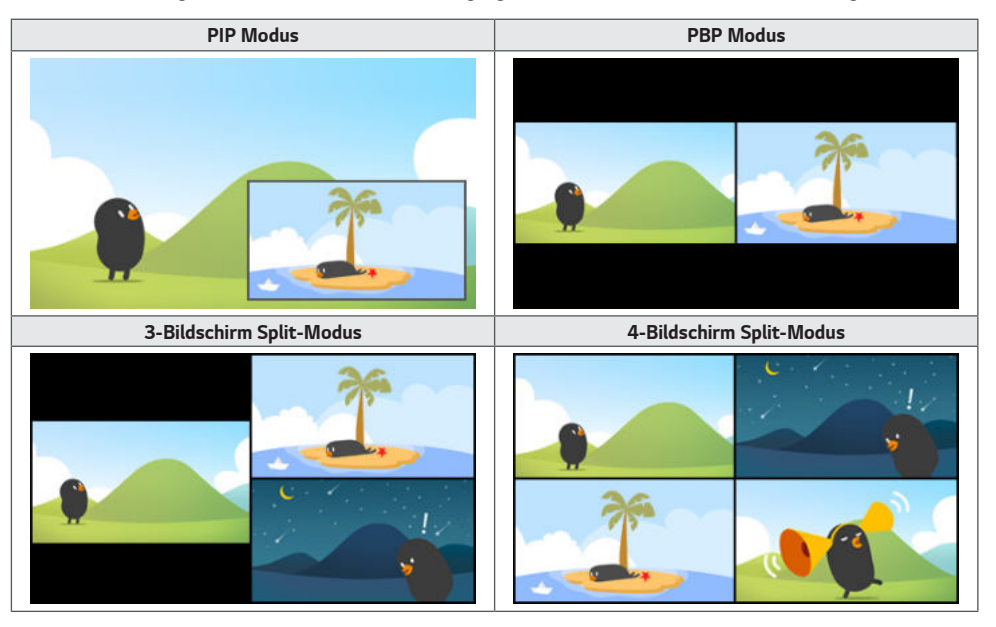

## **HINWEIS**

- Bei Multi-Screen wird die HDMI-Verkettung nicht unterstützt.
- Die Anzahl der möglichen Split-Bildschirme hängt vom Modell ab.

## **Bildschirm-Layout auswählen**

Wenn Sie Multi-Screen aktivieren, ohne ein Bildschirm-Layout eingestellt zu haben, erscheint das Bildschirm-Layout-Menü. Wenn das Auswahlmenü für das Bildschirm-Layout nicht auf dem Bildschirm angezeigt wird, drücken Sie die Pfeiltaste nach oben auf Ihrer Fernbedienung, um die Menüleiste für das Bildschirm-Layout aufzurufen, und wählen Sie das gewünschte Bildschirm-Layout aus. Wenn Sie das Bildschirm-Layout-Menü schließen möchten, drücken Sie die Zurück-Taste.

## **Bildschirm-Layout schließen**

Drücken Sie im Bildschirm-Layout-Menü auf die Pfeiltaste nach oben, um die Menüleiste für das Bildschirm-Layout aufzurufen, und wählen Sie die entsprechende Option aus oder drücken Sie die Taste ZURÜCK, um das Bildschirm-Layout-Menü zu schließen.

## **Ändern des Bildschirmeingangs**

Drücken Sie die Taste **oben rechts auf jedem geteilten Bildschirm**, um den gewünschten Eingang auszuwählen.

## **HINWEIS**

- Eingänge, die bereits für andere geteilte Bildschirme ausgewählt wurden, können nicht mehr ausgewählt werden. Um sie auszuwählen, drücken Sie die Zurücksetzen-Taste, um zuerst die Eingänge aller Bildschirme zurückzusetzen.
- Der PIP-Modus ist nur verfügbar, wenn die Rotation des Bildschirms ausgeschaltet oder auf 180 eingestellt wurde.
- Alle gängigen Formate werden unterstützt. E.g. 1080i
- Wenn Sie PIP, PBP, 3-Division und 4-Division einstellen, gelten folgende Maximalauflösungen.

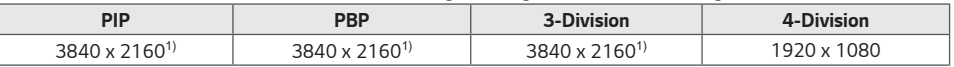

1) Einige Modelle unterstützten nur 30 Frames.

• Es kann zusätzliche Einschränkungen für Medien geben, je nach der Codec-Kombination.

## **Wiedergabe von Videos auf geteilten Bildschirmen**

Drücken Sie die Schaltfläche in der oberen rechten Ecke jedes geteilten Bildschirms, wählen Sie Videodatei und dann ein Speichergerät aus, um die Liste der Videos auf dem ausgewählten Gerät anzuzeigen. Wählen Sie als Nächstes das gewünschte Video aus, um es abzuspielen.

## **HINWEIS**

• Videos, die mit dem Codec HEVC, MPEG1,2,4, H.264, VP8 oder VP9 erstellt wurden, können auf geteilten Bildschirmen abgespielt werden. Im PIP-Modus können folgende Kombinationen nicht verwendet werden.

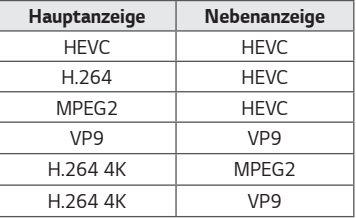

• Es gelten die folgenden Einschränkungen für 3- und 4-Bildschirmaufteilungen.

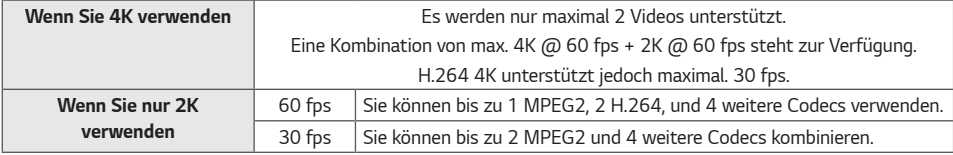

• Empfohlene Bildrate: 24, 25, 30, 60 (einschließlich 23,9, 24,9, 29,9, 59,9)

Wir können die Leistung nicht garantieren, wenn Sie Inhalte mit anderen Bildraten abspielen.

## <span id="page-68-0"></span>**[Büromeeting-Modus]**

## SETTINGS /  $\diamondsuit \rightarrow$  [Ez-Einstellungen] → [Büromeeting-Modus]

Sie können die Schnellfunktionen einrichten, wenn Sie das Produkt in einem Konferenzraum verwenden möchten.

- [Büromeeting-Modus]: Wenn Sie diese Funktion einschalten, können Sie Funktionen für den Konferenzraum-Modus festlegen.
- [Guide-Seite für Sitzungen]
	- [Guide-Seite für Sitzungen]: Mit dieser Funktion können Sie sich Konferenzinformationen anzeigen lassen. Mit dieser Funktion können Sie ein Hintergrundbild anzeigen, wenn keine externen Eingänge vorhanden sind. Wenn Sie es einschalten, wir die Funktion [Kein-Signal Bild] eingeschaltet.
	- [Name des Sitzungsraums.]: Wenn die Anzeige mit den Konferenzinformationen eingeschaltet ist, können Sie den auf dem Bildschirm angezeigten Namen des Konferenzraums ändern, oder einstellen, dass dieser nicht angezeigt werden soll.
	- [Zeit]: Wenn die Anzeige mit den Konferenzinformationen eingeschaltet ist, können Sie auswählen, ob die aktuelle Zeit angezeigt werden soll oder nicht.
- [Erweiterte Einstellungen]
	- [Bildmodus]: Legen Sie den selben Bildmodus für alle externen Eingänge fest, die von diesem Produkt unterstützt werden.
	- Automatische Umschaltung des Eingangs: Wenn ein externer Eingang eingesteckt wird, wird dieser automatisch auf den entsprechenden externen Eingang konvertiert. Wenn Sie den externen Eingang entfernen oder die App schließen, wird der Eingang wieder auf den vorherigen Status zurückgestellt. Die folgenden Funktionen werden von der automatischen Umschaltung des Eingangs unterstützt: SuperSign-Inhalte, die SI-App und Über URL wiedergeben. Wenn Sie diese Funktion einschalten, wird die Funktion [Ez-Einstellungen]  $\rightarrow$  [Ausfallsicherung] deaktiviert.
		- ->- [SI App]: Das Verhalten der SI-App hängt von den [SI-Servereinstellungen] im Menü [Ez-Einstellungen] ab.
		- ->- [Über URL wiedergeben]: Das Verhalten von Über URL wiedergeben hängt von den Einstellungen unter [Über URL wiedergeben] im Menü [Ez-Einstellungen] ab.
	- Autom. Ausschalten: Automatische Stromabschaltung. Wenn diese Funktion eingeschaltet wird, werden die Funktionen [Kein Signal Stromabschaltung (15 Min.)] und [Keine IR-Abschaltung (4 Stunden)] eingeschaltet.
	- Eingangsbezeichnung bearbeiten: Die Bezeichnung der einzelnen externen Eingänge ändern.
	- [Präsentations-Timer]: Den Präsentations-Timer verwenden. Wenn Sie diese Funktion einschalten, wird auf dem Bildschirm der [Präsentations-Timer] angezeigt, wo Sie den externen Eingang aussuchen können.
		- -> INPUT /  $\bigoplus$  > [Präsentations-Timer]
		- ->- Die Betriebsdauer kann in Intervallen von 10 Minuten bis 120 Minuten eingestellt werden. Wenn die Zeit eingestellt wurde, drücken Sie auf [Starten], um den Timer zu starten.
		- ->- Drücken Sie auf die gelbe Taste auf der Fernbedienung, um den Timer anzuhalten. Wenn der Timer pausiert ist, wird die Zeit in blau angezeigt.
		- ->- Drücken Sie auf die gelbe Taste auf der Fernbedienung, um den Timer fortzusetzen.
		- ->- Die Zeit wird rot angezeigt, wenn weniger als drei Minuten übrig sind. Die Zeitanzeige blinkt, wenn weniger als eine Minute übrig ist.
		- ->- Drücken Sie auf die blaue Taste auf der Fernbedienung, um den Timer zu beenden.
		- ->- Die Benutzeroberfläche verschwindet zehn Minuten nach Ende des Timers automatisch.
		- ->- Das Produkt kann aufgrund der automatischen Abschaltung und den Stromspar-Einstellungen auch während des Betriebs abschalten.

## **HINWEIS**

- Wenn das Kein-Signal-Bild heruntergeladen wurde, wird das heruntergeladene Bild zuerst angezeigt, wenn Sie [Guide-Seite für Sitzungen] einschalten.
- Wenn Sie [Name des Sitzungsraums.] und [Zeit]-Elemente unter [Guide-Seite für Sitzungen] verwenden, und wenn Sie das heruntergeladene Bild als das Kein-Signal-Bild verwenden, wird empfohlen, ein helles Bild im Einklang mit der optimalen Auflösung des Projektormodells zu verwenden.

15

## <span id="page-69-0"></span>**Allgemein**

## **[Sprache]**

## SETTINGS /  $\ddot{\omega}$  → [Allgemein] → [Sprache]

Sie können die Menüsprache auswählen, die auf dem Bildschirm angezeigt werden soll.

- [Menüsprache]: Stellt die Sprache Ihres Projektors ein.
- [Tastatursprache]: Legen Sie die Sprache der Tastatur fest, die auf dem Bildschirm angezeigt wird.

## **[Systeminformationen]**

## SETTINGS /  $\diamondsuit \rightarrow$  [Allgemein]  $\rightarrow$  [Systeminformationen]

Diese Funktion zeigt Systeminformationen wie Gerätenamen, Softwareversion und Speicherplatz an.

## **[ID festlegen]**

## SETTINGS /  $\boldsymbol{\phi}$  → [Allgemein] → [ID festlegen]

- [ID festlegen] (1-1000): Weist jedem Produkt eine eindeutige Set ID-Nummer zu, wenn mehrere Produkte über RS-232C verbunden werden. Sie können Zahlen von 1 bis 1000 zuordnen und die Option beenden. Mit der jeweils zugeordneten Set ID können Sie jedes Gerät getrennt steuern.
- [ID automatisch festlegen]: Weist jedem Produkt automatisch eine eindeutige Set ID-Nummer zu, wenn mehrere Produkte zur Anzeige verbunden werden.
- [Festgelegte ID zurücksetzen]: Setzen Sie die Set ID eines Geräts auf 1 zurück.

## **[Zeit & Datum]**

## SETTINGS / お→ [Allgemein] → [Zeit & Datum]

Über diese Funktion können Sie die Zeit- und Datumseinstellungen des Geräts ändern.

- [Automatisch festlegen]: Stellen Sie [Zeit] und [Datum] ein.
- [Sommerzeit]: Stellen Sie Start- und Endzeiten für die Sommerzeit ein. Die Start-/Endzeiten der Sommerzeit gelten nur, wenn zwischen beiden Terminen mindestens ein Tag liegt.
- [Zeitzone]: Erlaubt Ihnen die Zeitzone, Kontinent, Land und Region zu verändern.
- [NTP-Server-Einstellung]: Erlaubt Ihnen andere NTP Server als die basis NTP Server einzustellen.

## <span id="page-70-0"></span>**[Ein/Aus]**

SETTINGS /  $\diamondsuit \rightarrow$  [Allgemein]  $\rightarrow$  [Ein/Aus] Funktionseinstellungen, die mit der Netzspannung zu tun haben

## **[Kein Signal Stromabschaltung (15 Min.)]**

Legen Sie fest, ob die Funktion zum automatischen Ausschalten nach 15 Minuten aktiviert sein soll.

- Sie können diese Option auf [Ein] oder [Aus] stellen.
- Wenn Sie diese Funktion auf [Ein] stellen, schaltet sich das Produkt aus, wenn 15 Minuten lang kein Eingangssignal anliegt.
- Wenn Sie diese Funktion auf [Aus] stellen, ist die Funktion zum Ausschalten nach 15 Minuten deaktiviert.
- Es wird empfohlen, dass Sie diese Funktion auf [Aus] stellen, wenn Sie das Produkt für längere Zeit verwenden möchten, da das Produkt sonst automatisch ausgeschaltet wird.

## **[Keine IR-Abschaltung (4 Stunden)]**

Legen Sie fest, ob die Funktion zum Ausschalten nach 4 Stunden aktiviert werden soll.

- Sie können diese Option auf [Ein] oder [Aus] stellen.
- Wenn Sie diese Funktion auf [Ein] stellen, schaltet sich das Produkt aus, wenn 4 Stunden lang keine Eingabe über die Fernbedienung erfolgt ist.
- Wenn Sie diese Option auf [Aus] stellen, ist die Funktion zum Ausschalten nach 4 Stunden deaktiviert.
- Es wird empfohlen, dass Sie diese Funktion auf [Aus] stellen, wenn Sie das Produkt für längere Zeit verwenden möchten, da das Produkt sonst automatisch ausgeschaltet wird.

## **[DPM (Standby-Modus)]**

Stellen Sie den DPM-Modus (Bildschirm-Energiesparmodus) ein.

- Wen diese Funktion nicht auf [Aus] steht, geht der Projektor in den DPM-Modus, wenn kein Eingangssignal anliegt.
- Wenn Sie diese Funktion auf [Aus] stellen, wird die Funktion [DPM (Standby-Modus)] deaktiviert.

## **[DPM (Standby-Modus) Wake Up-Steuerung]**

Einschalten des Geräts gemäß der Digitalsignalverarbeitung des verbundenen HDMI-Ports.

- Einige Modelle werden gegebenenfalls nicht unterstützt.
- Wenn Sie auf [Uhr] stellen: Prüft das Gerät nur die digitalen Uhrsignale und schaltet sich ein, falls ein Uhrsignal erkannt wird.
- Wenn es auf [Uhr+DATEN] eingestellt ist: Das Gerät schaltet sich ein, wenn die Digitaluhr- und Datensignale eingegeben sind.

## **[PM-Modus]**

- [Stromzufuhr aus (Standard)]: Legen Sie den normalen Strom-aus-Modus fest.
- [Format beibehalten]: Der PC behält die Extended Display Identification Data (EDID) selbst wenn der Strom abgeschaltet ist.
- [Bildschirm aus]: Umschalten auf den Status [Bildschirm aus] bei Aktivierung des DPM, "Automatisch Aus" (15 Min., 4 Std.), oder "Außerplanmäßiges Ausschalten".
- [Bildschirm immer aus]: Schaltet in den [Bildschirm aus]-Status, wenn DPM, Automatische Abschaltung (15 min, 4 Stunden), Ausschaltplan oder Außerplanmäßige Abschaltung aktiviert werden – oder wenn eine Eingabe von der Netztaste der Fernbedienung oder der Aus-Taste des Projektors vorliegt.
- [Netzwerk bereit]: Der Projektor ist abgeschaltet, aber Sie können den Strom intern über das Netzwerk steuern.

## **HINWEIS**

• Damit der Bildschirm von [Bildschirm aus] in den Ein-Status wechseln kann, muss eine Eingabe von der **Strom** oder Eingabe oder der MONITOR ON-Taste der Fernbedienung vorliegen.

## **[Einschaltverzögerung (0-250)]**

- Diese Funktion verhindert Überlastung durch Umsetzung einer Einschaltverzögerung, wenn mehrere Projektoren gleichzeitig einschalten.
- Sie können ein Verzögerungsintervall zwischen 0 und 250 Sekunden festlegen.

## **[Einschaltstatus]**

- Wählen Sie den Betriebsstatus des Projektors aus, wenn die Hauptstromversorgung eingeschaltet wurde.
- Sie können aus [PWR (Einschalten)], [STD (Standby)] und [LST (letzter Status)] auswählen.
- [PWR (Einschalten)] sorgt dafür, dass der Projektor einschaltet, wenn die Hauptstromversorgung eingeschaltet wurde.
- [STD (Standby)]: Der Projektor wechselt in den Standby-Status, wenn die Hauptstromversorgung eingeschaltet wird.
- [LST (letzter Status)]: Der Projektor wechselt zurück in den vorherigen Status.

## **[Wake On LAN (Netzwerk-Standby-Modus)]**

- Legen Sie fest, ob die Funktion [Wake On LAN (Netzwerk-Standby-Modus)] verwendet werden soll oder nicht.
- Sie können die Funktion für jedes kabelgebundene/drahtlose Netzwerk auf Ein oder Aus stellen.
- [Drahtgebunden]: Wenn diese Option auf [Ein] gestellt wird, wird die Funktion [Wake On LAN (Netzwerk-Standby-Modus)] aktiviert. So können Sie das Gerät aus der Ferne über das kabelgebundene Netzwerk einschalten.
- [Drahtlos]: Wenn diese Option auf [Ein] gestellt wird, wird die Funktion [Wake On LAN (Netzwerk-Standby-Modus)] aktiviert. So können Sie das Gerät aus der Ferne über das drahtlose Netzwerk einschalten.
18

#### **[Verlauf für Ein-/Ausschalten]**

Zeigt den Verlauf des Ein-/Ausschaltens des Geräts an.

#### **[Quick Start+]**

Diese Einstellungen schalten Ihren Projektor in den Standby-Modus wenn er abgeschaltet wird, so dass Sie die Funktionen des Projektors schneller aufrufen können, wenn Sie ihn wieder einschalten.

- Einige Modelle werden gegebenenfalls nicht unterstützt.
- Wenn Sie diese Option einschalten, steigt möglicherweise der Energieverbrauch.

# **[Netzwerk]**

SETTINGS / お→ [Allgemein] → [Netzwerk]

#### **[Drahtgebundene Verbindung (Ethernet)]**

- Kabelverbindung: Verbinden Sie den Projektor über den LAN-Port mit einem LAN (Lokales Netzwerk), und konfigurieren Sie die kabelgebundenen Netzwerkeinstellungen. Nur kabelgebundene Verbindungen werden unterstützt. Nach der Einrichtung einer physischen Verbindung wird der Bildschirm bei den meisten Netzwerken automatisch und ohne weitere Einstellungen verbunden. Manche Netzwerke erfordern eine Anpassung der Netzwerkeinrichtung des Bildschirms. Detaillierte Informationen erhalten Sie von Ihrem Internetdienstanbieter oder aus Ihrem Routerhandbuch.
- 802.1X EAP: Für den drahtgebundenen Anschluss steht Authentifizierung gemäß IEEE 802.1X zur Verfügung. Wählen Sie den gewünschten EAP-Typ und Phase 2-Authentifizierung aus, geben Sie die im Authentifizierungsserver angemeldete ID / das Passwort ein und drücken Sie auf VERBINDEN.

### **[Wi-Fi-Verbindung]**

Wenn Sie Ihren Projektor für ein drahtloses Netzwerk eingerichtet haben, können Sie eine Verbindung zu den verfügbaren drahtlosen Internet-Netzwerken herstellen und diese darstellen.

- [Verstecktes W-LAN hinzufügen]: Sie können eine drahtlose Netzwerkverbindung hinzufügen, indem Sie deren Namen von Hand eingeben.
- [Über WPS-PBC verbinden]: Drücken Sie die Taste auf dem Drahtlosrouter mit PBC-Unterstützung, um ganz leicht eine Verbindung mit dem Router herzustellen.
- [Über WPS-PIN verbinden]: Geben Sie die PIN-Nummer auf der Webseite des Drahtlosrouters mit PIN-Unterstützung ein, um ganz einfach eine Verbindung mit dem Router herzustellen.
- [Erweiterte Wi-Fi-Einstellungen]: Wenn auf dem Bildschirm kein verfügbares drahtloses Netzwerk angezeigt wird, können Sie eine Verbindung zu einem drahtlosen Netzwerk herstellen, indem Sie die Netzwerkinformationen direkt eingeben.

#### **[Zertifikat herunterladen]**

- Laden Sie die Zertifikate herunter, die für 802.1X EAP verwendet werden und auf USB gespeichert werden.
- Es können nur Dateien mit der pem-Erweiterung heruntergeladen werden.

### **HINWEIS**

- Bei Modellen, die WLAN-Dongle unterstützen, ist die Drahtlose Netzwerkverbindung nur aktiv, wenn ein WLAN-Dongle angeschlossen ist.
- Wenn Sie sich mit einem Netzwerk verbinden, dass IPv6 unterstützt, können Sie IPv4 / IPv6 in der drahtgebundenen / drahtlosen Netzwerkverbindung auswählen. Aber die IPv6-Verbindung unterstützt nur automatische Verbindungen.

### **[SoftAP]**

Wenn Sie einen SoftAP einrichten, können Sie viele Geräte über eine WLAN-Verbindung ohne kabellosen Router anschließen und einen drahtlosen Internetzugang nutzen.

- Die Funktionen SoftAP und Screen Share können nicht gleichzeitig verwendet werden.
- Bei Modellen mit Unterstützung von WLAN-Dongles ist das SoftAP-Menü nur aktiviert, wenn ein WLAN-Dongle mit dem Produkt verbunden ist.
- Wi-Fi Sender: Dierektauswahl zu einem Wi-Fi-Netzwerk.
- SoftAp-Zugangsinformationen
	- SSID: eine eindeutige Kennung, die für eine drahtlose Internetverbindung erforderlich ist
- Sicherheitsschlüssel: der Sicherheitsschlüssel, den Sie eingeben, um sich mit dem gewünschten drahtlosen Netzwerk zu verbinden
- Zeigt die Anzahl der Geräte, die zurzeit per Wi-Fi-Verbindung an Ihren Projektor angeschlossen sind. Es werden bis zu 10 Geräte unterstützt.

# **[Ping-Test]**

Überprüfen Sie den Status Ihrer Netzwerkverbindung über den Ping-Test.

#### **[Port-Steuerung]**

Nicht verwendete Buchsen können zur Sicherheit des Netzwerks blockiert werden.

## **[Anschluss-Bereich]**

Ändern Sie den Bereich, um die Netzwerkverbindung zu überprüfen.

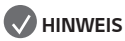

• Ein Neustart wird empfohlen, damit die Einstellungen ordnungsgemäß angewendet werden.

#### **Tipps für Netzwerkeinstellungen**

- Verwenden Sie für dieses Produkt ein LAN-Standardkabel (Cat5 oder höher mit RJ45-Stecker).
- Viele Probleme mit der Netzwerkverbindung, die während der Einrichtung auftreten, können durch Zurücksetzen des Routers bzw. des Modems gelöst werden. Nach der Verbindung des Produkts mit dem Heimnetzwerk müssen Sie den Router bzw. das Kabelmodem im Heimnetzwerk kurz ausschalten und/oder das zugehörige Netzkabel ziehen. Schalten Sie das Gerät dann wieder ein, und/oder stecken Sie das Netzkabel wieder in die Steckdose.
- Je nach Internetdienstanbieter und dessen Nutzungsbedingungen kann die Anzahl der Geräte, die für die Internetdienste vorgesehen sind, variieren. Details erfahren Sie von Ihrem Internetdienstanbieter.
- LG ist nicht für Fehlfunktionen des Produkts oder der Internetverbindung verantwortlich, die durch Datenübertragungsfehler im Zusammenhang mit der Internetverbindung oder durch andere verbundene Geräte auftreten.
- LG ist nicht für Internetverbindungsprobleme verantwortlich.
- Möglicherweise treten unerwünschte Ergebnisse auf, wenn die Geschwindigkeit der Netzwerkverbindung nicht den Anforderungen des Inhalts entspricht, auf den Sie zugreifen möchten.
- Einige Internetverbindungsvorgänge sind eventuell nicht möglich, wenn der Internetdienstanbieter, der Ihre Internetverbindung bereitstellt, diese Vorgänge nicht unterstützt.
- Für Gebühren, die der Internetdienstanbieter Ihnen in Rechnung stellt (insbesondere Verbindungsgebühren), müssen Sie selbst aufkommen.

### **HINWEIS**

- Wenn Sie direkt über das Produkt auf das Internet zugreifen möchten, sollte die Internetverbindung ständig eingeschaltet sein.
- Wenn Sie nicht auf das Internet zugreifen können, prüfen Sie die Netzwerkbedingungen über einen PC in Ihrem Netzwerk.
- Wenn Sie Netzwerkeinstellungen verwenden, prüfen Sie das LAN-Kabel, oder prüfen Sie, ob DHCP im Router aktiviert ist.
- Wenn Sie die Netzwerkeinstellungen nicht vollständig vornehmen, funktioniert das Netzwerk möglicherweise nicht ordnungsgemäß.

# **VORSICHT**

- Schließen Sie an den LAN-Port kein modulares Telefonkabel an.
- Da mehrere Verbindungsmethoden möglich sind, sollten Sie sich an die Spezifikationen Ihres Telekommunikationsoder Internetdienstanbieters halten.
- Das Einstellungsmenü "Netzwerk" ist erst verfügbar, wenn der Monitor mit dem Netzwerk verbunden ist.

#### **Tipps zum Konfigurieren der Einstellungen für drahtloses Netzwerk**

- Das drahtlose Netzwerk kann durch ein Gerät gestört werden, das die 2,4-GHz-Frequenz verwendet, z. B. ein schnurloses Telefon, ein Bluetooth-Gerät oder eine Mikrowelle. Störungen können auch durch Geräte verursacht werden, welche die 5-GHz-Frequenz nutzen, z. B. Wi-Fi-Geräte.
- Je nach drahtloser Umgebung kann der drahtlose Netzwerkservice eventuell nur langsam arbeiten.
- Einige Geräte können durch einen Datenstau im Netzwerk beeinträchtigt werden, wenn lokale Heimnetzwerke eingeschaltet sind.
- Um eine Verbindung zu einem Drahtlosrouter herzustellen, ist ein Router erforderlich, der drahtlose Verbindungen unterstützt; außerdem muss die drahtlose Verbindungsfunktion des entsprechenden Routers aktiviert sein. Erkundigen Sie sich beim Hersteller des Routers, ob dieser drahtlose Verbindungen unterstützt.
- Prüfen Sie die SSID- und die Sicherheitseinstellungen des Drahtlosrouters, bevor Sie eine Verbindung aufbauen. Informationen zu den SSID- und Sicherheitseinstellungen des relevanten Drahtlosrouters finden Sie im Benutzerhandbuch des Geräts.
- Der Projektor funktioniert möglicherweise nicht ordnungsgemäß, wenn Netzwerkgeräte (kabelgebundener/drahtloser Router oder Hub usw.) nicht richtig eingerichtet sind. Achten Sie darauf, dass Geräte ordnungsgemäß installiert sind, indem Sie vor der Konfiguration der Netzwerkverbindung die Benutzerhandbücher konsultieren.
- Die Verbindungsart kann bei Drahtlosroutern je nach Hersteller variieren.

#### **[Benutzervereinbarungen]**

#### SETTINGS /  $\diamondsuit \rightarrow$  [Allgemein]  $\rightarrow$  [Benutzervereinbarungen]

Überprüfen Sie die Allgemeinen Geschäftsbedingungen und stimmen Sie entweder zu oder lehnen Sie sie ab.

### **[Audioanleitung]**

#### SETTINGS / 章→ [Allgemein] → [Audioanleitung]

Falls [Audioanleitung] auf [Ein] eingestellt ist, helfen Ihnen Audioanleitungen in den unterschiedlichsten Situationen, beispielsweise, wenn Sie die Lautstärke einstellen oder die Einstellungen und das Eingangssignal ändern möchten.

- [Geschwindigkeit]: Stellt die Geschwindigkeit der gesprochenen Anleitung ein.
- [Lautstärke]: Stellt die Lautstärke der gesprochenen Anleitung ein.
- [Tonhöhe]: Stellt die Tonhöhe der gesprochenen Anleitung ein.
- Diese Funktion ist nur in bestimmten Sprachen verfügbar.
- Einige Modelle werden gegebenenfalls nicht unterstützt.
- Die konfigurierbaren Elemente variieren je nach Modell.
- Für sehbehinderte Nutzer.

 $23$ 

# **[Erweiterte Einstellungen]**

SETTINGS /  $\Leftrightarrow$  → [Allgemein] → [Erweiterte Einstellungen]

#### **[Beacon]**

- Diese Option aktiviert eine Funktion von Bluetooth 4.0 namens BLE Beacon.
- Navigationslicht-Modus (Ein/Aus) aktiviert die Navigationslicht-Funktion.
- Die Beacon-Typen LG Beacon/iBeacon/Eddystone werden unterstützt.
- iBeacon
	- Beacon UUID (hex): Legt die UUID fest.
		- 1. Feld1: 4-Byte-Hexadezimalwert (8-stellig)
		- 2. Feld2: 2-Byte-Hexadezimalwert (4-stellig)
		- 3. Feld3: 2-Byte-Hexadezimalwert (4-stellig)
		- 4. Feld4: 2-Byte-Hexadezimalwert (4-stellig)
		- 5. Feld5: 6-Byte-Hexadezimalwert (12-stellig)
	- Major (0–65.535): Legt den Major-Wert fest.
	- Minor (0–65.535): Legt den Minor-Wert fest.
- Eddystone
- Frame: Legt die UUID oder die URL fest.
- 1. Finstellen der URL-Methode
	- Beacon UUID (hex): Legt die UUID fest.
		- 1 Feld1: 10-Byte-Hexadezimalwert (20-stellig)
		- 2 Feld2: 6-Byte-Hexadezimalwert (12-stellig)
- 2. Einstellen der URL-Methode
	- URL-Präfix: Legt die Präfix der URL fest.
	- URL-Suffix: Legt das Suffix der URL fest.
	- URL: Geben Sie den Teil der URL ein, an den sich Präfix und Suffix anschließen.
	- Die Zeichenlänge der URL ist auf 15 Zeichen beschränkt.
- [Prüfen] -Taste: Verwenden Sie diese Schaltfläche, um die von Ihnen eingegebenen Einstellungen zu bestätigen und anzuwenden.

#### **HINWEIS**

- Einige Modelle unterstützen keine Hintergrundscandienste in iOS.
- Ein Neustart wird empfohlen, damit die Einstellungen ordnungsgemäß angewendet werden.
- Die UUID-Wert ist hexadezimal, und es muss die genaue Anzahl Ziffern eingegeben werden.
- Die Entfernung des Beacon kann je nach Gerät unterschiedlich sein.
- Die Entfernung des Beacon kann je nach im Gerät verwendeter Anwendung unterschiedlich sein.
- Die Beacon-Funktion wird von Radiowellen beeinflusst, da sie die Bluetooth Low Energy (BLE) -Technologie verwendet. Es funktioniert möglicherweise nicht richtig, wenn der Frequenzbereich nicht bei 2,4 GHz liegt.
- Wenn Sie iBeacon einstellen, wird LG Beacon auf denselben Wert gestellt, der im iBeacon-Feld angegeben ist. Aber die LG Beacon-Einstellung wird nicht separat angezeigt.

#### **[Steuertafel]**

An die Anzeige angeschlossene Geräte können mittels der Steuertafel kontrolliert werden.

- [PC Spannungssteuerung]: Ermöglicht es Ihnen, den Strom zum PC zu steuern, wenn Sie die Anzeige ein- oder ausschalten.
	- [Deaktivieren]: Deaktivieren Sie die [PC Spannungssteuerung].
	- [Sync (Ein)]: Stellen Sie den PC-Strom so ein, dass er angeht, wenn die Anzeige angeschaltet wird.
	- [Sync (Ein/Aus)]: Stellen Sie den PC-Strom so ein, dass er angeht, wenn die Anzeige angeschaltet wird und ausgeht, wenn die Anzeige abgeschaltet wird.
- [Auswahl für Steuerungsschnittstelle]: Wählen Sie den seriellen Kommunikationspfad zwischen der Anzeige und den angeschlossenen Geräten aus.
	- Einige Modelle werden gegebenenfalls nicht unterstützt.
	- [Bildschirm]: Serielle Kommunikation über eine RS-232C IN-Anzeigebuchse.
	- [HDBaseT]: Die serielle Kommunikation ist verfügbar, wenn die Anzeige über HDBaseT-Geräte genutzt wird.

# **HINWEIS**

- Je nach Modell kann dies als [PC-Steuerung] dargestellt werden.
- Einige Modelle werden gegebenenfalls nicht unterstützt.
- Je nach unterstütztem Interface kann es sein, dass die Untermenüs der [Auswahl für Steuerungsschnittstelle] unterschiedlich sind.
- Die PC-Produkte, welche die Stromsteuerung unterstützen, sind MP500/MP700, und Sie müssen diese falls nötig separat erwerben.
- Falls Sie die [Auswahl für Steuerungsschnittstelle] ändern, kann es sein, dass die Funktion [RS-232C SYNC] des [Synchronisationsmodus] eingeschränkt ist.
	- Je nach Modell

### **[Hintergrundbild]**

Über diese Funktion können Sie das standardmäßige Hintergrundbild festlegen.

- [Boot-Logo-Bilddatei]: Ändern Sie das Logobild, das beim Start des Geräts angezeigt wird. Wenn Sie diese Option auf "Aus" stellen, wird beim Start des Geräts kein Logobild angezeigt. Laden Sie eine Bilddatei auf ein Speichergerät herunter oder initialisieren Sie sie.
- [Kein-Signal Bild]: Ändern Sie das Bild, das angezeigt wird, wenn kein Signal vorhanden ist. Wenn Sie diese Option auf "Aus" stellen, wird kein Bild angezeigt, wenn kein Signal vorhanden ist. Laden Sie eine Bilddatei auf ein Speichergerät herunter oder initialisieren Sie sie.

# **HINWEIS**

- Um ein Bild herunterzuladen, muss sich im Ordner "LG\_MONITOR" oder "lg\_monitor" des externen Speichers (USB) eine Bilddatei befinden.
- Unterstützte Bilddateitypen: "BMP", "JPG"

**DEUTSCH DEUTSCH**

#### **[Eingabemanager]**

Sie können den PC oder die DTV-Kennzeichnung für jeden externen Eingang einstellen.

#### **[SIMPLINK-Einstellung]**

- Wenn die [SIMPLINK-Einstellung] auf [Ein] eingestellt ist, können Sie die Funktion "SIMPLINK" von LG Projektor nutzen.
- [Geräte-ID]: Legen Sie die ID des über die CEC-Schnittstelle verbundenen Geräts fest. Sie können einen Wert zwischen [Alle] und [E] auswählen.
- [Standby]: Hier können Sie die Szenarien für das Senden und Empfangen des OpStandBy (0x0c)-Befehls festlegen. Im Detail sind die Szenarien wie folgt:

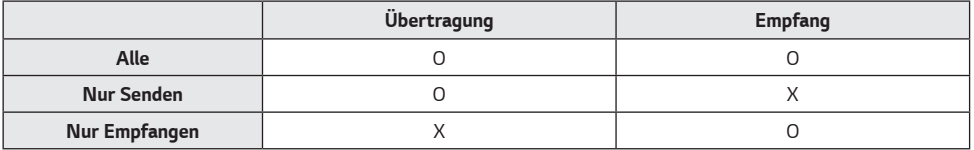

#### **[Crestron]**

(Je nach Modell)

#### **[Crestron Connected] V1**

- Diese Funktion ermöglicht die Synchronisierung mit von Crestron bereitgestellten Anwendungen.
- [Server]: In diesem Menü wird die IP-Adresse des Servers für die Netzwerkverbindung mit dem Server (von Crestron bereitgestelltes Gerät) eingestellt.
- [Port] (1024~65535): In diesem Menü wird der Port für die Netzwerkverbindung mit dem Server eingestellt. Die Standard-Portnummer lautet 41794.
- [IP ID] (3-254): In diesem Menü wird eine eindeutige ID zur Synchronisierung mit der Anwendung eingestellt.

#### **[Crestron Connected] V2**

- Der Verbindungsstatus des Servertyps wird durch Bilder und Begriffe angezeigt. (Getrennt, Verbinde, Verbunden)
- [Typ]: Sie können den Servertyp auswählen, mit dem Sie sich verbinden möchten (Aus, Control System, Virtual Control, Fusion)
- [VERBINDEN]: Wenn Sie die Taste einmal drücken, versucht sich das Set mit dem Server zu verbinden und die Taste zeigt nun [TRENNEN] an. In diesem Fall können die oberen Elemente nicht verändert werden. Um die oberen Elemente zu trennen und zu verändern, müssen Sie die Taste erneut drücken.
- Informationen zur Verbindung mit dem Server
	- [Typ]: Control System
		- [Server]: Geben Sie die IP-Informationen des Servers ein
		- [Port]: Geben Sie die Port-Informationen des Servers ein
		- [IP ID]: Eine einzigartige ID, die Creston-Geräte vom Server unterscheidet
	- [Typ]: Virtual Control
		- [Raum-ID]: Eine einmalige ID, die den Raum vom Server trennt. Wenn die [IP ID] identisch ist, sich die [Raum-ID] aber unterscheidet, erkennt dies der Server als anderes Crestron-Gerät an.
		- [Server], [Port], [IP ID] sind mit denen des Control System identisch.
- [Tvp]: Fusion
	- [Verfahren]: Sie können die Verbindungsrichtung auswählen. ([Gerät an Fusion], [Fusion an Gerät])
	- [Gerät an Fusion]: Anschluss von Set an Server
	- [URL]: Server-URL
	- [Port]: Server-Port
	- [Fusion an Gerät]: Anschluss von Server an Set
- [Automatische Erkennung]: Die Fähigkeit, andere Creston-Geräte im Netzwerk zu erkennen
- [SSL]: Die Kommunikationssicherheit mit dem Server kann aufgebaut werden. Die folgenden Elemente sind nur sinnvoll, wenn [SSL] eingeschaltet ist
	- [Benutzer], [Passwort]: Wenn die Funktion [Authentifizierung] am Server aktiviert wird, müssen Sie [Benutzer] und [Passwort] eingeben, um sich mit dem Server zu verbinden.
	- [Zertifikat verifizieren]: Eine Funktion, mit der überprüft wird, ob ein auf einem Server installiertes Zertifikat gültig ist. Wenn es nicht gültig ist, ist es nicht mit dem Server verbunden
	- [Zertifikat herunterladen]: Das Zertifikat muss im Set gespeichert sein, um die Funktion [Zertifikat verifizieren] auszuführen. Nur Zertifikate mit der Erweiterung .pem, .crt im USB-Stammverzeichnis werden erkannt und können über das Menü hinzugefügt oder gelöscht werden. Alle zum Zeitpunkt von [Auf Werkseinstellungen zurücksetzen] gespeicherten Zertifikate werden gelöscht.

#### **[LG promota]**

Mit dieser Funktion kann die Promota-App an ein Mobilgerät angeschlossen werden.

Weitere Informationen zur Nutzung finden Sie auf der Promota-Webseite (*<https://www.promota.net/>*). Die Funktion "Autorun Promota App" startet Promota automatisch beim Hochfahren.

# **Bildschirm**

### **[Bildmodus]**

SETTINGS /  $\diamondsuit \rightarrow$  [Bildschirm]  $\rightarrow$  [Bildmodus]

#### **[Modus]**

Über diese Funktion können Sie den optimalen Bildmodus für Ihre Installationsumgebung auswählen.

- [Mall/QSR], [Transportwesen], [Bildung], [Regierung/kommerziell]: Zeigt das Bild optimal in Ihrer Installationsumgebung an.
- [Allgemein]: Zeigt das Bild in normalem Kontrast, normaler Helligkeit und Schärfe an.
- [Experte], [Kalibrierung]: Hiermit können Experten und alle anderen, denen gute Bildqualität wichtig ist, die optimale Qualität selbst einstellen.
- [Krankenhaus]: Dieser Modus ist für medizinische Bilder optimiert.

### **HINWEIS**

- Die Art des [Bildmodus], die Sie auswählen können, hängt vom Modell oder Eingangssignal ab.
- [Experte] ist eine Option, mit deren Hilfe Experten die Bildqualität anhand eines bestimmten Bildes fein abstimmen können. Daher eignet sie sich nicht für normale Bilder.
- Wenn Sie den [Bildmodus] ändern, bewegt sich die Blende und macht dabei ein Geräusch, was völlig normal ist. - Je nach Modell

# **[HDR]**

Über diese Funktion können Sie den optimalen Bildmodus für Ihre Installationsumgebung auswählen.

- [Mall/QSR]: Erstellt ein schärferes Bild, indem der Kontrast, die Helligkeit und die Schärfe verbessert werden.
- [Allgemein]: In einer normalen Sehumgebung wird ein Bild angezeigt, das die Ausdruckskraft und Helligkeit von HDR optimal wiedergibt.
- [Regierung/kommerziell]: Der Bildschirm erscheint heller und deutlicher als Als in der Einstellung Allgemein.
- [Bildung]: Geeignetes Bild für Bildungs-Inhalte.

#### **[Erweiterte Einstellungen]**

- [Kontrast]: Stellen Sie den Unterschied zwischen hellen und dunklen Bereichen des Bildes ein. Je näher der Wert an 100 ist, desto größer ist der Unterschied.
- [Helligkeit]: Passen Sie die gesamte Helligkeit an. Je näher der Wert an 100 ist, desto heller ist das Bild.
- [Schärfe]: Stellen Sie die Schärfe der Kanten gezeigter Gegenstände ein. Je näher der Wert an 50 ist, desto klarer und schärfer werden die Kanten.
- [Farbe]: Machen Sie die Farbtöne des Bilds weicher oder tiefer. Je näher der Wert an 100 ist, desto tiefer werden die Farben.
- [Farbton]: Passen Sie die Balance zwischen den Farben Rot und Grün an. Je näher der Wert an Rot 50 liegt, desto höher ist der Rotanteil der Farbe. Je näher der Wert an Grün 50 liegt, desto höher ist der Grünanteil der Farbe.
- [Farbtemperatur]: Je höher Sie die Farbtemperatur einstellen, desto kühler wirken die Farben. Je niedriger Sie die Farbtemperatur einstellen, desto wärmer wirken die Farben.
- [Erweiterte Steuerung] / [Experteneinstellung]: Passen Sie die erweiterten Optionen an.
	- [Dynamischer Kontrast]: Optimiert je nach Bildhelligkeit den Unterschied zwischen den hellen und den dunklen Bereichen.
	- [Super Resolution]: Schärft die Bildbereiche, die verschwommen oder kaum unterscheidbar sind.
	- [Farbumfang]: Wählen Sie den verfügbaren Farbbereich aus.
	- [Dynamische Farbe]: Passt Farbton und Sättigung des Bildes so an, dass eine lebhaftere und lebendigere Darstellung entsteht.
	- [Gamma]: Passen Sie Gamma-Einstellungen an, um die Helligkeit des Eingangssignals zu kompensieren.
	- [Weißabgleich]: Passen Sie die allgemeine Farbtreue Ihren Vorlieben an. Im Experten-Modus können Sie über die Optionen für Methode/Muster eine Feinabstimmung des Bildes vornehmen.
	- [Farbverwaltungssystem]: Experten verwenden das Farbmanagementsystem zum Einstellen der Farben über das Testmuster. Das Farbmanagementsystem ermöglicht Einstellungen durch Auswahl aus 6 unterschiedlichen Farbräumen (Rot/Gelb/Blau/Cyan/Magenta/Grün), ohne die anderen Farben zu beeinflussen. Möglicherweise können Sie die von Ihnen gemachten Farbänderungen bei einem normalen Bild nicht feststellen.
	- [Dynamic Tone Mapping]: Geeignete Kontrasteinstellungen, entsprechend der Bildhelligkeit der HDR-Inhalte.
- [Bildoption]: Passen Sie die Bildoptionen an.
	- [Rauschunterdrückung]: Entfernt zufällig aufblitzende Punkte, um das Bild klarer zu machen.
	- [MPEG-Rauschunterdrückung]: Reduziert das Rauschen, das bei der Erstellung eines digitalen Videosignals entsteht.
	- [Glatte Abstufung]: Senkt zackige Unregelmäßigkeiten an den Bildkanten, was zu einem glatteren Bild führt.
	- [Schwarzwert]: Stellen Sie die Helligkeit und den Kontrast des Bilds ein, indem Sie den Schwarz Farbwert des Bildschirms einstellen.

(Empfohlene Einstellungen je nach Eingangssignal: RGB 0 - 255: Hoch, RGB 16 - 235: Niedrig, YCbCr: Niedrig) - [Echtes Kino]: Optimiert das Videobild für ein kinoähnliches Erlebnis.

- [TruMotion]: Reduziert Bildverzerrungen und Einbrenn-Effekte, die im Zusammenhang mit bewegten Bildern auftreten können. (Falls Sie die [Externe Eingabe-Bewegung] eingestellt haben, steht Ihnen diese Funktion nicht zur Verfügung.)
- [Auf alle Eingänge anwenden]: Kopiert den aktuellen Wert des detaillierten Einstellungsmenüs für die gesamte Eingabe und benutzt nur den ausgewählten Bildmodus.
- [Zurücksetzen]: Setzen Sie die Bildeinstellungen zurück. Da die Bildeinstellungen entsprechend dem Bildmodus des Projektors zurückgesetzt werden, wählen Sie bitte den Bildmodus aus, bevor Sie die Bildeinstellungen zurücksetzen.

# **[Format]**

SETTINGS /  $\diamondsuit$  → [Bildschirm] → [Format]

Über diese Funktion können Sie die Bildgröße ändern, um ein Bild in seiner optimalen Auflösung zu betrachten.

- [Vollbild]: Dehnt das Bild, um die Projektionsfläche auszufüllen.
- [Original]: Zeigt das Bild in seiner Originalauflösung an.

#### **[Rotation]** SETTINGS /  $\diamondsuit \rightarrow$  [Bildschirm]  $\rightarrow$  [Rotation]

#### **[Bildschirmbewegung]**

- Diese Funktion dreht das Bild im Uhrzeigersinn.
- Sie können diese Funktion auf Aus/90/180/270 stellen.
- Bei Einstellung auf "Aus" ist diese Funktion deaktiviert.
- Es wird empfohlen, dass Sie Inhalte verwenden, die für die Verwendung im Hochformat vorgesehen sind.
- Wenn die Bildschirmrotation aktiviert ist, steht Ihnen der PIP-Modus nicht zu Verfügung.

#### **[Externe Eingabe-Bewegung]**

- Diese Funktion dreht das Bild im Uhrzeigersinn.
- Sie können diese Funktion auf Aus/90/180/270 stellen.
- Wenn Sie die Externe Eingabe-Bewegung auf Ein stellen (90 oder 270), wird das Video des ARC auf [Gesamte Breite] formatiert.
- Wenn die [Externe Eingabe-Bewegung] während des WiDi-Betriebs eingeschaltet ist, wird die Position des Mauszeigers möglicherweise nicht exakt angezeigt.
- Beachten Sie bitte, dass die Ursache für die Verschlechterung der Bildqualität, die bei Aktivierung von [Externe Eingabe-Bewegung] während der Verwendung eines externen Eingangs auftritt, nicht am Produkt selbst liegt.

# **[Erweiterte Einstellungen]**

SETTINGS /  $\Leftrightarrow$  → [Bildschirm] → [Erweiterte Einstellungen]

### **[ULTRA HD Deep Colour]**

Wenn Sie ein HDMI- oder DP-Gerät an einen der anpassbaren Deep Color-Anschlüsse anschließen, können Sie im UHD Deep Color-Einstellungsmenü zwischen UHD Deep Color Ein (6G) und Aus (3G) wählen.

Sollten Kompatibilitätsprobleme mit einer Grafikkarte auftreten, wenn die Option "Deep Colour" mit 3840 x 2160 bei 60 Hz auf "Ein" eingestellt ist, stellen Sie "Deep Colour" auf "Aus".

- HDMI- und DP-Spezifikationen variieren möglicherweise je nach Eingang. Überprüfen Sie deshalb die Spezifikationen des jeweiligen Gerätes, bevor Sie es anschließen.
- Der HDMI-Eingang 1, 2 eignet sich am besten für HD-Videos in der Auflösung 4K@60 Hz (4:4:4, 4:2:2). Jedoch wird, je nach den Spezifikationen des externen Geräts, Video oder Audio möglicherweise nicht unterstützt. Schließen Sie das Gerät in diesem Fall an einen anderen HDMI-Eingang an.
- Diese Funktion ist für einige Modelle möglicherweise nicht verfügbar.

#### **[Average Picture Level Automatische Steuerung]**

Kann Bildqualitätskontrolle entsprechend des APL (Average Picture Level) des Eingangsbilds am Projektor verwenden. Wenn Sie den Projektor als Videowand verwenden, empfehlen wir, diese Funktion abzuschalten, um zu verhindern, dass es zwischen den Projektor zu einem Qualitätsunterschied kommt. (Je nach Modell)

## **HINWEIS**

• Kehren Sie zu den Standardeinstellungen zurück, indem Sie auf [Admin] > [Auf Werkseinstellungen zurücksetzen] klicken.

#### **[Energiesparen]**

- [Helligkeitssteuerung]: Passen Sie die Bildschirmhelligkeit an, um Energie zu sparen.
- Minimum/Mittel/Maximum: Verwendet die Energiesparfunktion je nach für den Projektor angegebener Energiesparstufe.

# **HINWEIS**

• Kehren Sie zu den Standardeinstellungen zurück, indem Sie auf [Admin] -> [Auf Werkseinstellungen zurücksetzen] klicken.

#### **[HDMI IT-Inhalt]**

Stellen Sie die Funktion "HDMI IT-Inhalte" ein.

- [Aus]: Deaktivieren Sie die Funktion "HDMI IT-Inhalte".
- [Ein]: Aktivieren Sie die Funktion "HDMI IT-Inhalte".

Diese Funktion ändert automatisch den Bildmodus des Projektors abhängig von den HDMI-Inhaltsinformationen, wenn ein HDMI-Signal eingeht.

Auch wenn der Bildmodus des Projektors von der Funktion "HDMI IT-Inhalte" geändert wurde, können Sie den Bildmodus weiterhin manuell ändern.

Da diese Funktion eine höhere Priorität als der vom Benutzer eingestellte Bildmodus hat, kann sich der bestehende Bildmodus ändern, wenn sich das HDMI-Signal ändert.

# **Ton**

## **[Klangmodus]**

SETTINGS / ✿ → [Ton] → [Klangmodus]

#### **[Klangmodus]**

Die beste Tonqualität wird automatisch entsprechend dem aktuellen Videotyp ausgewählt.

- [Standard]: Dieser Ton-Modus ist für alle Typen gut geeignet.
- [Kino]: Optimieren Sie den Klang für die Wiedergabe von Filmen.
- [Klare Stimme III]: Verbessern Sie die Wiedergabe von Stimmen, sodass sie deutlicher zu verstehen sind.
- [Sport]: Optimieren Sie den Ton für das Anschauen von Sportveranstaltungen.
- [Musik]: Optimieren Sie den Ton für die Wiedergabe von Musikdateien.
- [Spiel]: Optimieren Sie den Ton für das Spielen von Videospielen.

#### **[Balance]**

• [Balance]: Stellen Sie die Lautstärke für den linken und den rechten Lautsprecher ein.

#### **[Equalizer]**

• [Equalizer]: Stellen Sie den Ton mit dem Equalizer manuell ein.

#### **[Zurücksetzen]**

• [Zurücksetzen]: Stellen Sie die Einstellungen für den Ton zurück.

## **[Audioausgabe]**

#### SETTINGS / な→ [Ton] → [Audioausgabe]

- [Haupt-Lautsprecher]: Sie können Audio entweder über den internen Lautsprecher Ihres Projektors oder über einen damit verbundenen externen Lautsprecher ausgeben.
	- [Lautsprecherton verwenden]: Hiermit können Sie die Lautsprecher ein- und ausschalten. Wenn Sie ein externes Audiogerät verwenden, sollten Sie diese Funktion ausschalten, um den Ton ausschließlich über die externen Audiogeräte auszugeben.
- [HDMI ARC]: Der Ton des Projektors wird über ein externes Audiogerät ausgegeben, das an den HDMI (ARC)- Anschluss angeschlossen ist. Diese Option ist aktiviert, wenn "SIMPLINK" auf "Ein" eingestellt wurde.
- [LG Sound Sync/Bluetooth]: Sie können Bluetooth-Audiogeräte oder Bluetooth-Headsets kabellos an den Projektor anschließen, um ganz bequem einen volleren Sound genießen zu können.

# **HINWEIS**

- Einige zuletzt verbundene Geräte versuchen eventuell automatisch, sich erneut mit dem Projektor zu verbinden, wenn dieser eingeschaltet wird.
- Es wird empfohlen, dass Sie LG Audiogeräte, die den Modus "LG Sound Sync bis LG TV" oder "LG Sound Sync" unterstützen, vor der Verbindung einrichten.
- Drücken Sie "Geräteauswahl", um die Geräte anzuzeigen, die verbunden sind oder verbunden werden können, und andere Geräte zu verbinden.
- Mit der Projektor-Fernbedienung können Sie die Lautstärke des angeschlossenen Geräts einstellen.
- Wenn das Audiogerät nicht verbunden werden kann, überprüfen Sie, ob es eingeschaltet und zur Verbindung bereit ist.
- Je nach Art des Bluetooth-Geräts kann es sein, dass keine ordnungsgemäße Verbindung hergestellt wird oder dass Anomalien wie unsynchronisiertes Video und Audio auftreten.
- Der Ton stottert gegebenenfalls, oder die Klangqualität verschlechtert sich eventuell, wenn:
- Das Bluetooth-Gerät zu weit vom Projektor entfernt ist.
- Sich ein Hindernis zwischen dem Bluetooth-Gerät und dem Projektor befindet.
- Gleichzeitig Geräte mit Funkwellen wie Mikrowelle oder WLAN verwendet werden.

35

# **[Audioausgang]**

#### SETTINGS / な→ [Ton] → [Audioausgang]

- [Aus]: Deaktiviert die Verwendung von [Audioausgang]. (Audio wird nicht ausgegeben.)
- [Variabel]: Sie können einen Ausgabebereich für das mit dem Projektor verbundene externe Audiogerät angeben und die Lautstärke in diesem Bereich anpassen. Sie können die Lautstärke eines externen Audiogeräts in dem Bereich von 0 bis 100 einstellen (wie auch die Lautstärke des Projektors). Die tatsächliche Lautstärke der Ausgabe kann sich jedoch unterscheiden.
- [Fest]: Stellen Sie eine festgelegte Lautstärke für das externe Audiogerät ein.
	- Wenn kein externes Signal vorhanden ist, wird kein externes Audio ausgegeben.
	- Die variable Audiolautstärke 100 entspricht der festgelegten Audiolautstärke 100.

# **[AV-Sync. Anpassen]**

#### SETTINGS / Ö→ [Ton] → [AV-Sync. Anpassen]

Über diese Funktion wird das Timing von Audio angepasst, um Video und Audio zu synchronisieren.

- [AV-Sync. Anpassen]: Sie können die Funktion AV-Sync. Anpassen [Ein/Aus] schalten.
- [Haupt-Lautsprecher] (0~60): Stellen Sie die Synchronisation des Tons über die Haupt-Lautsprecher ein. Je größer der Wert ist, desto langsamer ist die Stimmausgabe im Vergleich zum Standardwert.
- [Bypass]: Die gesendeten Signale bzw. der Ton von externen Geräten werden ohne Audioverzögerung wiedergegeben. Aufgrund der Verarbeitungszeit für die an den Projektor gesendeten Videodaten werden die Audiodaten möglicherweise eher ausgegeben.
- [HDMI ARC] (0~60): Stellen Sie die Synchronisation des Tons von HDMI ARC ein. Je größer der Wert ist, desto langsamer ist die Stimmausgabe im Vergleich zum Standardwert.

# **[Digitale Audioausgabe]**

 $SETTINGS / 4 \rightarrow$  [Ton]  $\rightarrow$  [Digitale Audioausgabe]

Hiermit können Sie die Einstellungen für den Export von Digitalton konfigurieren.

- SETTINGS /  $\bm{\ddot{\varphi}}$  → [Ton] → Dies kann eingestellt werden, wenn [Audioausgabe] optisch-digital/HDMI ARC ist.
- Die Toneffekt-Ausgabe funktioniert möglicherweise nicht, wenn Sie die Pass Through Funktion verwenden.
- Der Codec, der an das Gerät ausgegeben wird, kann sich vom Codec des Eingangssignals unterscheiden.

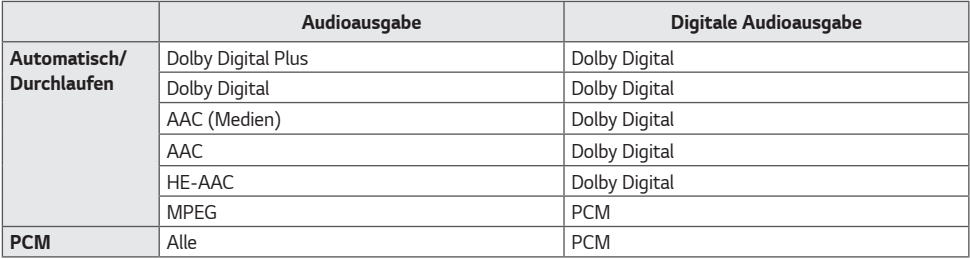

# **Verwaltung**

### **[Sperrmodus]**

SETTINGS /  $\diamondsuit \rightarrow$  [Admin]  $\rightarrow$  [Sperrmodus]

#### **[Sperre für Startseiten-Dashboard]**

Wenn Sie die Home Dashboard-Sperre aktivieren, können Sie Änderungen an den Einstellungen des Home Dashboards vermeiden.

#### **[USB-Sperre]**

Über diese Funktion können Sie die USB-Sperre konfigurieren, sodass Einstellungen oder Inhalte nicht geändert werden können.

#### **[OSD-Sperre]**

Über diese Funktion können Sie die OSD-Sperre konfigurieren, sodass Einstellungen oder Inhalte nicht geändert werden können.

• Halten Sie die Einstelltaste für mindestens 10 Sekunden gedrückt und geben Sie das Passwort ein, um auf das Einstellungsmenü in der OSD-Sperre zuzugreifen.

#### **[IR-Betriebssperre]**

- Wenn Sie diese Funktion auf [Aus (Normal)] stellen, können Sie die Fernbedienung verwenden.
- Wenn Sie diese Funktion auf [Ein (Nur Power-Key)] stellen, können Sie nur die Einschalttaste verwenden.
- Wenn Sie diese Funktion auf [Ein (Alles blockieren)] stellen, können Sie die Fernbedienung nicht verwenden. (Die Funktion zum Einschalten ist jedoch verfügbar.)
- Halten Sie die Einstelltaste für mindestens 10 Sekunden gedrückt und geben Sie das Passwort ein, um auf das Einstellungsmenü in der IR-Betriebssperre zuzugreifen.

#### **[Tastenbetriebssperre]**

Über diese Funktion können Sie die Sperre der Tastenfunktion am Gerät konfigurieren, sodass Einstellungen oder Inhalte nicht geändert werden können.

- Wenn Sie diese Funktion auf [Aus (Normal)] stellen, können Sie die Tasten am Projektor verwenden.
- Wenn Sie diese Funktion auf [Ein (Nur Power-Key)] stellen, können Sie nur die Einschalttaste verwenden. (Wenn Sie einen Joystick verwenden, drücken Sie lange eine Taste am Projektor, um ihn ein-/auszuschalten.)
- Wenn Sie diese Funktion auf [Ein (Alles blockieren)] stellen, können Sie die Tasten am Gerät nicht verwenden. (Die Funktion zum Einschalten ist jedoch verfügbar.)

#### **[Wi-Fi Sperre]**

Über diese Funktion können Sie Wi-Fi ein- oder ausschalten.

#### **[ScreenShare-Sperre]**

- [Ein]: Mit dieser Funktion können Sie Screen Share-Funktion ausschalten.
- [Aus]: Mit dieser Funktion können Sie Screen Share einschalten.

• [Aus (PIN)]: Mit dieser Funktion können Sie die Screen Share-Funktion mit einer PIN-Nummer verwenden. Wird der Screen Share Lock-Wert geändert, wird die Funktion nicht ohne Neustart angewendet.

#### **[Passwort ändern]**

Über diese Funktion können Sie ein Passwort für das Installationsmenü festlegen. (Standardpasswort: 000000)

- 1 Geben Sie Ihr aktuelles Passwort ein.
- 2 Geben Sie ein neues 6-stelliges Passwort ein.
- 3 Geben Sie zur Bestätigung unter "Passwort bestätigen" dasselbe Passwort erneut ein.

#### **[Unternehmens-Einstellungen]**

- Geben Sie Ihren Unternehmenskontocode ein, um die entsprechenden Enterprise-Einstellungen anzuwenden.
- Nachdem Sie Ihren Code eingegeben haben, wird der Projektor zurückgesetzt und die entsprechenden Enterprise-Einstellungen werden angewendet.
- Diese Funktion wird nicht aktiviert, wenn bereits ein Code eingegeben wurde.

**DEUTSCH**

DEUTSCH

#### **[Auf Werkseinstellungen zurücksetzen]**

Initialisiert alle Einstellungen in [Einstellung] und Dateien aus dem internen Speicher. Die Ausnahmen sind RGB-Gain-Wert des Modus [Kalibrierung], [Installations-Assistent] ([VIDEOWAND] -> [Kachelmodus], [Einstellungen für Kachelmodus]) und [Servereinstellungen]-Elemente von [Ez-Einstellungen] und [ID festlegen]-Elemente von [Allgemein]. (Je nach Modell)

### **HINWEIS**

- Die vorhandenen Einstellungen bleiben bestehen, da die Aus/Ein-Taste im Benutzermenü lediglich den Aktiv/Inaktiv-Status des Untermenüs beeinflusst.
- [Fokus], [Zoom], [H-Verschiebung], und [V-Verschiebung]-Elemente, die mit Hilfe der Taste LENS auf der Fernbedienung oder dem Produkt angepasst werden, sind von [Auf Werkseinstellungen zurücksetzen] ausgenommen. Die bestehenden Einstellungen werden beibehalten.
- Einige Modelle werden gegebenenfalls nicht unterstützt.

# **INHALTSVERWALTUNG**

# **Webanmeldung**

• Je nach Produkt werden unterschiedliche Funktionen unterstützt.

Dieser Projektor wird mit einer Funktion ausgeliefert, mit der Sie über Ihren PC oder Ihr mobiles Gerät darauf zugreifen können.

- Die Menüs "Inhaltsverwaltung", "Group Manager 2.0", "Steuer-Manager", "Abmelden", "Passwort ändern" sind verfügbar.
- URL: *<https://set>,* IP:3777
- Das Standardpasswort lautet: (Seriennummer) + LGe12#
	- Wenn die Seriennummer beispielsweise ABCD123456789 ist, geben Sie als Passwort ABCD123456789LGe12# ein.
- Die Seriennummer finden Sie auf dem Etikett, das sich am Produkt befindet, oder im Menü SETTINGS / ⇔  $[All a semi] \rightarrow [Svsteminformationen].$

# **VORSICHT**

- Unterstützte Auflösungen (dieses Programm ist für die folgenden Auflösungen optimiert):
	- PC: 1920 x 1080/1280 x 1024
	- Mobiles Gerät: 360 x 640 (1440 x 2560, 1080 x 1920), DPR
- Unterstützte Browser (dieses Programm ist für die folgenden Browser optimiert):
	- Chrome 56 oder höher (empfohlen)

# **Inhaltsverwaltung**

### **[Player]**

 $HOME / \textbf{A} \rightarrow \textbf{O}$  (Player)

Über die Player-Funktion der Inhaltsverwaltungs-App können Sie Videoinhalte, Bildinhalte, Vorlageninhalte, SuperSign Inhalt und Inhalte von Wiedergabelisten auf integrierte Weise wiedergeben und verwalten.

#### **[Kontinuierliche Wiedergabe]**

- 1 Wählen Sie den gewünschten Inhaltstyp auf der Registerkarte auf der linken Seite aus, und wählen Sie dann den gewünschten Inhalt aus.
- 2 Klicken Sie in der oberen rechten Ecke der Anzeige auf [Wiedergeben], und genießen Sie den ausgewählten Inhalt.

#### **[Exportieren]**

- 1 Wählen Sie den gewünschten Inhaltstyp auf der Registerkarte auf der linken Seite aus, und klicken Sie in der oberen rechten Ecke der Anzeige auf [Exportieren].
- 2 Wählen Sie den zu exportierenden Inhalt aus.
- 3 Klicken Sie in der oberen rechten Ecke der Anzeige auf [Kopieren]/[Move], und wählen Sie das Gerät aus, zu dem Sie den Inhalt exportieren möchten. (Wenn eine auf dem Zielgerät gespeicherte Inhaltsdatei ausgewählt wurde, wird die Verarbeitung der Inhaltsdatei übersprungen.)
- 4 Der Inhalt wurde zum Gerät verschoben/kopiert.

### **[Löschen]**

- 1 Wählen Sie den gewünschten Inhaltstyp auf der Registerkarte auf der linken Seite aus, und klicken Sie in der oberen rechten Ecke der Anzeige auf [Löschen].
- 2 Wählen Sie den zu löschenden Inhalt aus.
- 3 Klicken Sie in der oberen rechten Ecke der Anzeige auf [Löschen].
- 4 Der Inhalt wurde gelöscht.

#### **[FILTERN/SORTIEREN]**

- 1 Klicken Sie in der oberen rechten Ecke der Anzeige auf [FILTERN/SORTIEREN].
- 2 1) Wählen Sie das gewünschte Sortierkriterium aus, um Inhaltsdateien entweder nach Namen oder nach der Reihenfolge, in der sie wiedergegeben wurden (die zuletzt wiedergegebene Datei befindet sich oben in der Liste), zu sortieren.
	- 2) Es ist möglich, nur die Inhalte anzuzeigen, die auf einem bestimmten Gerät gespeichert sind, indem Inhaltsdateien nach Gerät gefiltert werden.
	- 3) Es ist möglich, nur die Inhalte eines bestimmten Typs anzuzeigen, indem Inhaltsdateien nach Inhaltstyp gefiltert werden.

#### **[WIEDERGABELISTE ERSTELLEN]**

Wenn Sie eine Playlist erstellen, dürfen Sie in den Namen der Dateien in der Playlist keine Zeichen verwenden, die unter Windows für Dateinamen unzulässig sind – wie \, /,:, \*,?, ", <,> und |. Wenn die Playlist Inhaltsdateien enthält, deren Namen solche Zeichen aufweisen, können Sie die Playlist nicht verschieben oder kopieren.

- 1 Wählen Sie auf der Registerkarte auf der linken Seite [Wiedergabeliste] aus, und klicken Sie in der oberen rechten Ecke der Anzeige auf [WIEDERGABELISTE ERSTELLEN].
- 2 Wählen Sie die Inhalte aus, die Sie zur Playlist hinzufügen möchten, und klicken Sie in der oberen rechten Ecke der Anzeige auf [Weiter].
- 3 Stellen Sie eine Abspielzeit für jedes Stück des Inhalts ein (gilt nur für Foto- und Vorlagen-Inhalte), sowie andere Elemente wie Konversioneffect, Ratio und Auto Playback und klicken Sie dann auf [FERTIG] oben rechts in der Anzeige.
- 4 Sie sehen dann die neu erstellte [Wiedergabeliste].

#### **[Verteilung]**

- Klicken Sie in der oberen rechten Ecke der Anzeige auf [Verteilen].
- Bitte gehen Sie zur Listenverwaltungs-App, um die erstellte Playlist zu teilen.

# **HINWEIS**

• Die Verteiler-Taste wird nur angezeigt, wenn als Medientyp Wiedergabeliste ausgewählt wurde.

#### **[Planer]**

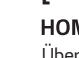

**DEUTSCH**

**DEUTSCH** 

 $HOME / \nleftrightarrow \n\bigoplus (Planer)$ 

Über die Zeitplanfunktion der Inhaltsverwaltungs-App können bestimmte Inhalte zu einem geplanten Zeitpunkt über eine Playlist oder einen externen Eingang wiedergegeben werden.

#### **[Erstellen eines Zeitplans]**

- 1 Klicken Sie in der oberen rechten Ecke des Bildschirms auf [Neuer Zeitplan].
- 2 Wählen Sie [Wiedergabeliste] oder [eingangsquelle] aus.
- 3 1) Wenn Sie [Wiedergabeliste] ausgewählt haben, wählen Sie die Playlist aus, die nach einem Zeitplan wiedergegeben werden soll.
	- 2) Wenn Sie [eingangsquelle] ausgewählt haben, wählen Sie die externe Eingangsquelle aus, die nach einem Zeitplan wiedergegeben werden soll.
- 4 Geben Sie die Zeitplaninformationen ein, und erstellen Sie einen neuen Zeitplan. (Wenn Sie einen Zeitplan erstellen, dürfen Sie im Namen der Zeitplandatei keine Zeichen verwenden, die unter Windows für Dateinamen unzulässig sind – wie \, /,:, \*,?, ", <, > und |. Wenn die mit dem Zeitplan verknüpfte Playlist Inhaltsdateien enthält, deren Namen solche Zeichen aufweisen, können Sie die Playlist nicht verschieben oder kopieren.)
- 5 Die ausgewählte Playlist oder externe Eingangsquelle wird zur geplanten Zeit wiedergegeben.

#### **[Importieren eines Zeitplans]**

- 1 Klicken Sie in der oberen rechten Ecke der Anzeige auf [Importieren].
- 2 Wählen Sie das externe Speichergerät aus, von dem Sie einen Zeitplan importieren möchten.
- 3 Wählen Sie den Zeitplan aus, den Sie in Ihren Projektor importieren möchten. (Sie können nur einen einzelnen Zeitplan auswählen.)
- 4 Klicken Sie in der oberen rechten Ecke der Anzeige auf [Auswählen].
- 5 Überprüfen Sie, ob der Zeitplan in den internen Speicher des Projektors importiert wurde.

#### **[Exportieren eines Zeitplans]**

- 1 Klicken Sie in der oberen rechten Ecke der Anzeige auf [Exportieren].
- 2 Wählen Sie das externe Speichergerät aus, zu dem Sie einen Zeitplan exportieren möchten.
- 3 Wählen Sie den Zeitplan aus, den Sie von Ihrem Projektor exportieren möchten. (Sie können mehrere Zeitpläne auswählen.)
- 4 Klicken Sie in der oberen rechten Ecke der Anzeige auf [Auswählen].
- 5 Überprüfen Sie, ob der Zeitplan zum ausgewählten externen Speichergerät exportiert wurde.

#### **[Zeitplan löschen]**

- 1 Klicken Sie in der oberen rechten Ecke der Anzeige auf [LÖSCHEN].
- 2 Wählen Sie die zu löschenden Zeitpläne aus.
- 3 Klicken Sie auf [LÖSCHEN].
- 4 Überprüfen Sie, ob die Zeitpläne gelöscht wurden.

#### **[Kalenderansicht]**

- 1 Wenn Sie Zeitpläne registriert haben, klicken Sie auf [Kalenderansicht].
- 2 Die registrierten Zeitpläne werden in Form eines Terminplans angezeigt.

#### **[Verteilen]**

- 1 Klicken Sie in der oberen rechten Ecke der Anzeige auf [Verteilen].
- 2 Bitte gehen Sie zur Listenverwaltungs-App um erstellte Pläne zu verteilen.

#### **HINWEIS**

- Wenn sich die Zeitpunkte der Zeitplanerstellung überschneiden, wird der zuvor erstellte Zeitplan überschrieben.
- Wenn ein Zeitplan abgeschlossen wird, der nicht auf Wiederholung gestellt wurde, wird dieser automatisch gelöscht.
- Der Zeitplan funktioniert nicht, während die Zeitplanlisten-App läuft.

# **[Editor]**

#### HOME /  $\bigoplus$   $\bigoplus$  (Editor)

Über die Bearbeitungsfunktion der Inhaltsverwaltungs-App können Sie Ihre gewünschten Vorlagen hinzufügen.

- 1 Wählen Sie die Vorlage Ihres gewünschten Formats aus. (Sie können sich zwischen Querformat und Hochformat entscheiden.)
- 2 Ändern Sie den Text der Vorlage.
	- 2-1. Stellen Sie Ihren gewünschten Schriftstil ein (Größe, Gewicht, Unterstreichen, Kursivschrift)
- 3 Ändern Sie die Mediendatei.
- 3-1. Wählen Sie die Rate aus, die Sie möchten und wenden Sie sie an.
- 4 Speichern Sie die Vorlage, indem Sie in der oberen rechten Ecke des Bildschirms auf [Speichern] klicken.
- 5 Überprüfen Sie, ob die von Ihnen gespeicherte Vorlage in der Vorlagenliste angezeigt wird.

### **Unterstützte Foto- und Videodateien**

#### **HINWEIS**

44

• Untertitel werden nicht unterstützt.

#### **Unterstützte Videocodecs**

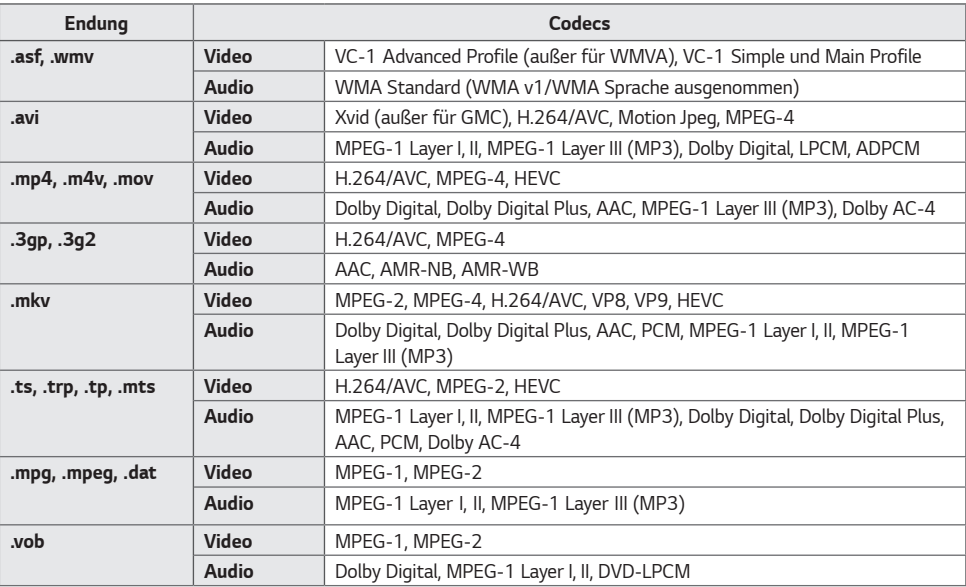

• Dolby AC-4: Einige Modelle werden gegebenenfalls nicht unterstützt.

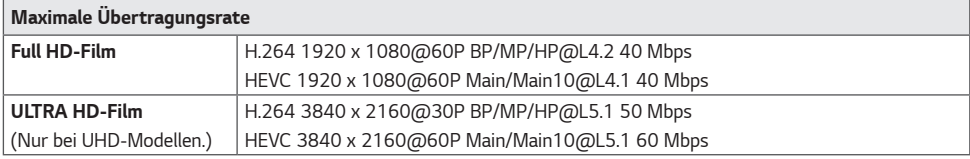

#### **Unterstützte Fotodateiformate**

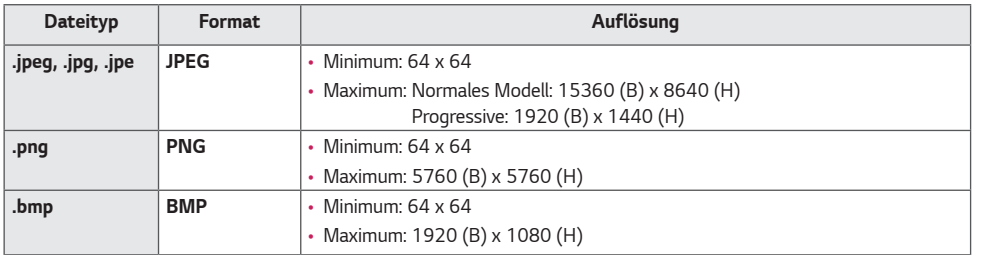

#### **Hinweise zur Videowiedergabe**

- Es werden keine Streams unterstützt, die Global Motion Compensation (GMC) und Quarterpel Motion Estimation (Qpel) enthalten.
- ULTRA HD-Video (nur ULTRA HD-Modelle): 3840 x 2160, 4096 x 2160
- Einige HEVC-codierte ULTRA HD-Videos, die nicht offiziell von LG Electronics bereitgestellt werden, werden unter Umständen nicht wiedergegeben.
- Einige Codecs können erst nach einem Softwareupgrade unterstützt werden.

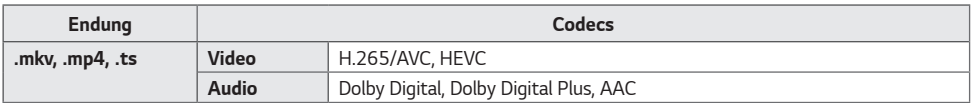

- Es werden nur Windows Media Audio V7 und höhere Versionen unterstützt.
- Das AAC Main-Profil wird nicht unterstützt.
- Videodateien, die mit bestimmten Encodern erstellt wurden, können möglicherweise nicht wiedergegeben werden.
- Videodateien in anderen als den angegebenen Formaten werden möglicherweise nicht ordnungsgemäß wiedergegeben.
- Unter Umständen werden Videodateien, die auf einem USB-Speichergerät gespeichert sind, das keine Hochgeschwindigkeitswiedergabe unterstützt, nicht korrekt wiedergegeben.
- Videos mit nicht unterstützten Audioformaten zeigen nur das Video, oder können gar nicht wiedergegeben werden.

#### **Tipps zur Verwendung von USB-Speichergeräten**

- Es werden nur USB-Speichergeräte erkannt.
- Über einen USB-Hub mit dem Projektor verbundene USB-Speichergeräte funktionieren möglicherweise nicht richtig.
- USB-Speichergeräte, die ein automatisches Erkennungsprogramm verwenden, werden möglicherweise nicht erkannt.
- USB-Speichergeräte, die einen eigenen Treiber verwenden, werden möglicherweise nicht erkannt.
- Die Dauer, bis ein USB-Speichergerät erkannt wird, hängt vom jeweiligen Gerät ab.
- Schalten Sie das Produkt nicht ab bzw. ziehen Sie das USB-Gerät nicht aus der Buchse, wenn das angeschlossene USB-Speichergerät in Betrieb ist. Wenn das Gerät plötzlich getrennt oder aus der Buchse gezogen wird, können die gespeicherten Dateien oder das USB-Speichergerät beschädigt werden.
- Schließen Sie kein USB-Speichergerät an, das nicht ordnungsgemäß vom PC getrennt wurde. Das Gerät könnte bewirken, dass das Produkt nicht ordnungsgemäß funktioniert oder Daten nicht wiedergegeben werden können. Denken Sie stets daran, nur solche USB-Speichergeräte zu verwenden, auf denen normale Musikdateien, Bilddateien und/oder Filmdateien gespeichert sind.
- Speichergeräte, die mit Hilfsprogrammen formatiert wurden, die nicht von Windows unterstützt werden, werden möglicherweise nicht erkannt.
- Sofern das USB-Speichergerät eine externe Stromversorgung benötigt (mehr als 0,5 A), schließen Sie es an eine externe Stromversorgung an. Ansonsten wird das Gerät möglicherweise nicht erkannt.
- Schließen Sie das USB-Speichergerät mit dem vom Hersteller gelieferten Kabel an.
- Einige USB-Speichergeräte werden möglicherweise nicht unterstützt oder funktionieren nicht störungsfrei.
- Die Art der Dateizuordnung des USB-Speichergeräts ist ähnlich wie bei Windows, und Dateinamen können bis zu 100 Zeichen enthalten.
- Sichern Sie wichtige Dateien, da Daten auf einem USB-Speichergerät beschädigt werden können. LG übernimmt keine Verantwortung für entstehende Datenverluste.
- Wenn eine USB-Festplatte ohne externe Stromversorgung verbunden wird, wird das USB-Gerät möglicherweise nicht erkannt. Stellen Sie deshalb sicher, dass sie an eine externe Stromversorgung angeschlossen ist.
	- Verwenden Sie ein entsprechendes Netzteil für die externe Stromversorgung. Für eine externe Stromversorgung ist kein USB-Kabel im Lieferumfang enthalten.
- Falls Ihr USB-Speichergerät mehrere Partitionen hat oder Sie einen USB-Mehrfachkartenleser verwenden, können Sie bis zu vier Partitionen oder USB-Speichergeräte verwenden.
- Wenn ein USB-Speichergerät an einen USB-Mehrfachkartenleser angeschlossen ist, wird möglicherweise die Datenträgerbezeichnung nicht erkannt.
- Sollte ein USB-Speichergerät nicht ordnungsgemäß funktionieren, trennen Sie es, und schließen Sie es dann wieder an.
- Falls das USB-Speichergerät im Standby-Modus angeschlossen wurde, wird die entsprechende Festplatte automatisch geladen, wenn das Display eingeschaltet wird.
- Die empfohlene Speicherkapazität beträgt max. 1 TB für eine externe USB-Festplatte und max. 32 GB für einen USB-Speicher.
- Eine höhere Kapazität als die empfohlene kann das Funktionieren des jeweiligen Geräts beeinträchtigen.
- Falls eine mit der Funktion [Energiesparen] ausgestattete externe USB-Festplatte nicht funktioniert, schalten Sie die Festplatte aus und wieder ein, damit sie ordnungsgemäß funktioniert.
- USB-Speichergeräte (USB 2.0 oder früher) werden ebenfalls unterstützt. Es kann jedoch sein, dass bei diesen die Videoliste nicht ordnungsgemäß angezeigt wird.
- In einem Ordner können maximal 999 Ordner oder Dateien gespeichert werden.
- Wenn Sie Inhalte an USB senden und gleichzeitig ein Video in UHD-Auflösung abspielen, kann das Video kurzzeitig stottern.
- USB-Speichergeräte, die von einem Mobilgerät unterstützt werden, werden möglicherweise nicht erkannt.
- Selbst wenn mehrere USB-Speicher angeschlossen sind, können bis zu drei USB-Speicher gleichzeitig verwendet werden.
- Wenn Sie SuperSign CMS verwenden, wird empfohlen nur ein USB-Speichergerät zu verwenden.

# **Group Manager 2.0**

Mit dieser Funktion können Sie mehrere Projektoren in einem gemeinsamen Netzwerk in derselben Gruppe zusammenfassen und basierend auf einer Gruppe Inhalte (Zeitpläne und Wiedergabelisten) verteilen oder Einstellungsdaten kopieren. Diese Funktion liegt in zwei Modi vor ("Master" und "Slave") und ermöglicht den Browser-Zugriff über einen PC oder ein mobiles Gerät.

#### **[Master]**

- Sie können Gruppen hinzufügen, bearbeiten und löschen.
- Klonen Sie die Einstellungsdaten Ihres Geräts.
- Verteilen Sie [Zeitplan] und [Wiedergabeliste] auf Gruppenbasis.
- Alle Projektoren werden anfänglich im "Master"-Modus betrieben.

#### **[Slave]**

- Geben Sie [Zeitplan] und [Wiedergabeliste] wieder, die im "Haupt"-Modus verteilt wurden.
- Entfernen Sie Projektoren aus ihren jeweiligen Gruppen.
- Einer Gruppe hinzugefügte Projektoren werden automatisch in den Modus "Slave" versetzt. Wenn ein Projektor im umgekehrten Fall aus einer Gruppe gelöscht wurde, wird er automatisch initialisiert und in den Modus "Master" versetzt.
- Wenn der vorhandenen Gruppe ein neuer Datenträger hinzugefügt wurde, oder wenn das [Daten klonen] oder die Verteilung von [Zeitplan]/[Wiedergabeliste] nicht ordentlich durchgeführt wurde, so wird die [Daten klonen] oder [Sync] Taste aktiviert.
- Mit der Funktion [Daten klonen] können Sie die Einstellungsdaten des Hauptgeräts duplizieren und auf die Gruppe übertragen.
- Mit der Funktion [Sync] können Sie den an die Gruppe verteilten Inhalt erneut herunterladen.

#### **[GRUPPENVERWALTUNG]**

- Erstellen neuer Gruppen
	- 1. Klicken Sie auf [Neue Gruppe hinzufügen].
	- 2. Geben Sie einen Namen für die Gruppe ein.
	- 3. Klicken Sie auf [Gerät hinzufügen], wählen Sie die Geräte aus, die Sie der Gruppe hinzufügen möchten, und fügen Sie die Geräte hinzu.
	- 4. Klicken Sie auf [Fertig]; anschließend können Sie sehen, dass eine neue Gruppe erstellt wurde.
- Bearbeiten von Gruppen
	- 1. Klicken Sie auf die Gruppe, die Sie bearbeiten möchten.
	- 2. Fügen Sie mit [Gerät hinzufügen] ein neues Gerät hinzu.
	- 3. Löschen Sie ein Gerät mit [GERÄT LÖSCHEN].
	- 4. Überprüfen Sie mit [GERÄTEPRÜFUNG], ob die Geräte in der Gruppe mit einem Netzwerk verbunden sind.
	- 5. Sollte es Gerätesätze in der Gruppe geben, die nicht [Daten klonen] oder mit den Inhalten synchronisiert sind, wird die [Daten klonen] oder [Sync]-Taste aktiviert.
	- 6. Mit der Funktion [Daten klonen] können Sie die Einstellungsdaten des Hauptgeräts erneut kopieren und auf die Gruppe übertragen.
	- 7. Mit der Funktion [Sync] können Sie den an die Gruppe verteilten Inhalt erneut verteilen.
- Löschen von Gruppen
	- 1. Klicken Sie auf [GRUPPE LÖSCHEN].
	- 2. Wählen Sie die Gruppe aus, die Sie löschen möchten, und klicken Sie auf [Löschen].
	- 3. Überprüfen Sie, ob die ausgewählte Gruppe gelöscht wurde.
- Ansicht "Alle Geräte": Auf dieser Seite können Sie alle "Slave"-Projektoren verwalten, die mit demselben Netzwerk verbunden sind.
	- 1. Klicken Sie auf [Alle Geräte Anzeigen].
	- 2. Klicken Sie auf [GERÄTEMODUS ZURÜCKSETZEN].
	- 3. Wählen Sie den "Slave"-Projektor aus, dessen Gerätemodus Sie ändern möchten, und klicken Sie auf [Zurücksetzen].

#### **[Einstellungen für das Datenklonen]**

- 1 Wählen Sie die gewünschte Gruppe aus, und klicken Sie auf Klonen.
- 2 Überprüfen Sie, ob die Daten kopiert und auf die "Slave"-Monitore übertragen wurden.

#### **[Inhaltsverteilung]**

- 1 Wählen Sie die Typen der Inhalte aus, die Sie verteilen möchten (Zeitpläne oder Wiedergabelisten).
- 2 Wählen Sie den Inhalt aus, den Sie verteilen möchten.
- 3 Wählen Sie die Gruppe aus, an die Sie den Inhalt verteilen möchten, und klicken Sie auf [Verteilen].
- 4 Führen Sie die App für die Inhaltsverwaltung auf den "Slave"-Monitoren aus, und überprüfen Sie, ob der Inhalt verteilt wurde.

#### **Verwendung**

- Projektor: Nachrichten auf der Startseite hinzufügen oder bearbeiten.
- Mobilgeräte: Führen Sie die App in der Startleiste aus, oder greifen Sie mit dem QR-Code oder der bereitgestellten URL über ein mobiles Gerät auf die App zu.

# **VORSICHT**

- Sie können bis zu 25 Gruppen erstellen.
- Sie können einer Gruppe bis zu 12 "Slave"-Geräte hinzufügen.
- Sie können die auf externen Geräten gespeicherten Zeitpläne verteilen, nachdem Sie den Importvorgang mit der Inhaltsverwaltung ausgeführt haben.
- Denken Sie daran, alle auf den "Slave"-Geräten gespeicherten Zeitpläne zu löschen, bevor Sie etwaige Zeitpläne verteilen.
- Eine Liste der Geräte, die Sie der gewünschten Gruppe hinzufügen können, wird nur angezeigt, wenn die folgenden Bedingungen erfüllt sind:
	- Die Geräte, die Sie hinzufügen möchten, müssen sich im selben Netzwerk befinden wie das "Master"-Gerät.
	- Die Geräte, die Sie hinzufügen möchten, müssen im "Master"-Modus betrieben werden, und sie dürfen keiner bestehenden Gruppe angehören.
	- Port 1900 (UDP) muss aktiviert werden ([Einstellung] > [Allgemein] > [Netzwerk] > [Port-Steuerung]: Port 1900 (UDP) nicht registriert).
- In drahtlosen Netzwerkumgebungen funktioniert dies möglicherweise nicht ordnungsgemäß. Es wird die Verwendung eines kabelgebundenen Netzwerks empfohlen.
- Lassen Sie die Standard-Einstellungen der Slave-Funktion laufen, wenn Sie die Gruppe löschen.

# **Screen Share**

Mit dieser Funktion können Sie den Bildschirm eines Nutzergeräts (z. B. eines Mobiltelefons oder Windows-PCs) über eine drahtlose Verbindung wie WiDi oder Miracast mit einem Display teilen.

# **Verwenden [Screen Share]**

 $INPUT / \oplus \rightarrow \widehat{\text{Sor}}$   $\rightarrow$  [Screen Share]

- 1 Stellen Sie die Verbindung gemäß den Anweisungen in der Anleitung her, die Sie über die Option VERBINDUNGSANLEITUNG oben rechts aufrufen können.
- 2 Sobald die Verbindung hergestellt ist, wird Screen Share zwischen dem Nutzergerät und dem Projektor aktiviert.

# **HINWEIS**

- Weitere Informationen zur Verwendung von Intel WiDi finden Sie auf der Webseite des Herstellers des PC / Laptop.
- Diese Funktion kann nur mit WiDi 3.5 oder höheren Versionen ordnungsgemäß ausgeführt werden.
- Diese Funktion kann nur mit Windows 8.1 oder höher ausgeführt werden.

# **LG Presenter**

Diese Funktion verwendet den Webbrowser auf Ihrem PC, um den PC-Bildschirm auf dem Projektor darzustellen, der über ein Kabel oder drahtlos mit Ihrem PC verbunden ist.

#### **Nutzung des LG Presenter**

#### **Am Projektor**

 $INPUT / \oplus$   $\rightarrow$  LG Presenter

#### **Auf PC**

Geben Sie die mit dem Projektor zur Verfügung gestellte URL in die Adressleiste Ihres Webbrowsers ein.

# **HINWEIS**

- Die Funktion wird je nach Produkt möglicherweise nicht unterstützt.
- Nur PC-Bildschirmfreigabe wird unterstützt. Audiofreigabe wird nicht unterstützt.
- Einige Webbrowser unterstützen keine Bildschirmfreigabe. Wir empfehlen die Nutzung der jüngsten Version von Chrome.
- Beim Anschluss über einen Webbrowser kann eine Warnung erscheinen, die anzeigt, dass die Verbindung unsicher ist. Dies stellt kein Sicherheitsproblem dar, und Sie können wie üblich weitermachen.
- Einige Benutzeroberflächen mit Bezug zur Bildschirmfreigabe werden vom PC-Browser zur Verfügung gestellt. Deshalb können dargestellte Sprachen oder Anweisungen abweichen.
- Die Übergabe-Funktion wird verwendet, um den Bildschirm eines anderen Clients freizugeben, wenn bereits ein Client angeschlossen ist. Dadurch wird angefordert, dass der momentan angeschlossene Client die Bildschirmfreigabeberechtigung abtritt.
- Die Übergabe-Anfragemitteilung erscheint nur, wenn der Nutzer Mitteilungen zugelassen hat.

# **VORSICHT**

- Der Projektor und der PC müssen sich in einem Netzwerk befinden, indem sie miteinander verbunden werden können.
- Falls die Bildschirmfreigabe nicht funktioniert, oder keine normale Verbindung zum Projektor hergestellt werden kann, überprüfen Sie die Firewall-Einstellungen auf Ihrem PC.
- Der LG Presenter unterstützt keine Video-Wiedergabe.

# DEUTSCH **DEUTSCH**

# **VERWALTUNGSTOOLS**

# **Steuerungsmanager**

Steuern und prüfen Sie den Status der Anzeige über den Webbrowser. Diese Funktion ist auf PCs und mobilen Geräten verfügbar. Je nach Produkt werden unterschiedliche Funktionen unterstützt.

#### **Funktion**

- [Dashboard]: Darstellung einer Zusammenfassung des Produktstatus und Bereitstellung von Links zu den einzelnen Seiten.
- [Anzeige & Ton]: Bietet Zugriff auf Funktionen wie Bildschirmhelligkeit, Sound, Eingang und Neustart.
- [Zeit & Datum]: Aktivierung/Deaktivierung der Funktion "Automatisch festlegen" sowie Anzeige/Änderung der für das Produkt eingestellten Zeit.
- [Netzwerk]: Legen Sie Namen und IP-Adresse des Projektors fest.
- [Kachelmodus]: Anzeige der Einstellungen für den Kachelmodus des Produkts.
- [Ausfallsicherung]: Schaltet die Ausfallsicherungsfunktion ein oder aus und ermöglicht die Einstellung zugehöriger Optionen.
- [Über URL wiedergeben]: Schaltet die Funktion Über URL wiedergeben ein oder aus und ermöglicht die Festlegung von URLs.
- [S/W-Aktualisierung]: Aktualisierung der Firmware des Produkts.
- [Charts]: Ausgabe der Statusinformationen des Produkts, z. B. der Temperatur und des Lüfterstatus.
- [Protokoll]: Ausgabe von Aufzeichnungen zu Produktfehlfunktionen.
- [Systeminformationen]: Ausgabe von Informationen wie der Softwareversion und der Modellbezeichnung des Produkts.
# **Bild-ID**

Mit der [Bild-ID] können Sie die Einstellungen eines bestimmten Geräts (Bildschirms) ändern, indem Sie einen einzelnen IR-Empfänger für Multi-Vision verwenden. Zwischen einem Projektor mit IR-Empfänger und anderen Projektoren, die über RS-232C-Kabel verbunden sind, kann eine Verbindung hergestellt werden. Jeder Projektor wird durch eine festgelegte ID identifiziert. Durch die Festlegung der [Bild-ID] können Sie erreichen, dass Sie die Fernbedienung nur für Projektoren verwenden, die eine ID (festgelegt über [ID festlegen]) aufweisen, die der [Bild-ID] entspricht.

1 Weisen Sie die ID (über [ID festlegen]) wie unten dargestellt den installierten Projektoren zu:

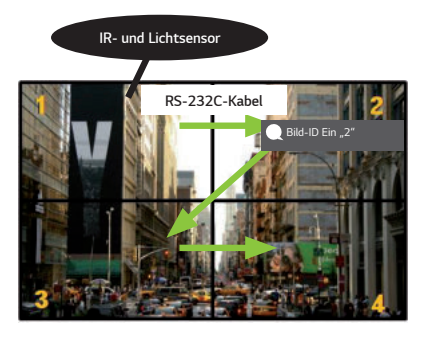

- 2 Drücken Sie die Taste PICTURE ID ON (rot) auf der Fernbedienung.
- 3 Vergewissern Sie sich, dass die von Ihnen festgelegte Bild-ID mit der ID (festgelegt über [ID festlegen]) des Projektors identisch ist, den Sie steuern möchten.
- Ein Gerät mit einer anderen ID (festgelegt über [ID festlegen]) als der [Bild-ID] kann nicht über IR-Signale bedient werden.

# **HINWEIS**

- Wenn die [Bild-ID] auf 2 gesetzt wurde, kann nur der rechte obere Projektor, bei dem die ID (festgelegt über [ID festlegen]) auf 2 eingestellt ist, über IR-Signale bedient werden.
- Wenn Sie die (grüne) PICTURE ID OFF-Taste auf Ihrer Fernbedienung drücken, wird die [Bild-ID] für alle Projektoren abgeschaltet. Wenn Sie dann eine beliebige Taste auf der Fernbedienung drücken, können sämtliche Projektoren per IR-Signal gesteuert werden, unabhängig von ihrer ID (festgelegt über [ID festlegen]).

**DEUTSCH DEUTSCH**

# **IR-CODE**

• Nicht alle Modelle unterstützen die HDMI-/USB-Funktion.

• Je nach Modell werden einige Tastencodes nicht unterstützt.

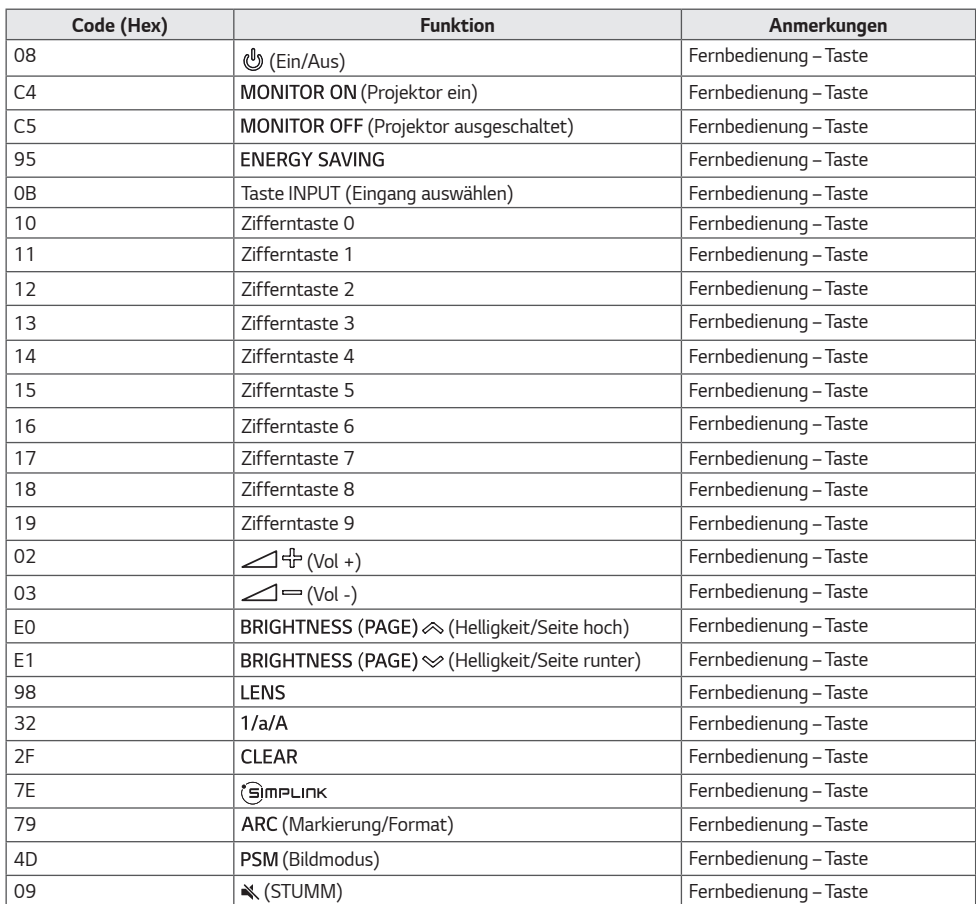

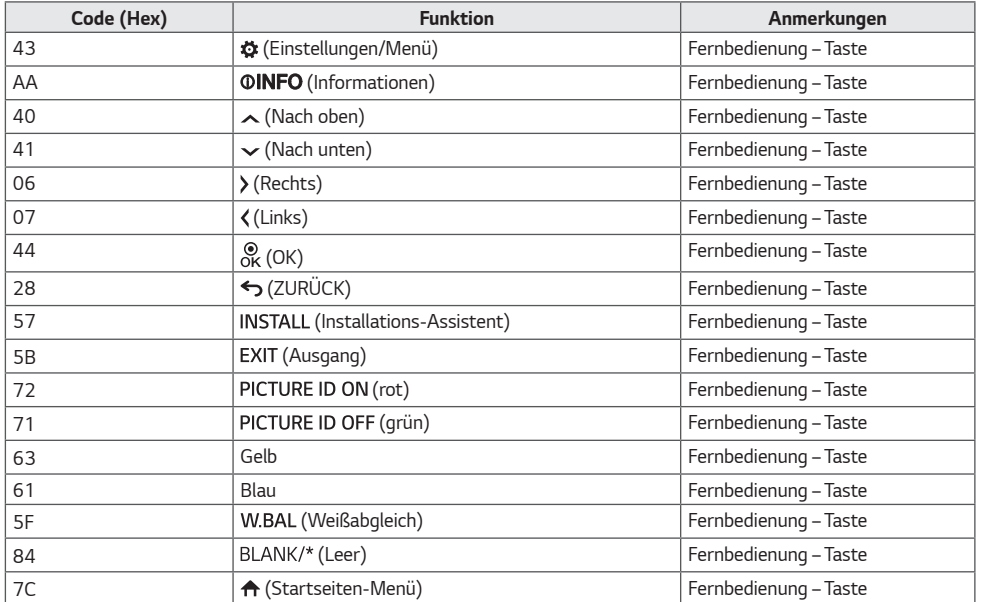

# **STEUERN MEHRERER PRODUKTE**

• Dies gilt nur für bestimmte Modelle.

Verwenden Sie dieses Verfahren, um mehrere Geräte an einen einzelnen PC anzuschließen. Sie können mehrere Geräte gleichzeitig verwenden, wenn Sie sie an einen einzelnen PC anschließen.

Die Set-ID im Menü "Option" muss zwischen 1 und 1.000 liegen und darf nicht mehrmals vorkommen.

# **Verbindungskabel**

• Die Abbildung kann je nach Modell abweichen.

Schließen Sie das RS-232C-Kabel wie in der Abbildung dargestellt an.

Das RS-232C-Protokoll wird für die Kommunikation zwischen PC und Gerät verwendet. Von Ihrem PC aus können Sie das Produkt ein-/ausschalten, eine Eingangsquelle wählen oder das OSD-Menü anpassen.

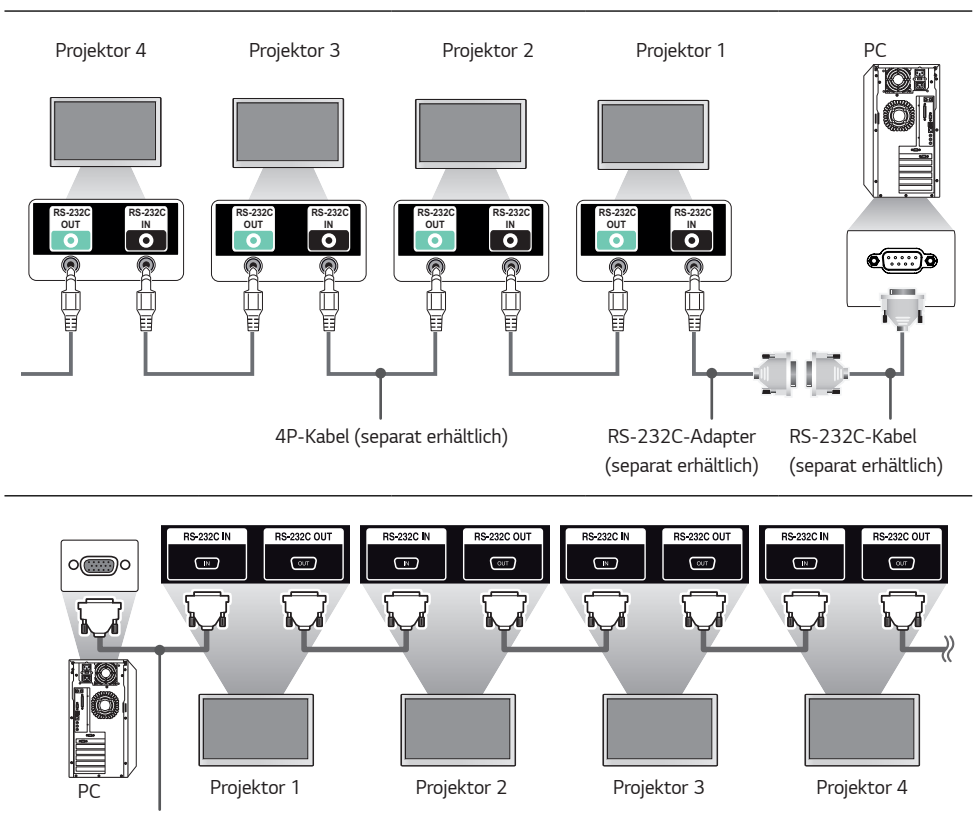

RS-232C-Kabel (separat erhältlich)

# **Kommunikationsparameter**

- Baudrate: 9.600 Bit/s
- Datenlänge: 8 Bit
- Prüfbit: keine
- Stoppbit: 1 Bit
- Flusssteuerung: keine
- Kommunikationscode: ASCII-Code

# **HINWEIS**

- Bei Verwendung von 3-adrigen Verbindungen (nicht Standard) ist eine Verkettung von Monitoren über IR nicht möglich.
- Stellen Sie sicher, dass Sie nur die beiliegenden Komponenten zum Anschließen verwenden.
- Wenn Sie mehrere Projektoren verkettet haben, um diese gleichzeitig zu steuern, und versuchen, das "Master"-Gerät kontinuierlich ein-/auszuschalten, lassen sich einige Produkte möglicherweise nicht einschalten. In einem solchen Fall können diese Projektoren eingeschaltet werden, indem Sie die Taste MONITOR ON am Projektor und nicht die Taste "Ein/Aus" drücken.

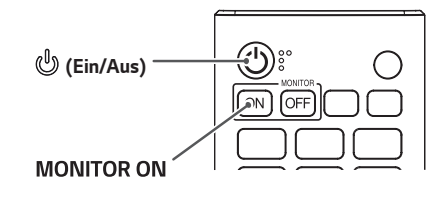

# **Befehlsreferenzliste**

Die konfigurierbaren Elemente variieren je nach Modell.

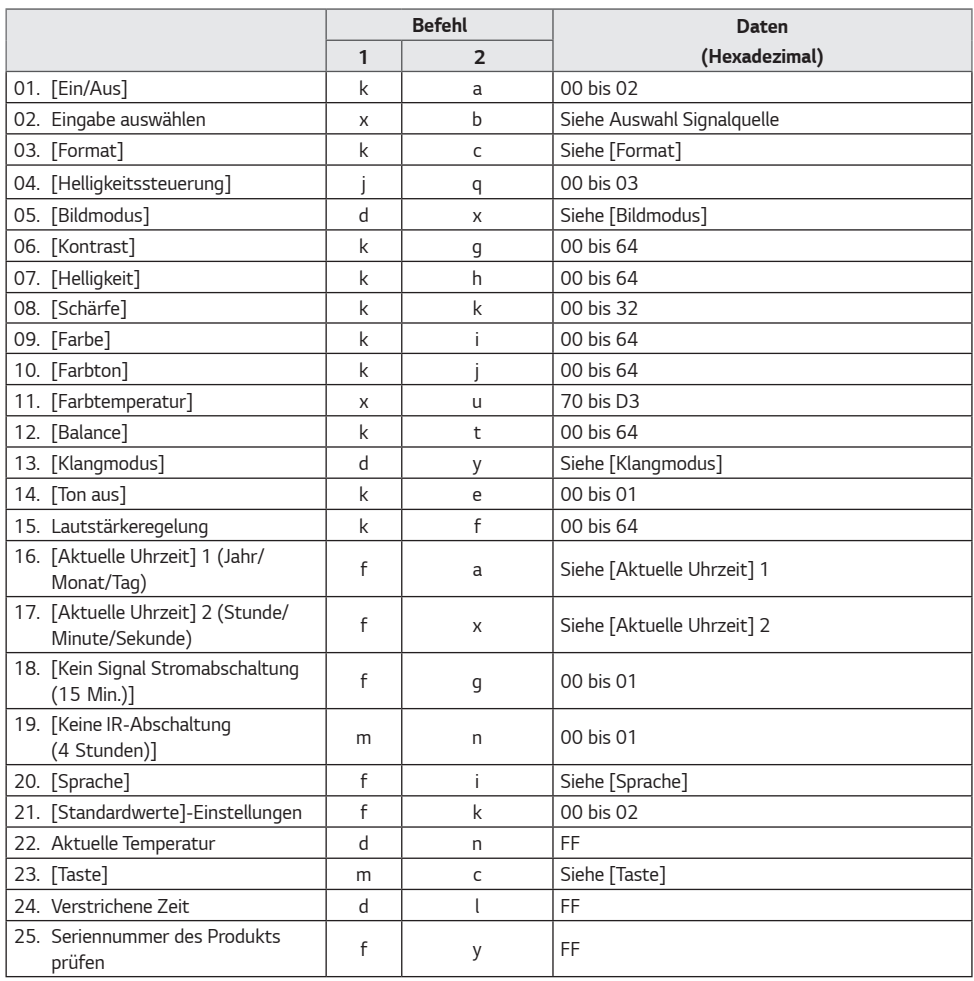

# DEUTSCH **DEUTSCH**

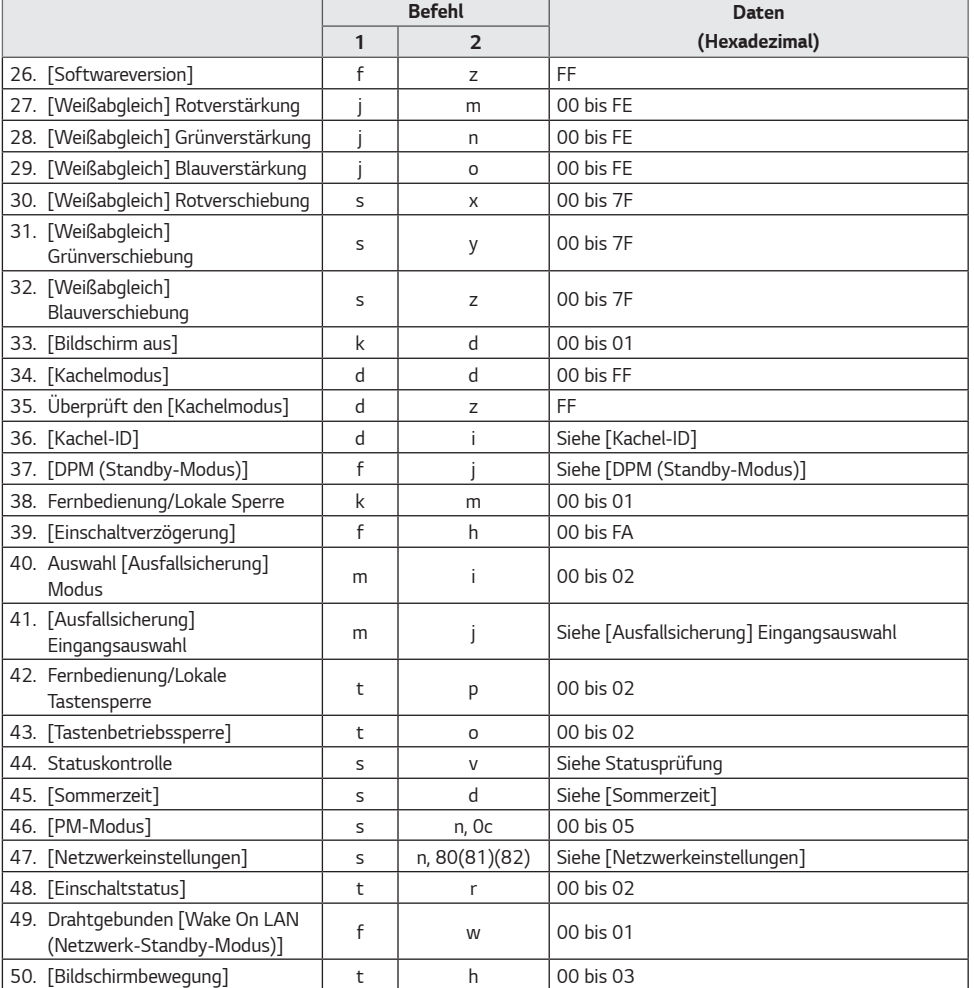

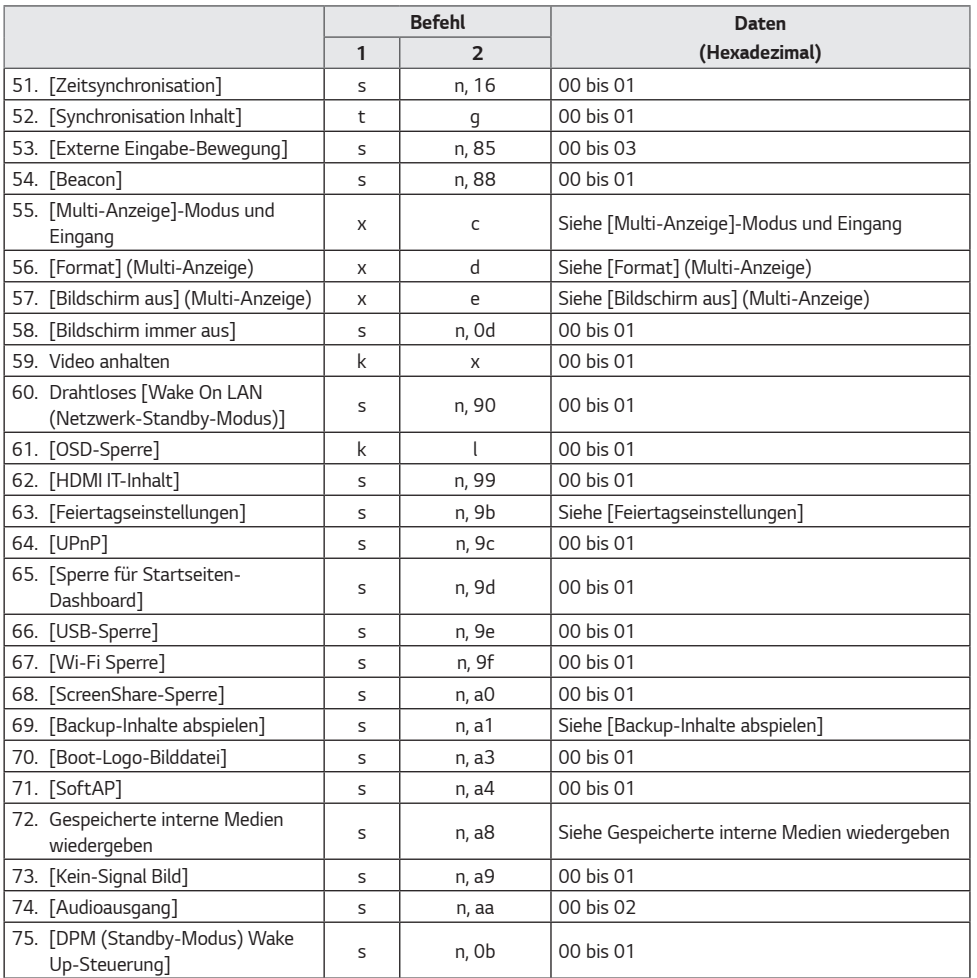

61

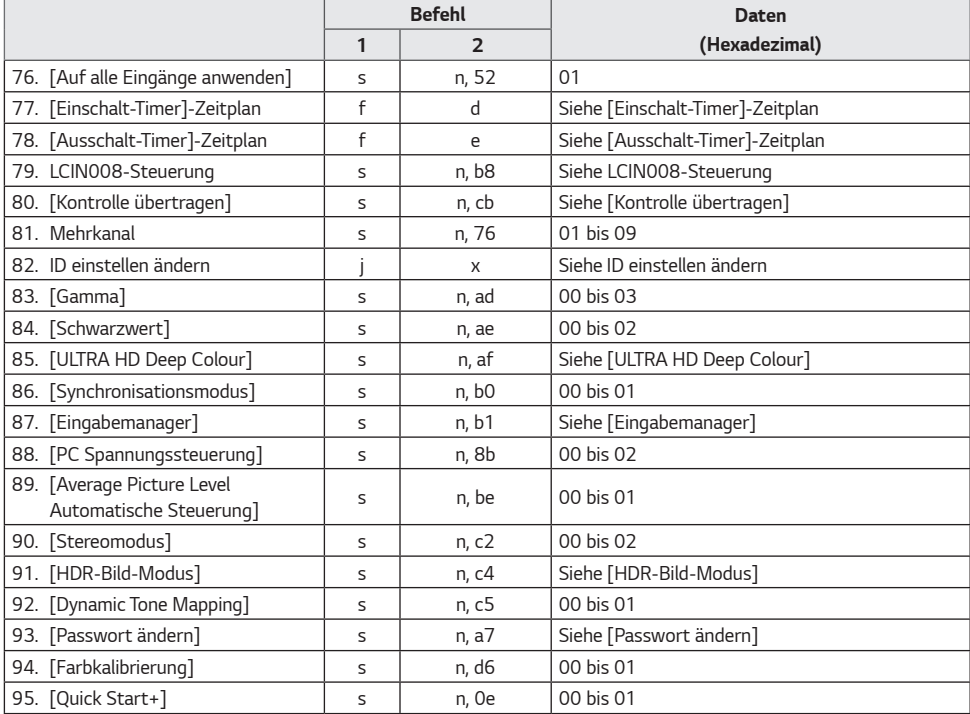

\* Hinweis Wenn kein externer Eingang verwendet wird, funktionieren die Befehle möglicherweise nicht.

\* Einige Befehle werden bei einigen Modellen möglicherweise nicht unterstützt.

# **Übertragungs-/Empfangsprotokoll**

# **Übertragung**

(Befehl1)(Befehl2)( )(ID einstellen)( )(Daten)(Cr)

- \* (Befehl1): Dieser Befehl wird verwendet, um zwischen der Einstellungseinstellung oder den Benutzeranpassungsmodi zu unterscheiden.
- \* (Befehl2): Mit diesem Befehl wird der Projektor gesteuert.
- \* (ID einstellen): Wird für ein Set verwendet, das Sie steuern möchten. Im OSD-Menü kann jedem Monitor unter "Settings" (Einstellungen) eine eindeutige Set-ID von 1 bis 1.000 (01H bis 3E8H) zugewiesen werden. Wenn Sie "00H" als Set-ID wählen, können Sie alle angeschlossenen Projektoren gleichzeitig steuern. (Der maximale Wert kann je nach Modell variieren.)
- \* (Daten): Übertragung von Befehlsdaten. Datenanzahl kann je nach Befehl zunehmen.
- \* (Cr): Wagenrücklauf. Dieser Parameter entspricht '0 x 0D' im ASCII-Code.
- \* ( ): Leerraum. Dieser Parameter entspricht '0 x 20' im ASCII-Code.

# **ACK (Acknowledgment - Bestätigung)**

(Befehl2)( )(ID einstellen)( )(OK/NG)(Daten)(x)

- \* Das Produkt überträgt eine Bestätigung (ACK) beim Empfang normaler Daten basierend auf diesem Format. Wenn die Daten zu diesem Zeitpunkt "FF" sind, zeigt dies die aktuellen Statusdaten an. Wenn sich die Daten im Datenschreibmodus befinden, werden die Daten an den PC zurückgegeben.
- \* Wenn ein Befehl mit der ID einstellen "00" (=0 x 00) gesendet wird, werden diese Daten an alle Projektoren übertragen, die jedoch keine Bestätigung (ACK) senden.
- \* Wenn der Datenwert "FF" im Steuermodus über RS-232C gesendet wird, kann der aktuell für die relevante Funktion festgelegte Wert überprüft werden (bei einigen Funktionen nicht zutreffend).
- \* Einige Befehle werden bei einigen Modellen möglicherweise nicht unterstützt.

# **01. [Ein/Aus] (Befehl: k a)**

- Für die Steuerung des Ein-/Ausschalt-Status des Projektors.
	- Übertragung

(k)(a)( )(ID einstellen)( )(Daten)(Cr)

Daten 00: [Aus]

01: [Ein]

02: Neu starten

#### Bestätigung

- (a)( )(ID einstellen)( )(OK/NG)(Daten)(x)
- \* Das Bestätigungs-Signal wird nur unterstützt, wenn der Projektor vollständig eingeschaltet ist.
- \* Zwischen den Übertragungs- und Bestätigungs-Signalen kann eine Verzögerung liegen.
- \* Diese Funktion ist für einige Modelle möglicherweise nicht verfügbar.

#### **02. Eingabe auswählen (Befehl: x b)**

Wählt ein Eingangssignal.

#### Übertragung

(x)(b)( )(ID einstellen)( )(Daten)(Cr)

Daten 90: HDMI1 (DTV) A0: HDMI1 (PC) 91: HDMI2 (DTV) A1: HDMI2 (PC) 92: HDMI3/HDBaseT (DTV) A2: HDMI3/HDBaseT (PC) C0: DISPLAYPORT (DTV) D0: DISPLAYPORT (PC) E0: SuperSign webOS Player E1: Andere E2: Multi-Screen E3: Über URL wiedergeben E8: SI App

#### Bestätigung

(b)( )(ID einstellen)( )(OK/NG)(Daten)(x)

- \* Einige Eingangssignale sind bei bestimmten Modellen möglicherweise nicht verfügbar.
- \* Wenn von SuperSign W keine Verteilung stattfindet, kehrt der webOS Player zurück zu NG.
- \* Die SI-App unterstützt nur den Set-Betrieb durch RS232C.

# **03. [Format] (Befehl: k c)**

Einstellung des Seitenverhältnisses des Projektors.

Übertragung (k)(c)( )(ID einstellen)( )(Daten)(Cr) Daten 02: [Vollbild] 06: [Original]

Bestätigung

(c)( )(ID einstellen)( )(OK/NG)(Daten)(x)

Das Format ist abhängig davon, wie der Eingang des Modells konfiguriert ist.

# **04. [Helligkeitssteuerung] (Befehl: j q)**

Einstellen der Helligkeit Ihres Projektors.

Übertragung (j)(q)( )(ID einstellen)( )(Daten)(Cr) Daten 01: [Minimum] 02: [Mittel]

03: [Maximum]

Bestätigung

- (q)( )(ID einstellen)( )(OK/NG)(Daten)(x)
- \* Diese Funktion ist für einige Modelle möglicherweise nicht verfügbar.

#### **05. [Bildmodus] (Befehl: d x)**

Wählt einen Bildmodus aus.

#### Übertragung

(d)(x)( )(ID einstellen)( )(Daten)(Cr)

- Daten 00: [Mall/QSR]
	- 01: [Allgemein]
	- 02: [Regierung/kommerziell]
	- 03: [Transportwesen]
	- 04: [Bildung]
	- 05: [Expert 1]
	- 11: [Kalibrierung]
	- 12: [Krankenhaus]

Bestätigung

- (x)( )(ID einstellen)( )(OK/NG)(Daten)(x)
- \* Einige Bildfunktionen sind für einige Modelle möglicherweise nicht verfügbar.

## **06. [Kontrast] (Befehl: k g)**

Passt den Bildkontrast an.

Übertragung (k)(g)( )(ID einstellen)( )(Daten)(Cr) Daten 00-64: Kontrast 0-100

Bestätigung (g)( )(ID einstellen)( )(OK/NG)(Daten)(x)

#### **07. [Helligkeit] (Befehl: k h)**

Passt die Helligkeit an.

Übertragung (k)(h)( )(ID einstellen)( )(Daten)(Cr) Daten 00-64: Helligkeit 0-100

Bestätigung (h)( )(ID einstellen)( )(OK/NG)(Daten)(x)

DEUTSCH

#### **08. [Schärfe] (Befehl: k k)**

Legt die Schärfe des Bilds fest.

Übertragung (k)(k)( )(ID einstellen)( )(Daten)(Cr) Daten 00-32: Schärfe 0-50

Bestätigung (k)( )(ID einstellen)( )(OK/NG)(Daten)(x)

# **09. [Farbe] (Befehl: k i)**

Anpassung der Farben.

Übertragung (k)(i)( )(ID einstellen)( )(Daten)(Cr)

Daten 00-64: Farbe 0-100

Bestätigung (i)( )(ID einstellen)( )(OK/NG)(Daten)(x)

# **10. [Farbton] (Befehl: k j)**

Anpassung der Farbtöne des Bilds.

Übertragung (k)(j)( )(ID einstellen)( )(Daten)(Cr) Daten 00-64: Tönung Rot 50-Grün 50 Bestätigung (j)( )(ID einstellen)( )(OK/NG)(Daten)(x)

#### **11. [Farbtemperatur] (Befehl: x u)**

Passt die Farbtemperatur des Bilds an.

Übertragung (x)(u)( )(ID einstellen)( )(Daten)(Cr) Daten 70-D2: 3200K-13000K Daten 70-D3: 3200K-13000K, 13100K(Natürlich)

Bestätigung (u)( )(ID einstellen)( )(OK/NG)(Daten)(x)

# **12. [Balance] (Befehl: k t)**

Passt die Balance an.

Übertragung (k)(t)( )(ID einstellen)( )(Daten)(Cr) Daten 00-64: Links 50 bis Rechts 50

Bestätigung

(t)( )(ID einstellen)( )(OK/NG)(Daten)(x)

\* Diese Funktion ist für einige Modelle möglicherweise nicht verfügbar.

# **13. [Klangmodus] (Befehl: d y)**

Wählt einen Ton-Modus aus.

Übertragung (d)(y)( )(ID einstellen)( )(Daten)(Cr) Daten 01: [Standard] 02: [Musik] 03: [Kino] 04: [Sport] 05: [Spiel] 07: [Klare Stimme III]

# Bestätigung

(y)( )(ID einstellen)( )(OK/NG)(Daten)(x)

\* Diese Funktion ist für einige Modelle möglicherweise nicht verfügbar.

# **14. [Ton aus] (Befehl: k e)**

Schaltet den Ton stumm oder hebt die Stummschaltung auf.

Übertragung

(k)(e)( )(ID einstellen)( )(Daten)(Cr) Daten 00: [Stummschalten] (Lautstärke aus)

01: Stummschaltung aus (Lautstärke ein)

#### Bestätigung

(e)( )(ID einstellen)( )(OK/NG)(Daten)(x)

\* Diese Funktion ist für einige Modelle möglicherweise nicht verfügbar.

## **15. Lautstärkeregelung (Befehl: k f)**

Regelt die Wiedergabelautstärke.

Übertragung (k)(f)( )(ID einstellen)( )(Daten)(Cr) Daten 00-64: Lautstärke 0-100

#### Bestätigung

(f)( )(ID einstellen)( )(OK/NG)(Daten)(x)

Einstellen der Werte für Uhr 1 (Jahr/Monat/Tag) und für die automatische Zeit.

Übertragung 1. (f)(a)( )(ID einstellen)( )(Daten1)( )(Daten2)( ) (Daten3)(Cr) 2. (f)(a)( )(ID einstellen)( )(0)(0)( )(Daten1)(Cr)

1. Beim Einstellen von Uhr 1 (Jahr/Monat/Tag)

Daten1 00-: 2010 -

Daten2 01-0C: Januar – Dezember

- Daten3 01-1F: 1-31
- \* Die Mindest- und Höchstwerte für Daten1 unterscheiden sich je nach Einführungsdatum des Produkts.
- \* Geben Sie "fa [ID festlegen] ff" ein, um die Einstellungen für "Uhr 1 (Jahr/Monat/Tag)" anzuzeigen.
	- 2. Beim Einstellen der automatischen Zeit
	- Daten1 00: [Automatisch]

01: [Manuell]

\* Zur Anzeige des festgelegten Werts für die automatische Zeit geben Sie "fa [ID festlegen] 00 ff" ein.

Bestätigung

1. (a)( )(ID einstellen)( )(OK/NG)(Daten1)(Daten2) (Daten3)(x) 2. (a)( )(ID einstellen)( )(OK/NG)(0)(0)(Daten1)(x)

#### **17. [Aktuelle Uhrzeit] 2 (Stunde/Minute/Sekunde) (Befehl: f x)**

Einstellen der Werte für Uhr 2 (Stunde/Minute/Sekunde).

Übertragung

 $(f)(x)$ ( )(ID einstellen)( )(Daten1)( )(Daten2)( )(Daten3) (Cr)

Daten1 00-17: 00-23 Stunden

Daten2 00-3B: 00 - 59 Minuten

Daten3 00-3B: 00-59 Sekunden

- \* Geben Sie "fx [ID festlegen] ff" ein, um Zeit 2 (Stunde/ Minute/Sekunde) anzuzeigen.
- \* Diese Funktion ist nur verfügbar, wenn "Uhr 1 (Jahr/Monat/ Tag)" eingestellt wurde.

Bestätigung

(x)( )(ID einstellen)( )(OK/NG)(Daten1)(Daten2) (Daten3)(x)

# **18. [Kein Signal Stromabschaltung (15 Min.)] (Befehl: f g)**

Der Projektor schaltet in den automatischen Standby-Modus, wenn er für länger als 15 Minuten kein Signal empfängt.

Übertragung (f)(g)( )(ID einstellen)( )(Daten)(Cr) Daten 00: [Aus] 01: [Ein]

Bestätigung (g)( )(ID einstellen)( )(OK/NG)(Daten)(x)

## **19. [Keine IR-Abschaltung (4 Stunden)] (Befehl: m n)**

Aktiviert die Funktion zum automatischen Ausschalten, wenn innerhalb von 4 Stunden kein IR-Signal empfangen wird.

Übertragung (m)(n)( )(ID einstellen)( )(Daten)(Cr) Daten 00: [Aus] 01: [Ein] Bestätigung (n)( )(ID einstellen)( )(OK/NG)(Daten)(x)

#### **20. [Sprache] (Befehl: f i)**

Legt die OSD-Sprache fest. Übertragung (f)(i)( )(ID einstellen)( )(Daten)(Cr) Daten 00: Tschechisch 01: dänisch 02: Deutsche 03: Englisch 04: Spanisch (Europa) 06: Französisch 07: Italienisch 08: Niederländisch 09: norwegisch 0A: Portugiesisch 0B: Portugiesisch (Brasilien) 0C: Russisch 0D: finnisch 0E: Schwedisch 0F: Koreanisch 10: Chinesisch (Mandarin) 11: japanisch 12: Chinesisch (Kantonesisch) 13: Arabisch 14: Türkisch 15: Polnisch

Bestätigung

(i)( )(ID einstellen)( )(OK/NG)(Daten)(x) \* Einige Sprachen sind bei bestimmten Modellen möglicherweise nicht verfügbar.

DEUTSCH

## **21. [Standardwerte]-Einstellungen (Befehl: f k)**

Das Gerät wird zurückgesetzt.

(Die Initialisierung des Produkts kann nur im RGB-Eingangsmodus durchgeführt werden.)

#### Übertragung

(f)(k)( )(ID einstellen)( )(Daten)(Cr)

Daten 00: [Bild zurücksetzen] 02: [Auf Werkseinstellungen zurücksetzen]

#### Bestätigung

(k)( )(ID einstellen)( )(OK/NG)(Daten)(x)

Diese Funktion ist für einige Modelle möglicherweise nicht verfügbar.

#### **22. Aktuelle Temperatur (Befehl: d n)**

Überprüft die aktuelle Temperatur des Produkts.

Übertragung (d)(n)( )(ID einstellen)( )(Daten)(Cr) Daten FF: Statuskontrolle

Bestätigung

(n)( )(ID einstellen)( )(OK/NG)(Daten)(x)

\* Der Temperaturwert wird hexadezimal dargestellt.

# **23. [Taste] (Befehl: m c)**

Sendet einen Tastencode für die IR-Fernbedienung.

Übertragung (m)(c)( )(ID einstellen)( )(Daten)(Cr) Daten IR\_KEY\_CODE

Bestätigung

(c)( )(ID einstellen)( )(OK/NG)(Daten)(x)

\* Informationen zu Tastencodes siehe IR-Codes.

\* Je nach Modell werden einige Tastencodes nicht unterstützt.

#### **24. Verstrichene Zeit (Befehl: d l)**

Zeigt die Zeit an, die seit dem Einschalten des Projektors verstrichen ist.

Übertragung (d)(l)( )(ID einstellen)( )(Daten)(Cr) Daten FF: Status lesen

Bestätigung

(l)( )(ID einstellen)( )(OK/NG)(Daten)(x)

\* Die empfangenen Daten werden als Hexadezimalwert angezeigt.

### **25. Seriennummer des Produkts prüfen (Befehl: f y)**

Überprüft die Seriennummer des Produkts.

Übertragung (f)(y)( )(ID einstellen)( )(Daten)(Cr) Daten FF: Überprüfen Sie die Seriennummer des **Produkts** 

Bestätigung

(y)( )(ID einstellen)( )(OK/NG)(Daten)(x)

\* Daten im ASCII-Format.

#### **26. [Softwareversion] (Befehl: f z)**

Überprüft die Software-Version des Produkts.

Übertragung (f)(z)( )(ID einstellen)( )(Daten)(Cr) Daten FF: Softwareversion prüfen Bestätigung (z)( )(ID einstellen)( )(OK/NG)(Daten)(x)

### **27. [Weißabgleich] Rotverstärkung (Befehl: j m)**

Anpassung des Rotverstärkungswerts für den Weißabgleich.

Übertragung (j)(m)( )(ID einstellen)( )(Daten)(Cr) Daten 00-FE: Rotverstärkung 0-254 FF: Überprüfung des Rotverstärkungswerts

Bestätigung (m)( )(ID einstellen)( )(OK/NG)(Daten)(x)

#### **28. [Weißabgleich] Grünverstärkung (Befehl: j n)**

Anpassung des Grünverstärkungswerts für den Weißabgleich.

Übertragung (j)(n)( )(ID einstellen)( )(Daten)(Cr) Daten 00-FE: Grünverstärkung 0-254 FF: Überprüfung des Grünverstärkungswerts

Bestätigung (n)( )(ID einstellen)( )(OK/NG)(Daten)(x)

#### **29. [Weißabgleich] Blauverstärkung (Befehl: j o)**

Anpassung des Blauverstärkungswerts für den Weißabgleich.

Übertragung (j)(o)( )(ID einstellen)( )(Daten)(Cr) Daten 00-FE: Blauverstärkung 0-254 FF: Überprüfung des Blauverstärkungswerts

Bestätigung

(o)( )(ID einstellen)( )(OK/NG)(Daten)(x)

### **30. [Weißabgleich] Rotverschiebung (Befehl: s x)**

Anpassung des Rotverschiebungswerts für den Weißabgleich.

Übertragung

(s)(x)( )(ID einstellen)( )(Daten)(Cr)

Daten 00-7F: Rotverschiebung 0-127

FF: Überprüfung des Rotverschiebungswerts

Bestätigung

(x)( )(ID einstellen)( )(OK/NG)(Daten)(x)

# **31. [Weißabgleich] Grünverschiebung (Befehl: s y)**

Anpassung des Grünverschiebungswerts für den Weißabgleich.

Übertragung

(s)(y)( )(ID einstellen)( )(Daten)(Cr) Daten 00-7F: Grünverschiebung 0-127

FF: Überprüfung des Grünverschiebungswerts

Bestätigung

(y)( )(ID einstellen)( )(OK/NG)(Daten)(x)

# **32. [Weißabgleich] Blauverschiebung (Befehl: s z)**

Anpassung des Blauverschiebungswerts für den Weißabgleich.

Übertragung

(s)(z)( )(ID einstellen)( )(Daten)(Cr)

Daten 00-7F: Blauverschiebung 0-127

FF: Überprüfung des Blauverschiebungswerts

Bestätigung (z)( )(ID einstellen)( )(OK/NG)(Daten)(x)

# **33. [Bildschirm aus] (Befehl: k d)**

Schaltet den Bildschirm aus.

# Übertragung

(k)(d)( )(ID einstellen)( )(Daten)(Cr)

Daten 00: Bildschirm Ein

01: Bildschirm Aus

# Bestätigung

(d)( )(ID einstellen)( )(OK/NG)(Daten)(x)

\* Diese Funktion ist für einige Modelle möglicherweise nicht verfügbar.

# **34. Überprüft den [Kachelmodus] (Befehl: d d)**

Stellt den Kachelmodus ein und legt Werte für die Kachelzeilen und -spalten fest.

Übertragung (d)(d)( )(ID einstellen)( )(Daten)(Cr)

Daten 00-FF: Erstes Byte - Kachelspalte

Zweites Byte – Kachelzeile

\* 00, 01, 10 und 11 bedeuten, dass der Kachelmodus auf Aus gestellt ist.

- \* Der maximale Wert kann je nach Modell variieren.
	- Bestätigung

(d)( )(ID einstellen)( )(OK/NG)(Daten)(x)

- \* Diese Funktion ist für einige Modelle möglicherweise nicht verfügbar.
- \* Es sind bis zu 9 Werte für Zeilen x Spalten der Kacheln möglich.

# **35. Überprüft den [Kachelmodus] (Befehl: d z)**

Überprüft den Kachelmodus.

Übertragung (d)(z)( )(ID einstellen)( )(Daten)(Cr) Daten FF: Kachelmodus überprüfen

Bestätigung (z)( )(ID einstellen)( )(OK/NG)(Daten1)(Daten2) (Daten3)(x)

Daten1 00: Kachelmodus aus 01: Kachelmodus ein Daten2 00-0F: Fliesenspalte

Daten3 00-0F: Fliesenreihe

\* Diese Funktion ist für einige Modelle möglicherweise nicht verfügbar.

# **36. [Kachel-ID] (Befehl: d i)**

Stellt den Wert der Kachel-ID für das Produkt ein.

Übertragung

(d)(i)( )(ID einstellen)( )(Daten)(Cr)

Daten 01-E1: Kachel-ID 1-225

FF: Überprüft die Kachel-ID

\* Der Datenwert darf den jeweiligen Wert von Zeile x Spalte nicht übersteigen.

# Bestätigung

(i)( )(ID einstellen)( )(OK/NG)(Daten)(x)

- \* Wenn Sie einen Wert eingeben, der den Wert der Zeile x Spalte für den Parameter Daten überschreitet (außer 0xFF), wird Ack zu NG.
- \* Diese Funktion ist möglicherweise nicht für alle Modelle verfügbar.
- \* Wenn Sie die Werte auf einem Videowand-Modell ändern, müssen Sie sie neu starten, damit sie einwandfrei funktioniert.

**DEUTSCH** 

#### **37. [DPM (Standby-Modus)] (Befehl: f j)**

Einstellen der DPM-Funktion (Energiesparmodus).

Übertragung

(f)(j)( )(ID einstellen)( )(Daten)(Cr)

Daten 00: [Aus]

- 02: 10 Sekunden
- 04: 1 Minute
- 05: 3 Minute
- 06: 5 Minute
- 07: 10 Minute

#### Bestätigung

- (j)( )(ID einstellen)( )(OK/NG)(Daten)(x)
- \* Diese Funktion ist für einige Modelle möglicherweise nicht verfügbar.

### **38. Fernbedienung/Lokale Sperre (Befehl: k m)**

Stellt die Fernbedienung/lokale Sperre (Produkt) ein.

#### Übertragung

(k)(m)( )(ID einstellen)( )(Daten)(Cr)

Daten 00: [Aus] (Sperre aus)

01: [Ein] (Sperre ein)

\* Wenn der Projektor ausgeschaltet ist, funktioniert die Ein-/ Aus-Taste auch im Modus "Ein" (01).

#### Bestätigung

(m)( )(ID einstellen)( )(OK/NG)(Daten)(x)

\* Diese Funktion ist für einige Modelle möglicherweise nicht verfügbar.

### **39. [Einschaltverzögerung] (Befehl: f h)**

Stellt die Verzögerung beim Einschalten des Geräts ein. (Einheit: Sekunden)

Übertragung

(f)(h)( )(ID einstellen)( )(Daten)(Cr)

Daten 00-FA: Min. 0- Max. 250 (sek.)

#### Bestätigung

(h)( )(ID einstellen)( )(OK/NG)(Daten)(x)

\* Der maximale Wert kann je nach Modell variieren.

# **40. Auswahl [Ausfallsicherung] Modus (Befehl: m i)**

Aktiviert den Modus Ausfallsicherung.

#### Übertragung (m)(i)( )(ID einstellen)( )(Daten)(Cr) Daten 00: [Aus] 01: [Automatisch] 02: [Benutzereinstellung]

Bestätigung (i)( )(ID einstellen)( )(OK/NG)(Daten)(x)

#### **41. [Ausfallsicherung] Eingangsauswahl (Befehl: m j)**

Festlegung einer Eingangsquelle für die Ausfallsicherung. (Dieser Befehl ist nur verfügbar, wenn "Ausfallsicherung" auf "Benutzerdefiniert" eingestellt ist.)

#### Übertragung

(m)(j)( )(ID einstellen)( )(Daten1)( )(Daten2)( )(Daten3) ( )(Daten4) … ( )(DatenN)(Cr)

Daten1-N (Eingangspriorität 1-N)

 90: HDMI1 91: HDMI2 92: HDMI3/HDBaseT

C0: DISPLAYPORT

Bestätigung

(j)( )(ID einstellen)( )(OK/NG)(Daten1)(Daten2) (Daten3)(Daten4) … (DatenN)(x)

- \* Einige Eingangssignale sind bei bestimmten Modellen möglicherweise nicht verfügbar.
- \* Die Datenanzahl (N) kann je nach Modell variieren. (Die Datenanzahl ist abhängig von der Anzahl der unterstützten Eingangssignale.)
- \* Diese Funktion bezieht sich auf den letzten Eingang und unterstützt Daten im DTV-Format.

#### **42. Fernbedienung/Lokale Tastensperre (Befehl: t p)**

Konfiguration der Einstellungen für die Fernbedienungstasten des Produkts.

## Übertragung

 $(t)(p)$ ( )(ID einstellen)( )(Daten)(Cr)

- Daten 00: Entsperrt alle Tasten
	- 01: Sperrt alle Tasten außer der Ein/Aus-Taste 02: Sperrt alle Tasten

#### Bestätigung

(p)( )(ID einstellen)( )(OK/NG)(Daten)(x)

\* Wenn der Projektor ausgeschaltet ist, funktioniert die Ein/ Aus-Taste immer noch, selbst wenn der Sperrmodus für alle Tasten (02) aktiv ist.

### **43. [Tastenbetriebssperre] (Befehl: t o)**

Konfiguriert die Einstellungen für die Tastenfunktion am Gerät.

Übertragung

- (t)(o)( )(ID einstellen)( )(Daten)(Cr)
- Daten 00: Entsperrt alle Tasten
	- 01: Sperrt alle Tasten außer der Ein/Aus-Taste 02: Sperrt alle Tasten

#### Bestätigung

(o)( )(ID einstellen)( )(OK/NG)(Daten)(x)

- \* Wenn der Projektor ausgeschaltet ist, funktioniert die Ein/ Aus-Taste immer noch, selbst wenn der Sperrmodus für alle Tasten (02) aktiv ist.
- \* Diese Funktion ist für einige Modelle möglicherweise nicht verfügbar.

#### **44. Statuskontrolle (Befehl: s v)**

Überprüft das aktuelle Signal des Produkts.

# Übertragung

- (s)(v)( )(ID einstellen)( )(Daten)( )(FF)(Cr)
- Daten 02: Überprüft, ob ein Signal vorhanden ist 03: Der Projektor befindet sich momentan im PM-Modus

#### Bestätigung

(v)( )(ID einstellen)( )(OK/NG)(Daten)(Daten1)(x)

- Daten 02 (Wenn kein Signal anliegt)
- Daten1 00: Kein Signal
	- $01:$  Signal vorhanden
- Daten 03 (Wenn sich der Projektor momentan im PM-Modus befindet)
- Daten1 00: Bildschirm ein
	- 01: Bildschirm aus
	- 02: Bildschirm immer aus ist aktiviert
	- 03: Format beibehalten ist aktiviert.
- \* Die Datenanzahl (N) kann je nach Modell variieren.
- \* Diese Funktion ist für einige Modelle möglicherweise nicht verfügbar.

#### **45. [Sommerzeit] (Befehl: s d)**

Legt die Sommerzeit fest.

Übertragung  $(s)(d)$ ( )(ID einstellen)( )(Daten1)( )(Daten2)( ) (Daten3)( )(Daten4)( )(Daten5)( )(Cr) Daten1 00: Aus (Daten2-5: FF) 01: Startzeit 02: Endzeit Daten2 01~0C: Januar – Dezember Daten3 01-06: Woche 1 - 6 \* Der maximale Wert von [Daten3] kann je nach Datum variieren. Daten4 00-06: (Sonntag - Samstag) Daten5 00-17: 00 - 23 Stunden

\* Wenn Sie die Startuhrzeit/Enduhrzeit ablesen möchten, geben Sie für die Parameter [Daten2] bis einschließlich [Daten5] "FF" ein.

(Beispiel 1: sd 01 01 ff ff ff ff - Startzeit wird geprüft. Beispiel 2: sd 01 02 ff ff ff ff - Endzeit wird geprüft.)

\* Diese Funktion ist nur verfügbar, wenn "Uhr 1 (Jahr/Monat/ Tag)" und "Uhr 2 (Stunde/Minute/Sekunde)" eingestellt sind.

Bestätigung (d)( )(ID einstellen)( )(OK/NG)(Daten1)(Daten2) (Daten3)(Daten4)(Daten5)(x)

\* Diese Funktion ist für einige Modelle möglicherweise nicht verfügbar.

#### **46. [PM-Modus] (Befehl: s n, 0c)**

Stellt den PM-Modus ein.

#### Übertragung

 $(s)(n)($  )(ID einstellen)(  $)(0)(c)($  )(Daten)(Cr)

- Daten 00: [Ausschalten] (Basis)
	- 01: [Format beibehalten]
	- 02: [Bildschirm aus]
	- 03: [Bildschirm immer aus]
	- 05: [Netzwerk bereit]

#### Bestätigung

- (n)( )(ID einstellen)( )(OK/NG)(0)(c)(Daten)(x)
- \* Diese Funktion ist für einige Modelle möglicherweise nicht verfügbar.

DEUTSCH

#### **47. [Netzwerkeinstellungen] (Befehl: s n, 80 oder 81 oder 82)**

Konfiguriert Netzwerk- und DNS-Einstellungen.

Übertragung

 $(s)(n)$ ( )(ID einstellen)( )(Daten1)( )(Daten2)( ) (Daten3)( )(Daten4)( )(Daten5)(Cr)

- Daten1 80: Konfiguriert/Zeigt temporären IP-Modus (Automatisch/Manuell), Subnetzmaske und Gateway an.
	- 81: Konfiguriert/Zeigt die temporäre DNS-Adresse an.
	- 82: Speichert temporäre Einstellungen und zeigt Informationen zum aktuellen Netzwerk an.
- \* Wenn Daten1 den Wert 80 aufweist,
	- Daten2 00: Automatisch
		- 01: Manuell
		- FF: Zeigt den temporären IP-Modus (Automatisch/ Manuell), Subnetzmaske und Gateway an.
- \* Wenn Daten2 den Wert 01 (Manuell) aufweist,

Daten3 Manuelle IP-Adresse Daten4 Adresse der Subnet-Maske

Daten5 Gateway-Adresse

\* Wenn Daten1 den Wert 81 aufweist, Daten2 DNS-Adresse

 FF: Zeigt die temporäre DNS-Adresse an. \* Wenn Daten1 den Wert 82 aufweist,

- Daten2 80: Wendet den temporären IP-Modus (Auto/ Manuell), die Subnetzmaske und das Gateway an.
	- 81: Wendet die temporäre DNS-Adresse an
	- FF: I nformationen über das aktuelle Netzwerk (IP, Subnetz-Gateway, DNS)
- \* Einstellungsbeispiel:
- 1. Automatisch: sn 01 80 00
- 2. Manuell: sn 01 80 01 010177223241 255255254000 010177222001(IP:10.177.223.241, Subnetz: 255.255.254.0, gateway: 10.177.222.1)
- 3. Netzwerk-Lesevorgang: sn 01 80 ff
- 4. DNS-Einstellung: sn 01 81 156147035018 (DNS: 156.147.35.18)
- 5. Einstellungen übernehmen: sn 01 82 80 (wendet den geschützten IP-Modus an (automatisch/manuell), Subnetzmaske und Gateway), sn 01 82 81 (wendet den

geschützten DSN-Modus an)

\* Jede IP-Adresse enthält 12 Dezimalstellen.

Bestätigung

(n)( )(ID einstellen)( )(OK/NG)(Daten1)(Daten)(x)

- \* Diese Funktion ist nur für kabelgebundene Netzwerke verfügbar.
- \* Diese Funktion ist für einige Modelle möglicherweise nicht verfügbar.

# **48. [Einschaltstatus] (Befehl: t r)**

Legt den Einschaltstatus des Projektors fest.

Übertragung (t)(r)( )(ID einstellen)( )(Daten)(Cr) Daten 00: [LST (letzter Status)] 01: [STD (Standby)] 02: [PWR (Einschalten)]

Bestätigung (r)( )(ID einstellen)( )(OK/NG)(Daten)(x)

#### **49. Drahtgebunden [Wake On LAN (Netzwerk-Standby-Modus)] (Befehl: f w)**

Wählt eine Option für "Über LAN einschalten" aus.

Übertragung (f)(w)( )(ID einstellen)( )(Daten)(Cr) Daten 00: [Aus] 01: [Ein]

Bestätigung (w)( )(ID einstellen)( )(OK/NG)(Daten)(x)

# **50. [Bildschirmbewegung] (Befehl: t h)**

Stellt die Funktion zum Drehen der Anzeige ein.

Übertragung (t)(h)( )(ID einstellen)( )(Daten) (Cr) Daten 00: [Aus] 01: 90 Grad 02: 270 Grad 03: 180 Grad

Bestätigung

(h)( )(ID einstellen)( )(OK/NG)(Daten)(x)

# **51. [Zeitsynchronisation] (Befehl: s n, 16)**

Legt die Zeitsynchronisierung fest.

Übertragung

- (s)(n)( )(ID einstellen)( )(1)(6)( )(Daten)(Cr)
- Daten 00: [Aus]
	- $01 \cdot$  [Fin]
- \* Diese Funktion ist nur einsetzbar, wenn sich der Projektor im Master-Modus befindet.
- \* Diese Funktion funktioniert nicht, wenn die aktuelle Uhrzeit nicht eingestellt ist.

Bestätigung

#### (n)( )(ID einstellen)( )(OK/NG)(1)(6)(Daten)(x)

\* Diese Funktion ist für einige Modelle möglicherweise nicht verfügbar.

# **52. [Synchronisation Inhalt] (Befehl: t g)**

Legt die Inhaltssynchronisierung fest.

Übertragung

(t)(g)( )(ID einstellen)( )(Daten)(Cr) Daten 00: [Aus]

01: [Ein]

Bestätigung

(g)( )(ID einstellen)( )(OK/NG)(Daten)(x)

\* Diese Funktion ist für einige Modelle möglicherweise nicht verfügbar.

#### **53. [Externe Eingabe-Bewegung] (Befehl: s n, 85)**

Stellt die externe Eingangsdrehung ein.

#### Übertragung

(s)(n)( )(ID einstellen)( )(8)(5)( )(Daten)(Cr)

Daten 00: [Aus]  $01:90$  Grad 02: 270 Grad 03: 180 Grad

Bestätigung

(n)( )(ID einstellen)( )(OK/NG)(8)(5)(Daten)(x)

\* Diese Funktion ist für einige Modelle möglicherweise nicht verfügbar.

### **54. [Beacon] (Befehl: s n, 88)**

Schaltet das Beacon ein/aus.

Übertragung (s)(n)( )(ID einstellen)( )(8)(8)( )(Daten)(Cr) Daten 00: [Aus] 01: [Ein]

Bestätigung

(n)( )(ID einstellen)( )(OK/NG)(8)(8)(Daten)(x)

\* Diese Funktion ist für einige Modelle möglicherweise nicht verfügbar.

# **55. [Multi-Anzeige]-Modus und Eingang (Befehl: x c)**

Speichert und steuert Multi-Screen-Modi und -Eingänge.

Übertragung (x)(c)( )(ID einstellen)( )(Daten1)( )(Daten2)( )(Daten3) ( )(Daten4)( )(Daten5)( )(Cr) Daten1 (stellt den Multi-Anzeige-Modus ein) 10: PIP 22: PBP2 23: PBP3 24: PBP4

25: PBP3 (1:2:1)

Daten2 (Legt den Haupteingang des Multi-Anzeige fest)

Daten3 (Stellt den Sub1-Eingang des Multi-Anzeige ein)

Daten4 (Stellt den Sub2-Eingang des Multi-Anzeige ein) Daten5 (Stellt den Sub3-Eingang des Multi-Anzeige ein)

- 90: HDMI1
- 91: HDMI2
- 92: HDMI3/HDBaseT
- C0: DISPLAYPORT

# Bestätigung

(c)( )(ID einstellen)( )(OK/NG)( )(Daten1)(Daten2) (Daten3)(Daten4)(Daten5)(x)

- \* Diese Funktion ist für einige Modelle möglicherweise nicht verfügbar.
- \* Es funktionieren lediglich die Eingangs-Modi, die vom Modell unterstützt werden.
- \* Diese Funktion bezieht sich auf den letzten Eingang und unterstützt Daten im DTV-Format.
- \* Wenn der Lese-Befehl durchgeführt wird, wird 00 zurückgegeben, wenn es sich nicht um eine externe Eingabe handelt.

DEUTSCH

#### **56. [Format] (Multi-Anzeige) (Befehl: x d)**

Steuert das Seitenverhältnis von Multi Screen.

Übertragung

# (x)(d)( )(ID einstellen)( )(Daten1)( )(Daten2)(Cr)

Daten1 01: Steuert den Main-Eingang

- 02: Steuert den Sub1-Eingang
	- 03: Steuert den Sub2-Eingang
	- 04: Steuert den Sub3-Eingang

Daten2 00: Vollbild

01: Original

#### Bestätigung

- (d)( )(ID einstellen)( )(OK/NG)(Daten1)(Daten2)(x)
- \* Diese Funktion ist für einige Modelle möglicherweise nicht verfügbar.

#### **57. [Bildschirm aus] (Multi-Anzeige) (Befehl: x e)**

Schaltet die einzelnen Multi-Screen-Bildschirme aus/ein.

#### Übertragung

(x)(e)( )(ID einstellen)( )(Daten1)( )(Daten2)(Cr)

- Daten1 01: Steuert den Main-Eingang
	- 02: Steuert den Sub1-Eingang
	- 03: Steuert den Sub2-Eingang
	- 04: Steuert den Sub3-Eingang

Daten2 00: Bildschirm Ein

- 01: Bildschirm Aus
- \* Diese Funktion ist nur möglich, wenn die Multi-Screen-App ausgeführt wird.
- \* Diese Funktion ist nicht möglich, wenn kein Signal vorhanden ist.

#### Bestätigung

- (e)( )(ID einstellen)( )(OK/NG)(Daten1)(Daten2)(x)
- \* Diese Funktion ist für einige Modelle möglicherweise nicht verfügbar.

#### **58. [Bildschirm immer aus] (Befehl: s n, 0d)**

Wenn Sie die Funktion "Bildschirm immer aus" aktivieren, wird der Projektor unabhängig davon, ob der PM-Modus aktiviert wurde, in den Modus "Bildschirm aus" versetzt.

Übertragung

(s)(n)( )(ID einstellen)( )(0)(d)( )(Daten)(Cr) Daten 00: [Aus]

01: [Ein]

# Bestätigung

(n)( )(ID einstellen)( )(OK/NG)(0)(d)(Daten)(x)

Diese Funktion ist für einige Modelle möglicherweise nicht verfügbar.

#### **59. Video anhalten (Befehl: k x)**

Überwacht die Videostopps.

#### Übertragung

(k)(x)( )(ID einstellen)( )(Daten)(Cr)

- Daten 00: Die Funktion Video anhalten ist eingeschaltet. 01: Die Funktion Video anhalten ist deaktiviert.
- \* Diese Funktion ist nur im Einzeleingangsmodus möglich.

### Bestätigung

- (x)( )(ID einstellen)( )(OK/NG)(Daten)(x)
- \* Diese Funktion ist für einige Modelle möglicherweise nicht verfügbar.

#### **60. Drahtloses [Wake On LAN (Netzwerk-Standby-Modus)] (Befehl: s n, 90)**

Stellt die Funktion für das drahtlose Einschalten über LAN ein.

Übertragung (s)(n)( )(ID einstellen)( )(9)(0)( )(Daten)(Cr) Daten 00: [Aus]

01: [Ein]

Bestätigung

(n)( )(ID einstellen)( )(OK/NG)(9)(0)(Daten)(x)

\* Diese Funktion ist für einige Modelle möglicherweise nicht verfügbar.

#### **61. [OSD-Sperre] (Befehl: k l)**

Stellt die OSD-Sperre ein.

Übertragung (k)(l)( )(ID einstellen)( )(Daten)(Cr) Daten 00: OSD-Sperre 01: Entsperrt OSD-Sperre

Bestätigung (l)( )(ID einstellen)( )(OK/NG)(Daten)(x)

# **62. [HDMI IT-Inhalt] (Befehl: s n, 99)**

Stellt automatisch den Bildmodus basierend auf den HDMI-Daten ein.

#### Übertragung

(s)(n)( )(ID einstellen)( )(9)(9)( )(Daten)(Cr) Daten 00: [Aus] 01: [Ein]

#### Bestätigung

(n)( )(ID einstellen)( )(OK/NG)(9)(9)(Daten)(x)

74

Legt die Feiertageseinstellungen fest. Übertragung 1. (s)(n)( )(ID einstellen)( )(9)(b)( ) (Daten1)( )(Daten2)( )(Daten3)( ) (Daten4)( )(Daten5)( )(Daten6)(Cr) 2. (s)(n)( )(ID einstellen)( )(9)(b)( )(Daten1)( )(Daten2) (Cr) 3. (s)(n)( )(ID einstellen)( )(9)(b)( )(Daten1)(Cr) 1. Festlegen von Feiertage Daten1 Anfangsjahr 00-: 2010- Daten2 Anfangsmonat 01 - 0c: Januar – Dezember Daten3 Anfangsdatum 01 - 1F: 01-31 Daten4 Dauer ab Start Jahr/Monat/Datum 01-07: 1 bis 7 Tage Daten5 Wiederholung 00: Keine 01: Jeden Monat 02: Jedes Jahr Daten6 Wiederholt den Zeitplan auf Basis eines Datums/ Wochentags. 01: Auf Grundlage eines Datums. 02: Auf Grundlage eines Wochentags. \* Die Mindest- und Höchstwerte für Daten1 unterscheiden sich je nach Einführungsdatum des Produkts. \* Sie können einen Wert für [Daten 6] nur eingeben, wenn bereits ein Wert für [Daten 5] (jedes Jahr oder jeden Monat) festgelegt wurde. 2. Überprüfen von Zeitplänen Daten1 Den gewünschten Zeitplan auswählen. F1: Liest den 1. Zeitplan

> F2: Liest den 2. Zeitplan F3: Liest den 3. Zeitplan F4: Liest den 4. Zeitplan F5: Liest den 5. Zeitplan F6: Liest den 6. Zeitplan F7: Liest den 7. Zeitplan

Daten2 FF

 E5: Löscht den 5. Feiertagsplan E6: Löscht den 6. Feiertagsplan E7: Löscht den 7. Feiertagsplan \* Diese Funktion funktioniert nicht, wenn die aktuelle Uhrzeit nicht eingestellt ist. Bestätigung 1. (n)( )(ID einstellen)( )(OK/NG)(9)(b) (Daten1)(Daten2)(Daten3)(Daten4)(Daten5)(Daten6) (x) 2. (n)( )(ID einstellen)( )(OK/NG)(9)(b)(f)(1~7) (Daten1)(Daten2)(Daten3)(Daten4)(Daten5)(Daten6)

3. Löschen von Zeitplänen

 E0: Löscht all Feiertagspläne E1: Löscht den 1. Feiertagsplan E2: Löscht den 2. Feiertagsplan E3: Löscht den 3. Feiertagsplan E4: Löscht den 4. Feiertagsplan

 $(x)$ 

3. (n)( )(ID einstellen)( )(OK/NG)(9)(b)(Daten1)(x)

DEUTSCH

# **64. [UPnP] (Befehl: s n, 9c)**

Stellt den UPnP-Modus ein.

Übertragung

(s)(n)( )(ID einstellen)( )(9)(c)( )(Daten)(Cr) Daten 00: [Aus]

01: [Ein]

Bestätigung

(n)( )(ID einstellen)( )(OK/NG)(9)(c)(Daten)(x)

- \* Diese Funktion ist für einige Modelle möglicherweise nicht verfügbar.
- \* Durch die Änderung des UPnP-Modus wird ein Neustart ausgelöst.

#### **65. [Sperre für Startseiten-Dashboard] (Befehl: s n, 9d)**

Stellt die Home-Dashboard-Sperre ein.

Übertragung

(s)(n)( )(ID einstellen)( )(9)(d)( )(Daten)(Cr)

Daten 00: Entsperren des Startseiten-Dashboards 01: Sperren des Startseiten-Dashboards

Bestätigung

(n)( )(ID einstellen)( )(OK/NG)(9)(d)(Daten)(x)

\* Diese Funktion ist für einige Modelle möglicherweise nicht verfügbar.

# **66. [USB-Sperre] (Befehl: s n, 9e)**

Stellt die USB-Sperre ein.

Übertragung

 $(s)(n)$ ( )(ID einstellen)( )(9)(e)( )(Daten)(Cr)

Daten 00: USB-Entsperren

01: USB-Sperre

#### Bestätigung

(n)( )(ID einstellen)( )(OK/NG)(9)(e)(Daten)(x)

Diese Funktion ist für einige Modelle möglicherweise nicht verfügbar.

# **67. [Wi-Fi Sperre] (Befehl: s n, 9f)**

Stellt die Wi-Fi-Sperre ein.

## Übertragung

(s)(n)( )(ID einstellen)( )(9)(f)( )(Daten)(Cr) Daten 00: Wi-Fi Entsperren

01: Wi-Fi Sperren

Bestätigung

(n)( )(ID einstellen)( )(OK/NG)(9)(f)(Daten)(x)

\* Diese Funktion ist für einige Modelle möglicherweise nicht verfügbar.

## **68. [ScreenShare-Sperre] (Befehl: s n, a0)**

Stellt die Screen-Share-Sperre ein.

# Übertragung

 $(s)(n)$ ( )(ID einstellen)( )(a)(0)( )(Daten)(Cr)

Daten 00: ScreenShare-Entsperren 01: ScreenShare-Sperren

02: ScreenShare-Sperren (PIN)

#### Bestätigung

(n)( )(ID einstellen)( )(OK/NG)(a)(0)(Daten)(x)

\* Diese Funktion ist für einige Modelle möglicherweise nicht verfügbar.

# **69. [Backup-Inhalte abspielen] (Befehl: s n, a1)**

Sollte kein Eingangssignal anliegen, spielt diese Funktion automatisch die auf dem Gerät gespeicherten Inhalte ab, oder führt die eingestellte App aus.

Übertragung

1. (s)(n)( )(ID einstellen)( )(a)(1)( )(Daten1)(Cr)

2. (s)(n)( )(ID einstellen)( )(a)(1)( )(Daten1)(Daten2) (Cr)

1. Deaktivieren des Abspielens der Hintergrundinhalte. Daten1 00: Aus

2. Die Einstellungen von Hintergrundinhalte abspielen auf Automatische Bilderfassung stellen

Daten1 01: Automatische Bilderfassung

- Daten2 01: 30 Minute
	- 02: 1 Stunde
	- 03: 2 Stunden
	- 04: 3 Stunden

3. Einstellungen für Hintergrundinhalte auf Medienspeicher abspielen Daten1 02: Medienspeicher

4. Einstellungen für Hintergrundinhalte auf SuperSign-Inhalte abspielen Daten1 03: SuperSign-Inhalte

5. Auf SI App/Per URL abspielen einstellen Daten1 04: [SI App / Per URL abspielen]

#### Bestätigung

1. (n)( )(ID einstellen)( )(OK/NG)(a)(1)(Daten1)(x) 2. (n)( )(ID einstellen)( )(OK/NG)(a)(1)(Daten1)  $(Daten2)(x)$ 

Legt das Startlogo-Bild fest.

Übertragung  $(s)(n)$ ( )(ID einstellen)( )(a)(3)( )(Daten)(Cr) Daten 00: [Aus]

01: [Ein]

Bestätigung

(n)( )(ID einstellen)( )(OK/NG)(a)(3)(Daten)(x) \* Diese Funktion ist für einige Modelle möglicherweise nicht verfügbar.

# **71. [SoftAP] (Befehl: s n, a4)**

Legt den SoftAP-Modus fest.

Übertragung

(s)(n)( )(ID einstellen)( )(a)(4)( )(Daten)(Cr)

Daten 00: [Aus]

01: [Ein]

Bestätigung

(n)( )(ID einstellen)( )(OK/NG)(a)(4)(Daten)(x)

\* Diese Funktion ist für einige Modelle möglicherweise nicht verfügbar.

#### **72. Gespeicherte interne Medien wiedergeben (Befehl: s n, a8)**

Spielt Mediendateien ab, die im internen Speicher gespeichert sind. Interne Speichermedien: Videos und Bilder, die im internen Speicher des Projektors archiviert sind, nachdem sie mit dem Inhalts-Management-Player exportiert wurden.

\* Gilt nicht für: Vorlageninhalte, SuperSign-Inhalte und Playlisten-Inhalte.

Übertragung

(s)(n)( )(ID einstellen)( )(a)(8)( )(Daten)(Cr) Daten 01: Wiedergeben

Bestätigung

(n)( )(ID einstellen)( )(OK/NG)(a)(8)( )(Daten)(x)

Diese Funktion ist für einige Modelle möglicherweise nicht verfügbar.

### **73. [Kein-Signal Bild] (Befehl: s n, a9)**

Stellt das "Kein Signal"-Bild ein.

Übertragung (s)(n)( )(ID einstellen)( )(a)(9)( )(Daten)(Cr) Daten 00: [Aus] 01: [Ein]

Bestätigung

(n)( )(ID einstellen)( )(OK/NG)(a)(9)(Daten)(x)

\* Diese Funktion ist für einige Modelle möglicherweise nicht verfügbar.

### **74. [Audioausgang] (Befehl: s n, aa)**

Stellt Audio Aus auf Aus / Variable / Fest ein.

Übertragung (s)(n)( )(ID einstellen)( )(a)(a)( )(Daten)(Cr) Daten 00: [Aus]

01: [Variabel]

02: [Fest]

Bestätigung

(n)( )(ID einstellen)( )(OK/NG)(a)(a)(Daten)(x)

\* Diese Funktion ist für einige Modelle möglicherweise nicht verfügbar.

#### **75. [DPM (Standby-Modus) Wake Up-Steuerung] (Befehl: s n, 0b)**

Einstellen des Modus DPM-Einschaltsteuerung.

Übertragung

 $(s)(n)$ ( )(ID einstellen)( )(0)(b)( )(Daten)(Cr) Daten 00: [Uhr]

01: [Uhr+DATEN]

Bestätigung

(n)( )(ID einstellen)( )(OK/NG)(0)(b)(Daten)(x)

\* Diese Funktion ist für einige Modelle möglicherweise nicht verfügbar.

# **76. [Auf alle Eingänge anwenden] (Befehl: s n, 52)**

Übernehmen Sie den Videomodus und den niedrigen Wert der momentanen Eingabe für die selben Videowerte aller Eingaben.

Übertragung (s)(n)( )(ID einstellen)( )(5)(2)( )(Daten)(Cr) Daten 01: Übernehmen

#### Bestätigung

(n)( )(ID einstellen)( )(OK/NG)(5)(2)(Daten)(x)

- \* Diese Funktion ist für einige Modelle möglicherweise nicht verfügbar.
- \* Andere Befehle funktionieren direkt nach der Übernahme einen bestimmten Zeitraum lang nicht.

# **77. [Einschalt-Timer]-Zeitplan (Befehl: f d)**

Uhr Einstellungen.

Je nach Modell ist die Anzahl der Zeitpläne für Einschalt-Timer entweder 16 oder 21.

Übertragung

(f)(d)( )(ID einstellen)( )(Daten1)( )(Daten2)( )(Daten3) (Cr)

Daten1

1. An f1h ~ ffh, a1h ~ a6h (Datenlesen)

F1 ~ FF: Bei Einschalt-Timer die Daten vom 1. bis 15. Mal lesen.

A1 ~ A6: Bei Einschalt-Timer die Daten vom 16. Bis 21. Mal lesen.

2. e1h bis efh, b1h bis b6h (einen Index löschen), e0h (alle Indexeinträge löschen)

E0: Alle Einschalt-Timer löschen

E1 ~ EF: Löscht bei Einschalt-Timer das 1. bis 15. Mal.

B1 ~ B6: Löscht bei Einschalt-Timer das 16. bis 21. Mal.

3. 01h bis 0ch (Einstellung Timer Einschalttage)

02: Täglich wiederholen

03: Wiederholung von Montag bis Freitag

- 04: Wiederholung von Montag bis Samstag
- 05: Wiederholung von Samstag bis Sonntag

06: Wiederholung am Sonntag

07: Wiederholung am Montag

08: Wiederholung am Dienstag

09: Wiederholung am Mittwoch 0A: Am Donnerstag wiederholen

0B: Am Freitag wiederholen

0C: Wiederholung am Samstag Daten2 00-17: 00 - 23 Stunden

Daten3 00-3B: 00 - 59 Minuten

\* Damit ein von Ihnen festgelegter Einschalt-Timers, den Sie eingestellt haben, muss [Daten2][Daten3] auf FFH gesetzt sein.

Beispiel 1: fd 01 f1 ff ff - Liest die 1. Indexdaten im Einschalt-Timer.

Beispiel 2: fd 01 e1 ff ff - Liest die 1. Indexdaten im Einschalt-Timer.

Beispiel 3: fd 01 04 02 03 - Setzt den Einschalt-Timer auf Montag - Samstag 02:03 Uhr.

\* Diese Funktion ist nur verfügbar, wenn "Uhr 1 (Jahr/Monat/ Tag)" und "Uhr 2 (Stunde/Minute/Sekunde)" eingestellt sind.

Bestätigung (d)( )(ID einstellen)( )(OK/NG)(Daten1)(Daten2) (Daten3)(x)

# **78. [Ausschalt-Timer]-Zeitplan (Befehl: f e)**

Stellt die Ausschalt-Timer Einstellungen.

Je nach Modell ist die Anzahl der Zeitpläne für Ausschalt-Timer entweder 16 oder 21.

Übertragung (f)(e)( )(ID einstellen)( )(Daten1)( )(Daten2)( )(Daten3) (Cr) Daten1 1. An f1h ~ ffh, a1h ~ a6h (Datenlesen) F1 ~ FF: Bei Einschalt-Timer die Daten vom 1. bis 15. Mal lesen. A1 ~ A6: Bei Einschalt-Timer die Daten vom 16. Bis 21. Mal lesen. 2. e1h bis efh, b1h bis b6h (einen Index löschen), e0h (alle Indexeinträge löschen) E0: Alle Ausschalt-Timer löschen E1 ~ EF: Löscht bei Ausschalt-Timer das 1. bis 15. Mal. B1 ~ B6: Löscht bei Ausschalt-Timer das 16. bis 21. Mal. 3. 01h zu 0ch (Ausschalt-Timer Tageinstellung) 02: Täglich wiederholen 03: Wiederholung von Montag bis Freitag 04: Wiederholung von Montag bis Samstag 05: Wiederholung von Samstag bis Sonntag 06: Wiederholung am Sonntag 07: Wiederholung am Montag 08: Wiederholung am Dienstag 09: Wiederholung am Mittwoch 0A: Am Donnerstag wiederholen 0B: Am Freitag wiederholen 0C: Wiederholung am Samstag

Daten2 00-17: 00 - 23 Stunden Daten3 00-3B: 00 - 59 Minuten

\* Damit ein von Ihnen festgelegter Ausschalt-Timer gelesen oder gelöscht werden kann, muss [Daten2][Daten3] auf "FF" gesetzt sein.

Beispiel 1: fe 01 f1 ff ff – Liest die ersten Indexdaten im Ausschalt-Timer.

Beispiel 2: fe 01 e1 ff ff – Liest die ersten Indexdaten im Ausschalt-Timer.

Beispiel 3: fe 01 04 02 03 – Stellt den Ausschalt-Timer für Montag bis Samstag auf 02:03 Uhr.

\* Diese Funktion ist nur verfügbar, wenn "Uhr 1 (Jahr/Monat/ Tag)" und "Uhr 2 (Stunde/Minute/Sekunde)" eingestellt sind.

Bestätigung (e)( )(ID einstellen)( )(OK/NG)(Daten1)(Daten2) (Daten3)(x)

## **79. LCIN008-Steuerung (Befehl: s n, b8)**

Steuert das Gerät LCIN008.

Übertragung

(s)(n)( )(ID einstellen)( )(b)(8)( )(Daten1)(Daten2)(Cr) Daten1 00: LCIN008-Strom

01: LCIN008-Helligkeit

Daten 2 1. Für Strom

0 x 00: Aus

 $0 \times 01$ : Fin

2. Für Helligkeit

0 x ff: Lesen

0 x 00 ~ 0 x 64: Übernimmt einen eingestellten Wert

#### Acknowledgment

 (n)( )(ID einstellen)( )(OK/NG)(b)(8)(Daten1)(Daten2) (x)

- \* Diese Funktion ist für einige Modelle möglicherweise nicht verfügbar
- \* Andere Befehle funktionieren direkt nach der Übernahme einen bestimmten Zeitraum lang nicht.

# **80. [Kontrolle übertragen] (Befehl: s n, cb)**

Überträgt den Befehl zum RS232C-Ausgang.

Übertragung

(s)(n)( )(ID einstellen)( )(c)(b)( )(Daten)(Cr)

Daten Daten die zum RS232C-Ausgang geleitet werden

Bestätigung

(n)( )(ID einstellen)( )(OK/NG)(c)(b)(Daten)(x)

Daten Reaktionswert der zum RS232C-Ausgang übertragenen Daten

- \* Diese Funktion ist für einige Modelle möglicherweise nicht verfügbar.
- \* Andere Befehle funktionieren direkt nach der Übernahme einen bestimmten Zeitraum lang nicht.

### **81. Mehrkanal (Befehl: s n, 76)**

Wechselt den Kanal.

#### Übertragung

(s)(n)( )(ID einstellen)( )(7)(6)( )(Daten)(Cr)

Daten 01 - 09: Zu wechselnder Kanal

Bestätigung

(n)( )(ID einstellen)( )(OK/NG)(7)(6)(Daten)(x)

\* Diese Funktion ist für einige Modelle möglicherweise nicht verfügbar.

#### **82. ID einstellen ändern (Befehl: j x)**

Änderungen und ID einstellen überprüfen. Schreibgeschützt

#### Übertragung

 $(i)(x)($  )(ID einstellen)( )(Daten)(Cr)

Daten FF: Überprüfen Sie den Wert von ID einstellen Der zurückgegebene Wert wird in Hexadezimalzahlen entsprechend des ASCII-Codes angegeben. (Rückgabe, wenn ID einstellen 1: x 01 OK31x beträgt Rückgabe, wenn ID einstellen 1000: x 3e8 OK31303030x beträgt)

#### Bestätigung

(x)( )(ID einstellen)( )(OK/NG)(Daten)(x)

- \* Es funktioniert auch dann, wenn ID einstellen nicht übereinstimmt.
- \* Diese Funktion ist für einige Modelle möglicherweise nicht verfügbar.

#### **83. [Gamma] (Befehl: s n, ad)**

Stellt den Gamma-Modus ein.

Übertragung  $(s)(n)$ ( )(ID einstellen)( )(a)(d)( )(Daten)(Cr) Daten 00: [Niedrig](1,9) 01: [Mittel](2,2) 02: [Hoch 1](2,4) 03: [Hoch 2](BT.1886)

#### Bestätigung

(n)( )(ID einstellen)( )(OK/NG)(a)(d)(Daten)(x)

\* Diese Funktion ist für einige Modelle möglicherweise nicht verfügbar.

#### **84. [Schwarzwert] (Befehl: s n, ae)**

Stellt die Schwarzstufe ein.

Übertragung

 $(s)(n)$ ( )(ID einstellen)( )(a)(e)( )(Daten)(Cr)

Daten 00<sup>.</sup> Niedrig

01: Hoch

02: Automatisch

#### Bestätigung

(n)( )(ID einstellen)( )(OK/NG)(a)(e)(Daten)(x)

**DEUTSCH** 

#### **85. [ULTRA HD Deep Colour] (Befehl: s n, af)**

Stellt den UHD-Tiefe Farben-Modus für jeden Eingang ein.

Übertragung

(s)(n)( )(ID einstellen)( )(a)(f)( )(Daten1)( )(Daten2)(Cr)

Daten1 90: HDMI1

 $91: HDM12$ 

C0: DISPLAYPORT

Daten2 00: [Aus]

01: [Ein]

Bestätigung

- (n)( )(ID einstellen)( )(OK/NG)(a)(f)(Daten1)(Daten2)  $(x)$
- \* Diese Funktion ist für einige Modelle möglicherweise nicht verfügbar.

# **86. [Synchronisationsmodus] (Befehl: s n, b0)**

Stellt den Sync-Modus ein.

#### Übertragung

 $(s)(n)$ ( )(ID einstellen)( )(b)(0)( )(Daten)(Cr)

- Daten 00: [Slave-Modus]
	- 01: [Master-Modus]

#### Bestätigung

(n)( )(ID einstellen)( )(OK/NG)(b)(0)(Daten)(x)

Diese Funktion ist für einige Modelle möglicherweise nicht verfügbar.

#### **87. [Eingabemanager] (Befehl: s n, b1)**

Stellt Kennzeichnung nach Eingabe ein.

Übertragung

```
(s)(n)( )(ID einstellen)( )(b)(1)( )(Daten1)( )(Daten2)
(Cr)
 Daten1 90: HDMI1
         91: HDMI2
         92: HDMI3/HDBaseT
         C0: DISPLAYPORT
 Daten2 00: DTV
        01 \cdot PC
```
#### Bestätigung

(n)( )(ID einstellen)( )(OK/NG)(b)(1)(Daten1)(Daten2)  $(x)$ 

\* Diese Funktion ist für einige Modelle möglicherweise nicht verfügbar.

## **88. [PC Spannungssteuerung] (Befehl: s n, 8b)**

Stellt den PC Steuermodus der Stromversorgung ein.

Übertragung (s)(n)( )(ID einstellen)( )(8)(b)( )(Daten)(Cr)

Daten 00: [Deaktivieren] 01: [Sync (Ein)]

02: [Sync (Ein/Aus)]

#### Bestätigung

(n)( )(ID einstellen)( )(OK/NG)(8)(b)(Daten)(x)

\* Diese Funktion ist für einige Modelle möglicherweise nicht verfügbar.

#### **89. [Average Picture Level Automatische Steuerung] (Befehl: s n, be)**

Stellt die Average Picture Level Automatische Steuerung ein.

Übertragung  $(s)(n)$ ( )(ID einstellen)( )(b)(e)( )(Daten)(Cr) Daten 00: [Aus] 01: [Ein]

Bestätigung

(n)( )(ID einstellen)( )(OK/NG)(b)(e)(Daten)(x)

\* Diese Funktion ist für einige Modelle möglicherweise nicht verfügbar.

#### **90. [Stereomodus] (Befehl: s n, c2)**

Steuerung des Stereomodus.

#### Übertragung

(s)(n)( )(ID einstellen)( )(c)(2)( )(Daten)(Cr)

- Daten 00: Links/Rechts 01: Links/Links
	- 02: Rechts/Rechts

#### Bestätigung

(n)( )(ID einstellen)( )(OK/NG)(c)(2)(Daten)(x)

# **91. [HDR-Bild-Modus] (Befehl: s n, c4)**

Wählt einen HDR-Bild-Modus aus.

#### Übertragung

 $(s)(n)$ ( )(ID einstellen)( )(c)(4)( )(Daten)(Cr)

Daten 00: Kaufhaus/Schnellestaurant

01: Allgemein

02: Regierung/kommerziell

04: Bildung

# Bestätigung

### (n)( )(ID einstellen)( )(OK/NG)(c)(4)(Daten)(x)

- \* Je nach Modell werden einige Bildmodi möglicherweise nicht unterstützt.
- \* Dies funktioniert nur, wenn HDR-Inhalte laufen.

# **92. [Dynamic Tone Mapping] (Befehl: s n, c5)**

Wählt Dynamic Tone Mapping aus.

Übertragung (s)(n)( )(ID einstellen)( )(c)(5)( )(Daten)(Cr)

Daten 00<sup>-</sup> [Aus]

01: [Ein]

Bestätigung

(n)( )(ID einstellen)( )(OK/NG)(c)(5)(Daten)(x)

- \* Je nach Modell werden einige Bildmodi möglicherweise nicht unterstützt.
- \* Dies funktioniert nur, wenn HDR-Inhalte laufen.

# **93. [Passwort ändern] (Befehl: s n, a7)**

Ändert das Passwort.

```
Übertragung
(s)(n)( )(ID einstellen)( )(a)(7)( )(Daten1)(Daten2)
(Daten3)
(Daten4)(Daten5)(Daten6)( )(Daten7)(Daten8)
(Daten9)
(Daten10)(Daten11)(Daten12)(Cr)
Daten 1~6: 0~9 (Zuvor eingestelltes Passwort)
Daten 7~12: 0~9(Neues Passwort)
Bestätigung
(n)( )(ID einstellen)( )(OK/NG)(a)(7)( )(Daten1)
(Daten2)(Daten3)
```
(Daten4)(Daten5)(Daten6)( )(Daten7)(Daten8) (Daten9)

(Daten10)(Daten11)(Daten12)(x)

\* Diese Funktion ist für einige Modelle möglicherweise nicht verfügbar.

#### **94. [Farbkalibrierung] (Befehl: s n, d6)**

Farbkalibrierung auswählen.

Übertragung  $(s)(n)($   $)(ID$  einstellen $)($   $)(d)(6)($   $)(Dataen)(Cr)$ Daten 00: Aus  $01 \cdot$  Fin

Bestätigung (n)( )(ID einstellen)( )(OK/NG)(d)(6)(Daten)(x) \* Wird je nach Modell möglicherweise nicht unterstützt.

#### **95. [Quick Start+] (Befehl: s n, 0e)**

Quick Start+-Modus auswählen.

Übertragung  $(s)(n)$ ( )(ID einstellen)( )(0)(e)( )(Daten)(Cr) Daten 00: Aus  $01 \cdot \text{Fin}$ 

Bestätigung

(n)( )(ID einstellen)( )(OK/NG)(0)(e)(Daten)(x)

\* Wird je nach Modell möglicherweise nicht unterstützt.

**DEUTSCH DEUTSCH**

# **FEHLERBEHEBUNG**

Bitte überprüfen Sie die folgende Liste, wenn Sie während der Nutzung des Produkts die folgenden Probleme feststellen. Möglicherweise ist es kein Mangel.

Informationen über den Kundendienst bei Produktproblemen sind unter SETTINGS /  $\bm{\ddot{\varphi}}$  → [Allgemein] → [Systeminformationen] auf dem Projektor verfügbar.

# **Fehlerbehebung bei Problemen mit Strom/Fernbedienung**

Bitte überprüfen Sie die folgende Liste, wenn Sie während der Nutzung des Produkts die folgenden Probleme feststellen. Möglicherweise ist es kein Mangel.

# **Ich kann den Projektor nicht einschalten.**

- Bitte stellen Sie sicher, dass der Netzstecker Ihres Projektors in der Steckdose steckt.
- Wenn Sie eine Mehrfachsteckdose benutzen, stellen Sie sicher, dass diese richtig funktioniert. Um zu überprüfen, ob das Netzkabel einwandfrei funktioniert, stecken Sie den Stecker des Projektors direkt in eine Steckdose und sehen Sie nach, ob er funktioniert.
- Versuchen Sie, den Projektor mit Hilfe des Schalters am Projektor einzuschalten.
- Wenn Sie einen Standby-Ausschalter verwenden, schalten Sie ihn aus und wieder ein.

# **Der Strom ist eingeschaltet, aber der Projektor geht eine Zeit lang nicht an.**

• Dies ist kein Fehler. Der Projektor schaltet möglicherweise etwas später ein, um Geräusche durch den Einschaltstrom zu vermeiden.

# **Ich kann den Projektor nicht mit der Fernbedienung einschalten.**

- Bitte stellen Sie sicher, dass der Netzstecker Ihres Projektors in der Steckdose steckt.
- Wechseln Sie die Batterien der Fernbedienung aus. (Verwenden Sie Alkali-Batterien.)
- Überprüfen Sie, ob sich zwischen der Fernbedienung und dem Sensor des Projektors ein Hindernis befindet. Wenn sich Lautsprecherboxen oder andere Hindernisse vor dem unteren Empfänger des Projektors befinden, kann dadurch das IR-Signal gestört werden.

# **Der Strom schaltet plötzlich ab.**

- Achten Sie darauf, dass [Timer ausschalten] eingestellt ist.
- Es besteht auch die Chance, dass die interne Sicherung ausgelöst hat, weil die interne Temperatur des Produkts ungewöhnlich stark angestiegen ist oder bereits sehr hoch ist.

# **Fehlerbehebung bei Bildproblemen**

Bitte überprüfen Sie die folgende Liste, wenn Sie während der Nutzung des Produkts die folgenden Probleme feststellen. Möglicherweise ist es kein Mangel.

# **Es wird angezeigt, dass kein Signal anliegt.**

- Überprüfen Sie, ob das Kabel an das externe Gerät richtig angeschlossen ist.
- Gehen Sie zur Taste **INPUT**, um den angeschlossenen Eingang auszuwählen.
- Das Signal des PCs (Grafikkarte) befindet sich außerhalb des vertikalen oder horizontalen Frequenzbereichs des Geräts. Stellen Sie den Frequenzbereich gemäß den technischen Daten in diesem Handbuch ein.

# **Ein Teil des projizierten Bildes ist abgeschnitten.**

• Prüfen Sie, ob Auflösung und Frequenz der Grafikkarte vom Produkt unterstützt werden. Falls die Frequenz die unterstützte Bandbreite überschreitet, stellen Sie mit den PC-Einstellungen die empfohlene Auflösung ein.

# **Das Bild bewegt sich, nachdem kurzzeitig senkrechte/waagerechte Linien und ein Netzmuster zu sehen waren.**

• Verwenden Sie eine andere Steckdose, wenn Sie schnurlose Telefone, Haartrockner oder elektrisch betriebene Bohrmaschinen usw. einstecken, da diese Störungen durch elektronische Hochfrequenzgeräte wie einen anderen Projektor oder starke elektromagnetische Quellen verursacht werden.

# **Es erscheint kein Bild, oder das Bild flackert, wenn ich ein HDMI-Kabel anschließe.**

- Überprüfen Sie, ob Ihr HDMI® -Kabel den Spezifikationen entspricht. Wenn das HDMI® -Kabel fehlerhaft ist (geknickt, kaputt), kann es sein, dass die Anzeige flackert oder leer ist.
- Stellen Sie sicher, dass das Kabel richtig an die Buchse angeschlossen ist. Mangelhafte oder lockere Kontakte können zu Darstellungsproblemen führen.
- Schalten Sie die Funktion Deep Colour der einzelnen Eingänge (HDMI1, HDMI2, DISPLAYPORT) unter  $$ 
	- Einige Modelle werden gegebenenfalls nicht unterstützt. Einige Eingangssignale sind bei bestimmten Modellen möglicherweise nicht verfügbar.

# **Die Anzeige erscheint matt oder dunkel.**

- Unter SETTINGS /  $\ddot{\omega}$   $\rightarrow$  [Bildschirm]  $\rightarrow$  [Bildmodus] in den gewünschten Videomodus schalten.
- Stellen Sie unter SETTINGS /  $\bigcirc$  > [Bildschirm] → [Erweiterte Einstellungen] → [Energiesparen] die Helligkeit auf Minimales Energiesparen.

# **Die Anzeige erscheint schwarz/weiß oder die Farben sind ungewöhnlich.**

- Überprüfen Sie den Eingangsmodus und die Kabelverbindung.
- Gehen Sie zur Taste **INPUT**, um den angeschlossenen Eingang auszuwählen.

# **Fehlerbehebung bei Tonproblemen**

Bitte überprüfen Sie die folgende Liste, wenn Sie während der Nutzung des Produkts die folgenden Probleme feststellen. Möglicherweise ist es kein Mangel.

# **Es wird ein einwandfreies Bild angezeigt, aber ich höre nichts.**

- Überprüfen Sie, ob das Audiokabel ordnungsgemäß angeschlossen ist.
- Passen Sie die Lautstärke des Produkts oder des externen Geräts an.
- Überprüfen Sie, ob der Ton ordnungsgemäß eingestellt ist.

# **Der Ton ist zu dumpf.**

• Wählen Sie die geeignete Equalizer-Einstellung aus.

# **Der Ton ist zu leise.**

• Passen Sie die Lautstärke des Produkts oder des externen Geräts an.

# **Es ist kein Ton von den Lautsprechern zu hören.**

• Stellen Sie mit den Navigationstasten unter SETTINGS /  $\phi$   $\rightarrow$  [Ton]  $\rightarrow$  [Klangmodus]  $\rightarrow$  [Balance] die Balance nach Bedarf ein.

# **Fehlerbehebung bei PC-Verbindungsproblemen**

Bitte überprüfen Sie die folgende Liste, wenn Sie während der Nutzung des Produkts die folgenden Probleme feststellen. Möglicherweise ist es kein Mangel.

# **Nach dem Verbinden mit einem PC wird kein Bild angezeigt.**

- Überprüfen Sie, ob der PC richtig mit dem Projektor verbunden ist.
- Schalten Sie den Projektor mit der Fernbedienung aus und dann erneut ein.
- Starten Sie den PC bei eingeschaltetem Projektor erneut.
- Achten Sie darauf, dass die am PC eingestellte Ausgangsauflösung auf die von HDMI-PC unterstützte Auflösung des Projektors eingestellt ist.
- Überprüfen Sie für die Verwendung von zwei Monitoren, ob der PC oder das Notebook den Modus für zwei Monitore unterstützt.
- Schließen Sie das High-Speed-HDMI®-Kabel erneut an.
- Wenn Sie den RGB-Ausgang Ihres PC mit dem HDMI-Eingang oder Ihrem Projektor verbunden haben. Sie benötigen einen RGB-an-HDMI-Stecker.

Sie sehen nichts auf dem Bildschirm, wenn Sie einen HDMI-zu-RGB-Adapter benutzen.

# **Nach dem Verbinden mit einem PC verschwindet das Bild oder wird auf eine Seite verschoben.**

- Stellen Sie die Auflösung des PCs so ein, dass sie vom Projektor unterstützt wird.
- Stellen Sie die Bezeichnung des angeschlossenen HDMI-Geräts auf PC.
- Unter SETTINGS /  $\phi \rightarrow$  [Allgemein]  $\rightarrow$  [Erweiterte Einstellungen]  $\rightarrow$  [Eingabemanager] auf den PC schalten.

# **Es ist kein Ton zu hören, wenn der PC über ein HDMI**® **-Kabel verbunden ist.**

- Stellen Sie in den PC-Einstellungen die Bedientafel  $\rightarrow$  Ton  $\rightarrow$  Wiedergabe  $\rightarrow$  LG-Projektor als das Standardgerät ein.
- Wenden Sie sich an den Hersteller, wenn Sie nicht wissen, ob Ihre Grafikkarte den HDMI-Audioausgang unterstützt.

# **Fehlerbehebung bei Problemen bei der Filmwiedergabe**

Bitte überprüfen Sie die folgende Liste, wenn Sie während der Nutzung des Produkts die folgenden Probleme feststellen. Möglicherweise ist es kein Mangel.

Für weitere Informationen zu unterstützten Dateien siehe ["Unterstützte Foto- und Videodateien"](#page-98-0).

# **Ich finde Dateien in der Anwendung [Player] nicht.**

- Überprüfen Sie, ob Sie die Dateien auf dem USB-Speichergerät auf einem PC wiedergeben können.
- Stellen Sie sicher, dass Dateien mit dieser Dateiendung unterstützt werden.

# **Die Meldung "Diese Datei wird nicht unterstützt" wird angezeigt, oder der Ton wird normal wiedergegeben, aber nicht das Bild.**

- Überprüfen Sie, ob die Datei ohne Probleme mit dem Videoplayer eines PCs wiedergegeben werden kann. Überprüfen Sie zudem, ob die Datei beschädigt ist.
- Stellen Sie sicher, dass Dateien mit dieser Dateiendung unterstützt werden.
- Überprüfen Sie, ob die Auflösung unterstützt wird.
- Überprüfen Sie, ob der Video-Codec unterstützt wird.
- Überprüfen Sie, ob die Bildrate unterstützt wird.

# **Die Meldung "Audio wird nicht unterstützt" wird angezeigt, oder das Bild wird normal wiedergegeben, aber nicht der Ton.**

- Überprüfen Sie, ob die Datei ohne Probleme mit dem Videoplayer eines PCs wiedergegeben werden kann. Überprüfen Sie zudem, ob die Datei beschädigt ist.
- Stellen Sie sicher, dass Dateien mit dieser Dateiendung unterstützt werden.
- Überprüfen Sie, ob der Audio-Codec unterstützt wird.
- Überprüfen Sie, ob die Bitrate unterstützt wird.
- Überprüfen Sie, ob die Abtastrate unterstützt wird.
- Überprüfen Sie, ob die Audiokanaltrennung unterstützt wird.

# **Es sind keine Untertitel zu sehen.**

• Untertitel werden nicht unterstützt.

# **Mein USB-Speichergerät wird nicht erkannt, wenn es angeschlossen ist.**

• Überprüfen Sie, ob es sich um einen USB-Speicher handelt, der vom Projektor unterstützt wird.

Bitte überprüfen Sie die folgende Liste, wenn Sie während der Nutzung des Produkts die folgenden Probleme feststellen. Möglicherweise ist es kein Mangel.

Überprüfen Sie den Namen und das Passwort des Wi-Fi-Geräts, das Sie anschließen möchten, vor der Verbindung mit einem drahtlosen Netzwerk.

Sie können den Status der Netzwerkverbindung wie unten gezeigt prüfen.

- **SETTINGS /**  $\ddot{\omega}$   $\rightarrow$  [Allgemein]  $\rightarrow$  [Netzwerk]  $\rightarrow$  [Drahtgebundene Verbindung (Ethernet)]
- **SETTINGS /**  $\ddot{\varphi}$   $\rightarrow$  [Allgemein]  $\rightarrow$  [Netzwerk]  $\rightarrow$  [Wi-Fi-Verbindung]  $\rightarrow$  [Erweiterte Wi-Fi-Einstellungen]

# **Wenn ein X neben dem Projektor erscheint**

- Prüfen Sie den Projektor oder den Zugriffspunkt (Router).
- Überprüfen Sie den Verbindungsstatus des Projektors, des Zugriffspunkts (Router) und des Kabelmodems.
- Schalten Sie die Geräte in folgender Reihenfolge aus und wieder an:
	- 1. Kabelmodem. Warten Sie, bis das Kabelmodem zurückgesetzt wurde.
	- 2. Schalten Sie Ihr Kabelmodem aus und wieder ein und warten Sie, bis es neu gestartet ist.
	- 3. Der Projektor.
- Wenn Sie eine kabelgebundene LAN-Verbindung einrichten möchten, überprüfen Sie, ob eine IP-Adresse problemlos von Ihrem Router empfangen wird. Wenn Sie Ihr Netzwerk manuell einrichten, sehen Sie nach, ob alle Einstellungen korrekt sind.
- Wenn Sie eine drahtlose Verbindung einrichten möchten, überprüfen Sie auch die folgenden Punkte.
- 1. Richten Sie die SSID (Bezeichnung des Netzwerks) oder des drahtlosen Kanals ein.
- 2. Richten Sie den Sicherheitsschlüssel des Routers ein.

Wenn Sie sich mit diesen Einstellungen nicht auskennen, sehen Sie im Benutzerhandbuch und im Handbuch des Internetanbieters nach. Wenn Sie sich noch immer nicht sicher sind, wenden Sie sich an das Router-Unternehmen oder den Internet-Anbieter.

• Wenn Sie eine feste IP verwenden, geben Sie die IP direkt ein.

#### $\mathbb{R}$  passing  $\mathbb{R}$ **Wenn ein X neben dem Gateway erscheint**

- Prüfen Sie den Zugriffspunkt (Router) oder wenden Sie sich an Ihren Internetdienstanbieter.
- Ziehen Sie das Netzkabel des Zugriffspunkts (Router) und des Kabelmodems heraus und warten Sie 10 Sekunden. Stecken Sie das Netzkabel wieder in die Steckdose, und schalten Sie die Geräte wieder ein.
- Initialisieren Sie den Zugangspunkt (Router) bzw. das Kabelmodem (Zurücksetzen).
- Prüfen Sie auf der Website des Zugriffspunkt-(Router-)Herstellers, ob die neueste Firmwareversion auf Ihrem Router installiert ist.
- Wenn Sie sich mit diesen Einstellungen nicht auskennen, sehen Sie im Benutzerhandbuch und im Handbuch des Internetanbieters nach. Wenn Sie sich noch immer nicht sicher sind, wenden Sie sich an das Router-Unternehmen oder den Internet-Anbieter.

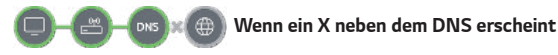

- Prüfen Sie den Zugriffspunkt (Router) oder wenden Sie sich an Ihren Internetdienstanbieter.
- Ziehen Sie das Netzkabel des Zugriffspunkts (Router) und des Kabelmodems heraus und warten Sie 10 Sekunden. Stecken Sie das Netzkabel wieder in die Steckdose, und schalten Sie die Geräte wieder ein.
- Initialisieren Sie den Zugangspunkt (Router) bzw. das Kabelmodem (Zurücksetzen).
- Prüfen Sie, ob die MAC-Adresse des Projektors/Zugriffspunkt (Router) bei Ihrem Internetdienstanabieter registriert ist. (Die MAC-Adresse, die im Bereich des Netzwerkstatusfensters angezeigt wird, muss bei Ihrem Internetdienstanbieter registriert sein.)
- Wenn Sie sich mit diesen Einstellungen nicht auskennen, sehen Sie im Benutzerhandbuch und im Handbuch des Internetanbieters nach. Wenn Sie sich noch immer nicht sicher sind, wenden Sie sich an das Router-Unternehmen oder den Internet-Anbieter.

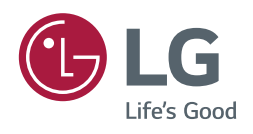